# **VLSI Design Laboratory<br>Record**

**B.E (ECE) – FULL TIME VI SEMESTER**

**(For (For the Academic Year 2021-22)**

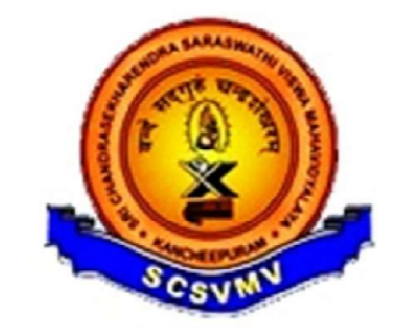

#### **DEPARTMENT OF OF ELECTRONICS & COMMUNICATION ENGINEERING**

**SRI CHANDRASEKHARENDRA CHANDRASEKHARENDRA SARASWATHI VISWA MAHAVIDYALAYA**

**(Deemed to be University u/s 3 of 3 of UGC Act, 1956) (Accredited (Accredited with 'A' Grade by NAAC) Enathur, Kanchipuram Enathur, Kanchipuram – 631561**

## **BONAFIDE CERTIFICATE**

Certified to be the Bonafide Record of the work done by ……………………………………… (Name)… ..................... (Reg.No.) ………… (Semester) …………. (Branch) in the VLSI Design Laboratory during the year 2021-2022.

**Place:** 

**Date:** 

**…………………… …………………….** 

Faculty in-charge Head of the department Dr. G. Senthil Kumar Prof. V. Swaminathan

**Submitted for the Practical Examination held on …………...** 

==================================================================================================

**Register No: ……………….** 

**Internal Examiner** External examiner

#### **LIST OF EXPERIMENTS**

(a) Study of IC design flow using EDA tools of different vendors (b) Introduction to JTAG

#### **FPGA Based Experiments:**

1. HDL based **design entry, Test bench creation and simulation** of BCD counters, PRBS generators, Comparators (min 4-bit) / Bothe multiplier / Carry select adder.

2. **Synthesis, Placement and Routing (P&R) and post P&R simulation** of the components simulated in (Expt. No. 1) above

3. **Critical paths and static timing analysis** results to be identified. **Identify and verify** possible conditions under which the **blocks will fail** to work correctly.

4. **Hardware fusing and testing** of each of the blocks simulated in (Expt. 1).Use of either chipscope feature (Xilinx) or the signal tap feature(Altera) is a must.

5. **Invoke the PLL and demonstrate** the use of the PLL module **for clock generation** in FPGAs.

#### **IC Design Experiments:**

#### 6. **Design and PSPICE simulation** of

(a) Simple 5 transistor differential amplifier. Measure gain, BW, output impedance, ICMR, and CMRR.

(b) Ring Oscillator

7. **Layout generation, DRC and LVS Checking, Parasitic Extraction and Resimulation** of CMOS Inverter.

#### 8. **Synthesis and Standard cell-based design** of a circuit simulated in (Expt. 6-b) above -

Synthesis principles, Logical Effort, Interpreting Scripts, Constraints and Library preparation and generation, Boolean Optimization, Optimization for Area, Power.

9. For Expt. 6-b above, Floor Planning, Placement and Routing (P&R), Power and Clock Routing, and post P&R simulation

10. Static Timing analyses procedures and constraints. Critical path considerations.

11. DFT - Scan chain insertion / Clock Tree Synthesis / Stick diagrams

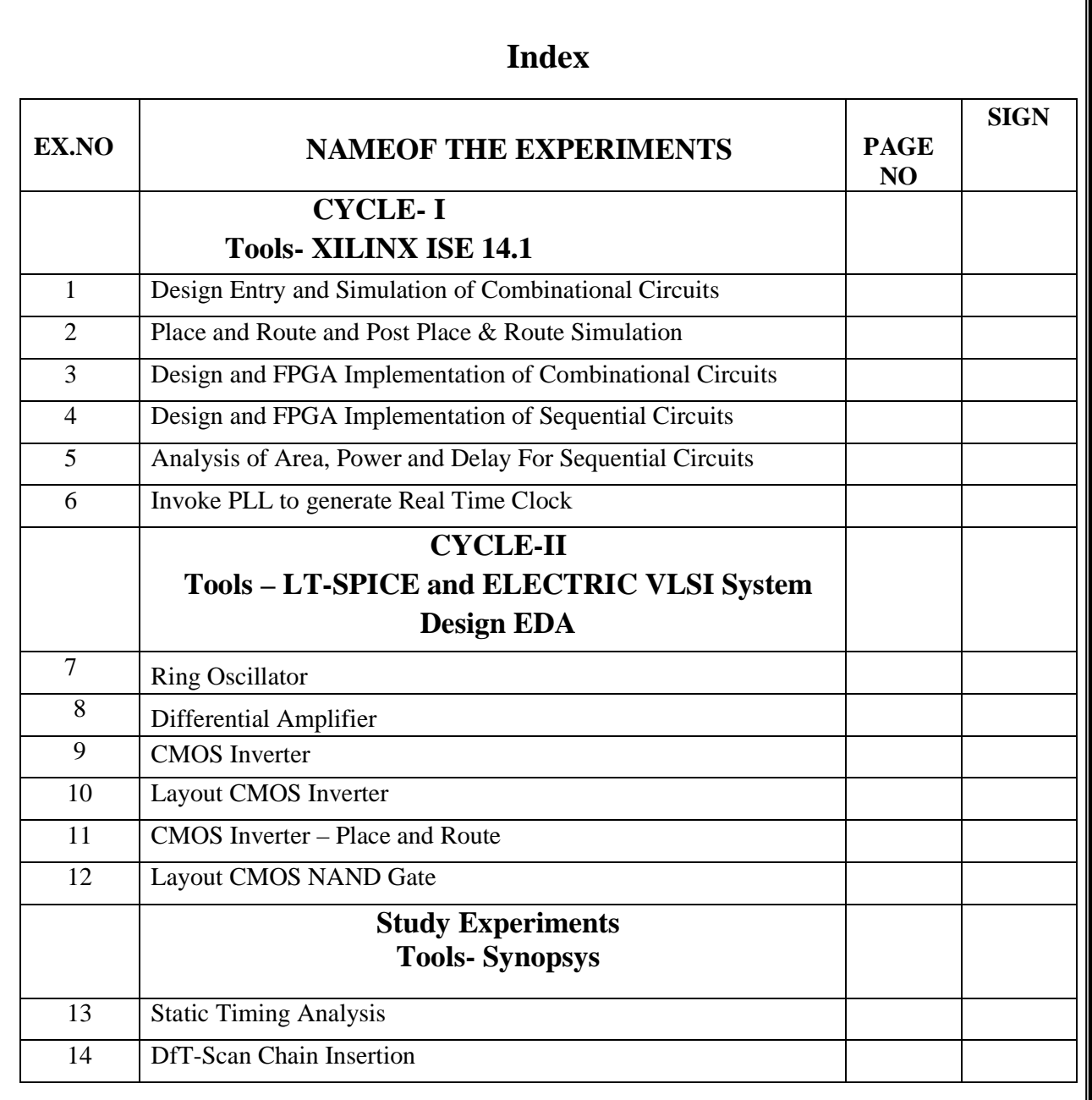

# **Procedure for simulation and implementation of EDA tool<br>
<b>EDA COMPREMALES**<br> **EXECUTE SPARTAN 3E TRAINER KIT**<br> **EXECUTE SPARTAN 3E TRAINER KIT**<br> **EXECUTE SPARTAN ASSEMALES**<br> **PROPENDIES**<br> **PROPENDIES**<br> **PROPENDIES**<br> **PROPE XILINX SPARTAN 3E TRAINER KIT SPARTAN 3E KITusing**

The Spartan-3E Trainer Kit is a demonstration platform intended to become familiar with the new features The Spartan-3E Trainer Kit is a demonstration platform intended to become familiar with the new features<br>and availability of the Spartan-3E FPGA family. This Kit provides a easy-to-use development and evaluation platform for Spartan-3E FPGA designs.

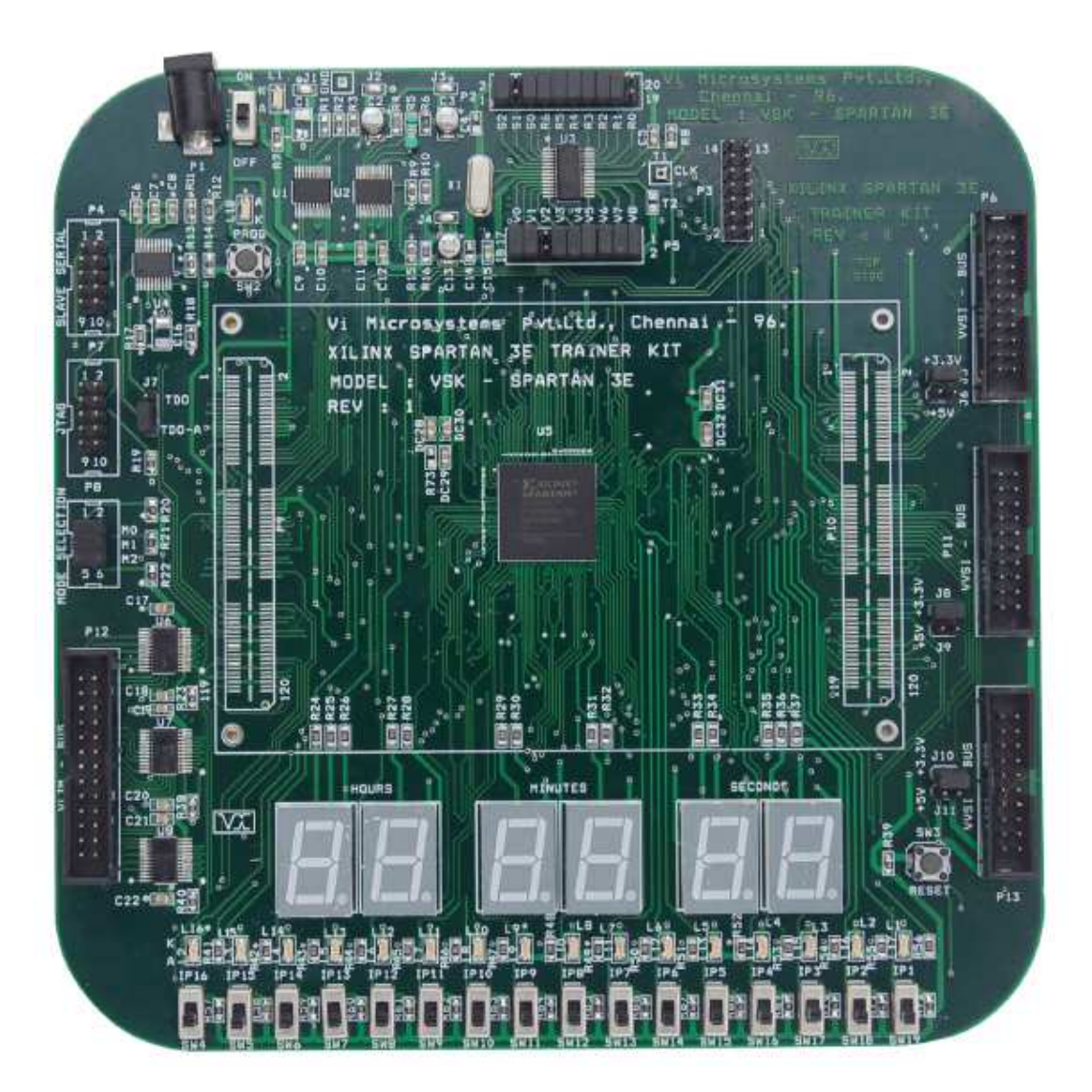

| <b>SWITCHES</b> | <b>FPGA PINS</b> |
|-----------------|------------------|
| SW4             | T14              |
| SW5             | T12              |
| SW <sub>6</sub> | T <sub>9</sub>   |
| SW7             | T7               |
| SW8             | $\overline{T2}$  |
| SW9             | G12              |
| SW10            | H1               |
| SW11            | R3               |
| <b>SW12</b>     | N11              |
| SW13            | N3               |
| SW14            | M13              |
| SW15            | $\mathbf{M}7$    |
| SW16            | M3               |
| SW17            | K <sub>4</sub>   |
| SW18            | J12              |
| SW19            | $\mathbf{J}11$   |

**Slide Switch connections with FPGA - INPUT PIN** 

#### **OUTPUT PINS**

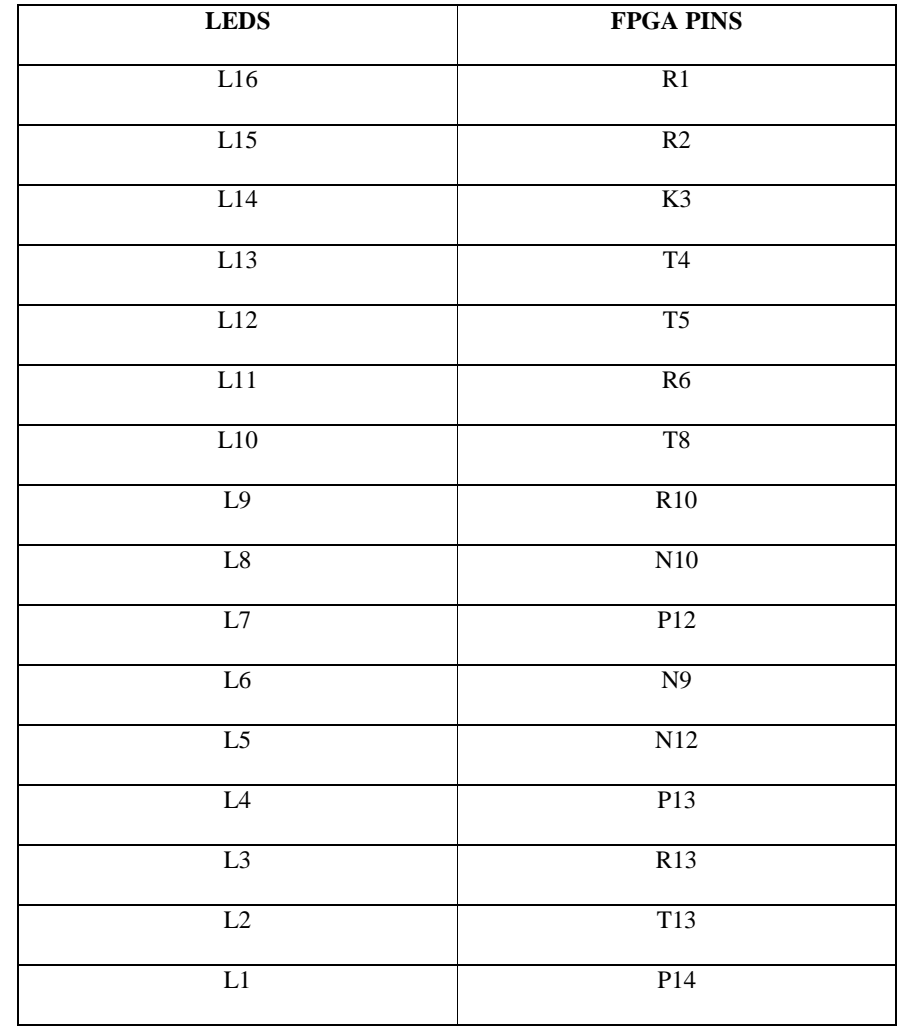

### **Procedure for simulationandimplementationofXilinxtoolandFPGA**

STEP1:

ClickXilinxISE9.1

#### STEP2:

File->NewprojectandtypetheprojectnameandcheckthetoplevelsourcetypeasHDL

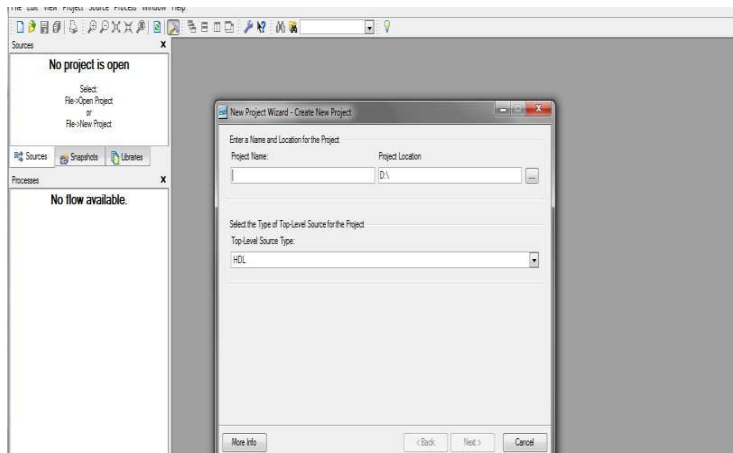

STEP3:Checkthedevicepropertiesandclicknext

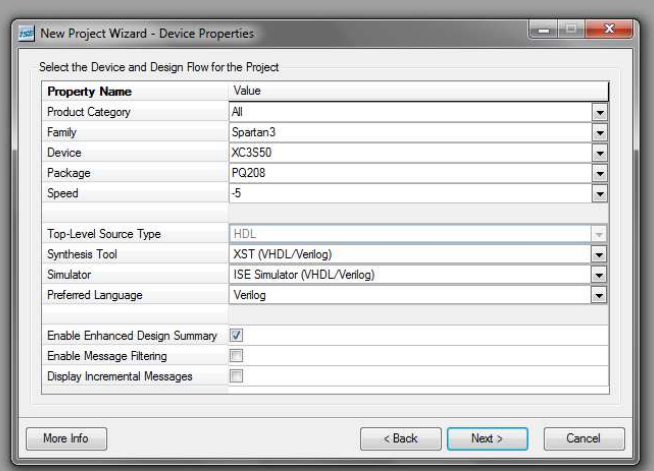

STEP4:ClickNewSourceAndSelecttheVerilogModuleandthengivethefilename

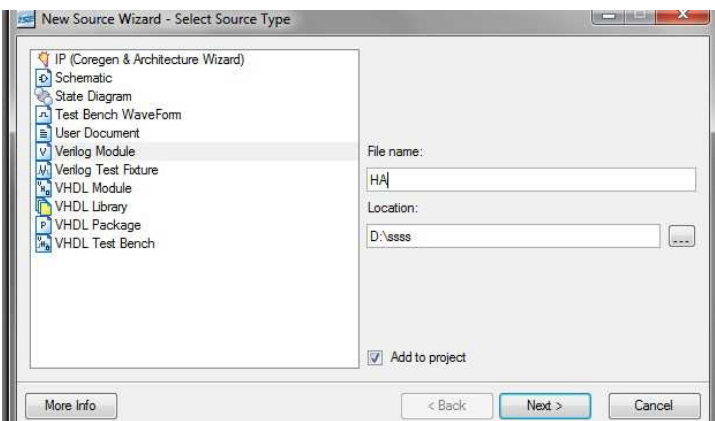

#### STEP5:

Select theInput,Outputportnamesandclickfinish.

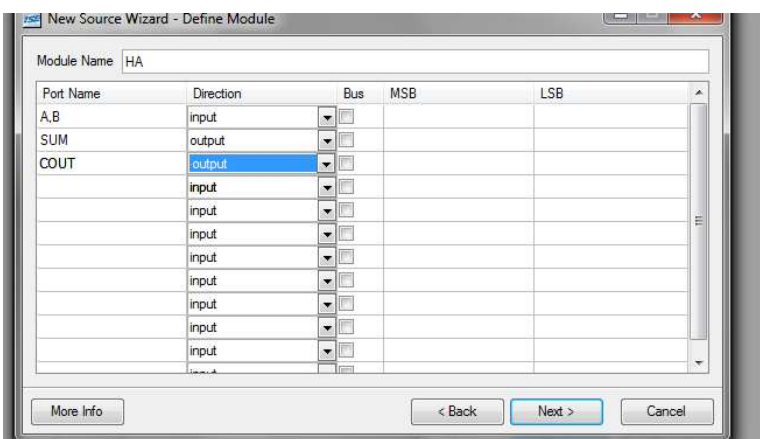

#### STEP6:

Typetheprogramandsaveit

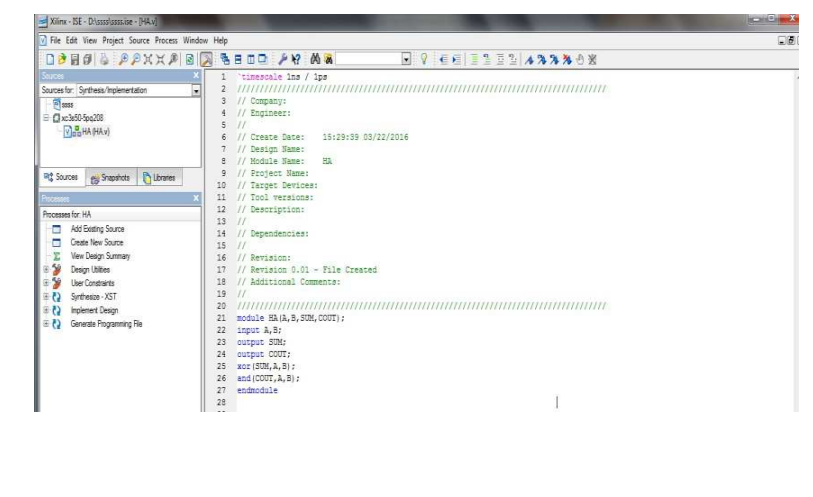

STEP7:CheckthesynthesizeXSTandchecksyntax

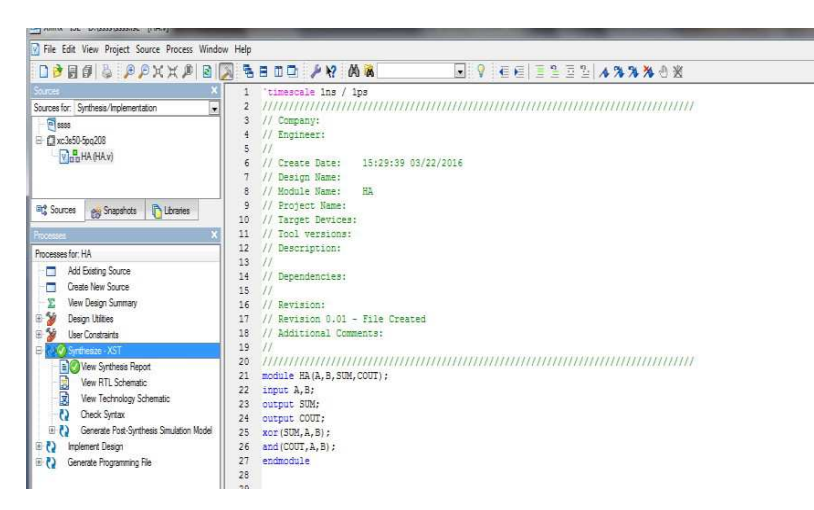

STEP8: Select user constraints-> assign package pins, set port numbers and save it then selectIOBusdelimiterasXSTdefault<>->clickok

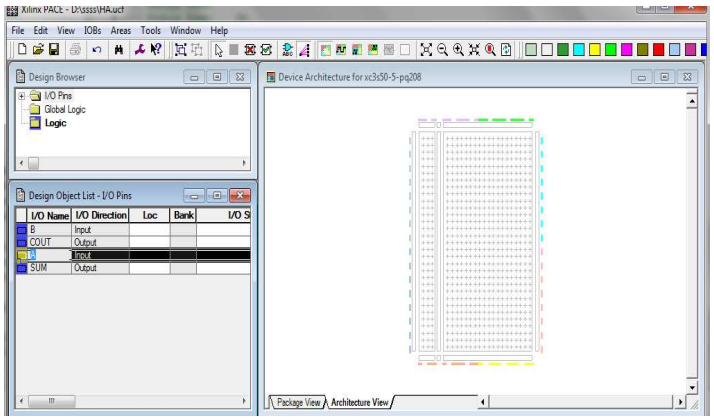

#### STEP9:

Doubleclickimplementdesign and clickgenerateprogrammingfile-

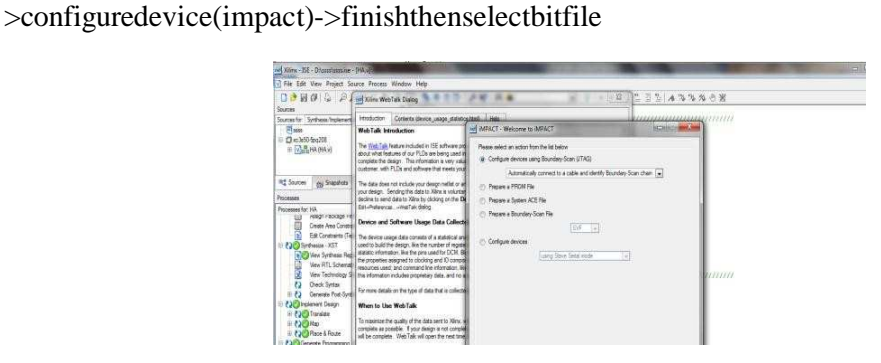

#### STEP10:

Rightclickonthexc3s400figure->program-

>filenamethenclickfinishandFinallycheckthefunctionalityinhardware

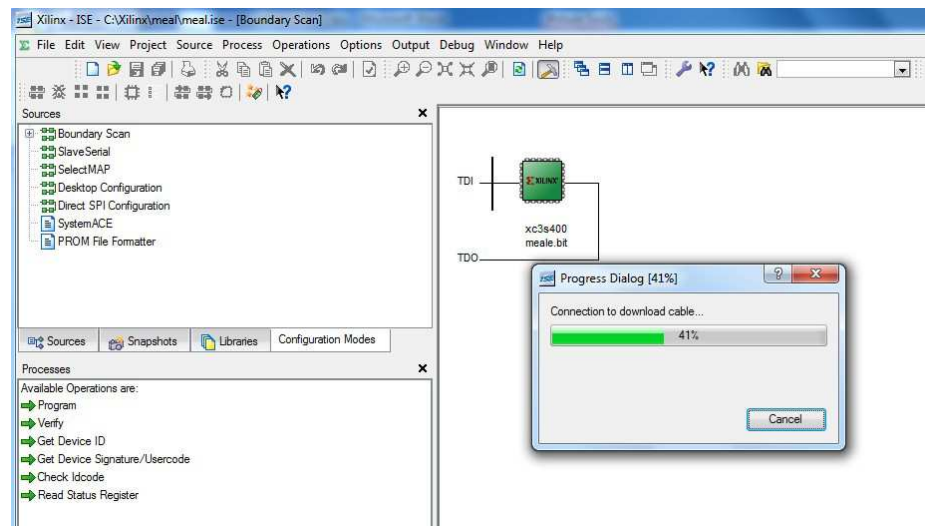

#### **AIM:**

To writeaVerilogcodeforthe 4bit Ripple carry adderand 4 bit Comparatorand simulateit usingXilinxproject navigator.

#### **APPARATUS REQUIRED:**

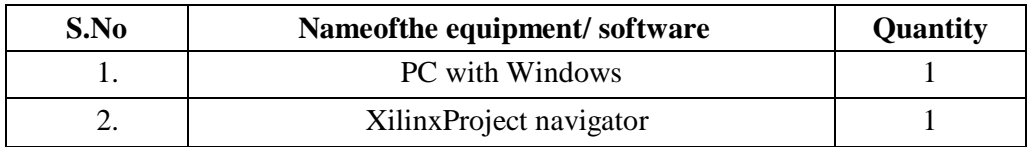

#### **PROCEDURE:**

- 1. Start the XilinxISE by using Start  $\rightarrow$  Programfiles  $\rightarrow$  XilinxISE  $\rightarrow$  project navigator
- 2. Click File $\rightarrow$ New Project
- 3. Enter theProject Name and select the location then click next
- 4. Select theDevice andothercategoryandclick next twice and finish.
- 5. Click on the symbolof FPGA device and then right click  $\rightarrow$  click on new source.
- 6. Select the Verilog Module and give the filename  $\rightarrow$  click next and defineports  $\rightarrow$  click next and finish.
- 7. Writingthe VerilogCodein VerilogEditor.
- 8. Run the Check syntax $\rightarrow$ Process window $\rightarrow$ synthesize $\rightarrow$  double click check syntax.If anyerrorsfound then remove theerrors with proper syntax&coding.
- 9. Click on the symbolof FPGA device and then right click  $\rightarrow$  click on new source.
- 10. Select theTestBenchWaveformand give thefilename $\rightarrow$ selectentityclick next and finish.
- 11. Select thedesired parameters forsimulatingyourdesign.In thiscasecombinational circuitand simulation time click finish.
- 12. Assign all inputsignal usingjustclick ongraphand save file.
- 13. From the sourceprocesswindow. ClickBehavioral simulationfrom drop-down menu
- 14. Select the test benchfile (.tbw) and click processbutton  $\rightarrow$  double click the SimulationBehavioral Model
- 15. Verify your design inwavewindow byseeingbehavior ofoutputsignal with respect to input signal

#### **4-Bit Ripple Carry Adder**

**Block Diagram:** 

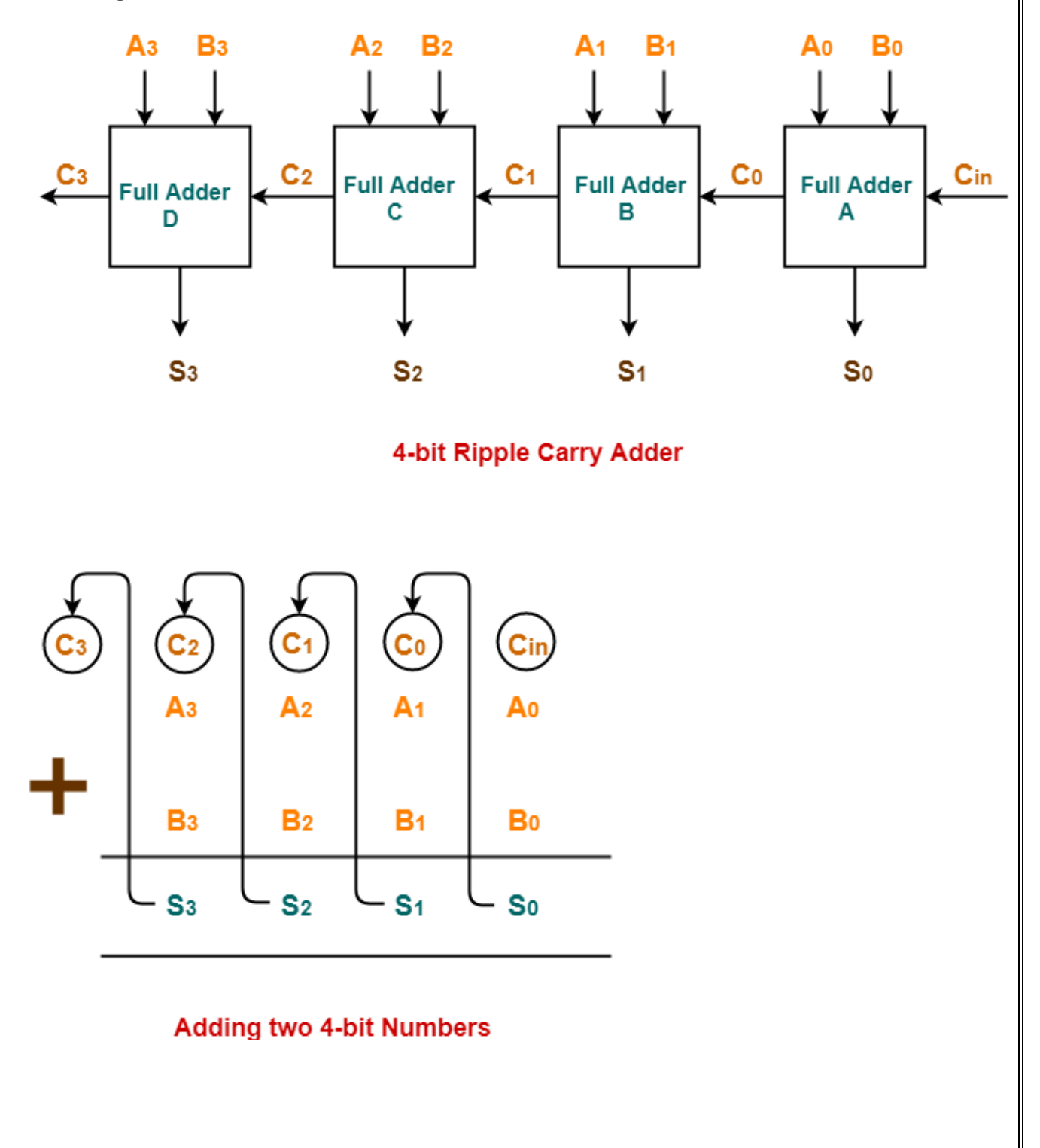

**CODING :** 

moduleripple\_carry\_adder(a, b, cin, sum, cout); input [03:0] a; input [03:0] b; inputcin; output [03:0] sum; outputcout; wire [2:0]c; fulladd  $a1(a[0],b[0],cin, sum[0],c[0])$ ; fulladd a2(a[1],b[1],c[0],sum[1],c[1]); fulladd a3(a[2],b[2],c[1],sum[2],c[2]); fulladd a4(a[3],b[3],c[2],sum[3],cout); endmodule

modulefulladd(a,b,cin,sum,cout); inputa,b,cin; outputsum,cout; assign sum= $(a^b^c$ cin); assigncout=((a&b)|(b&cin)|(a&cin)); endmodule

#### **RTL SCHEMATIC:**

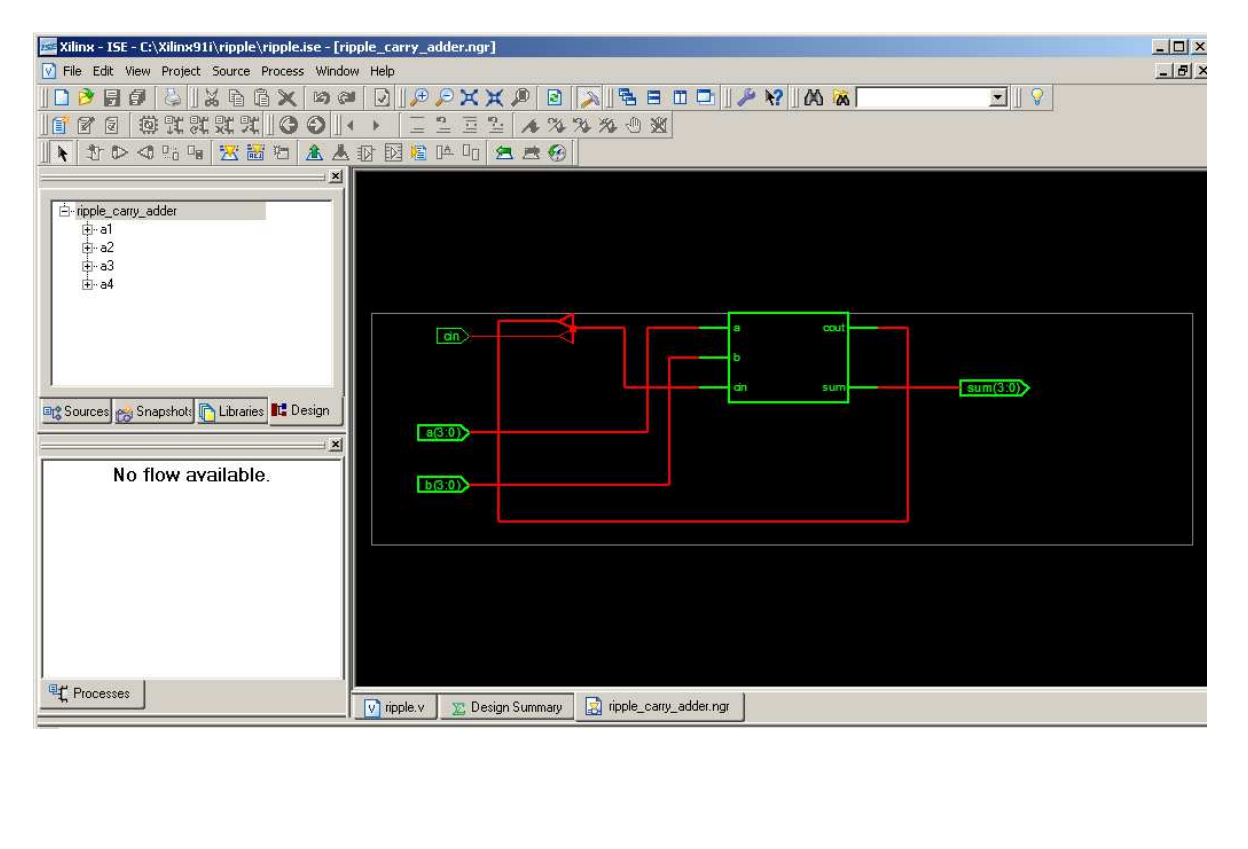

**TECHNOLOGY SCHEMATIC:** 

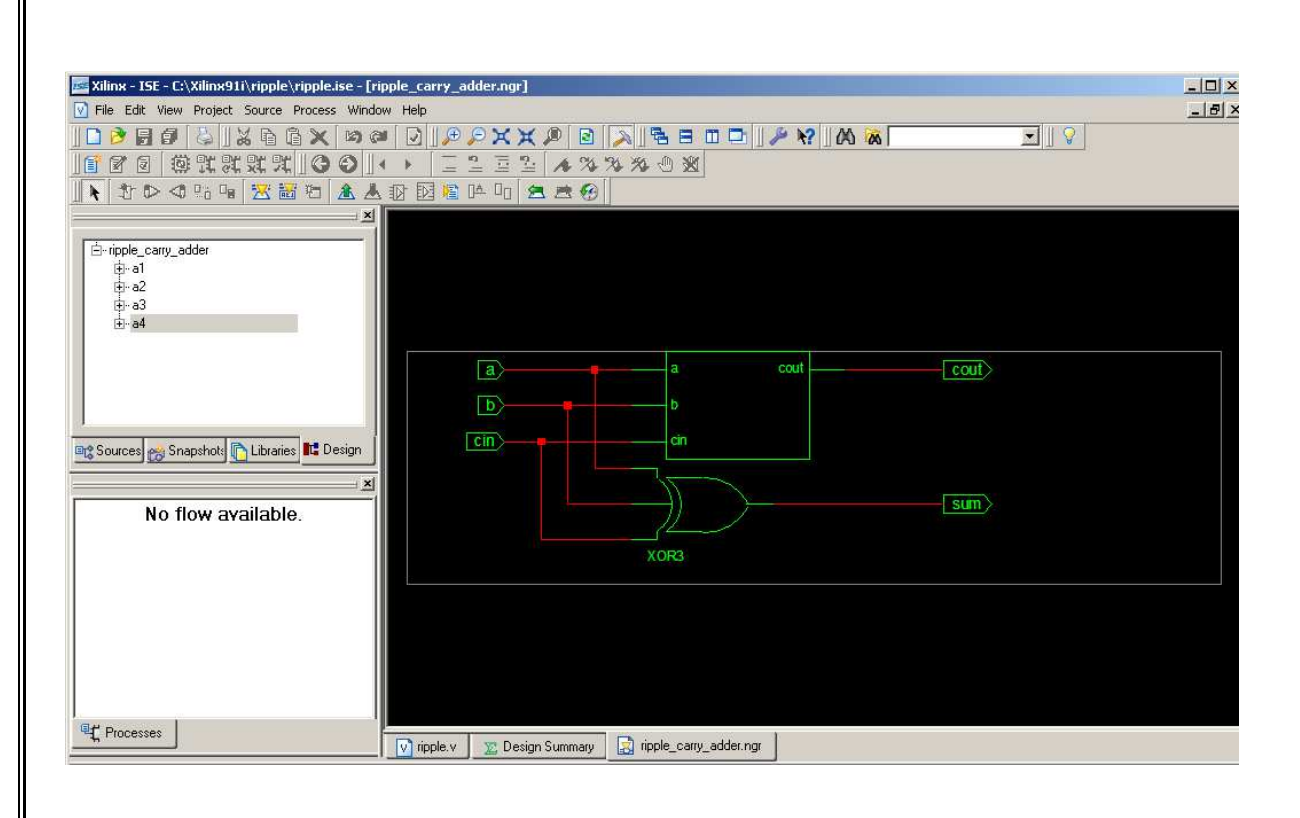

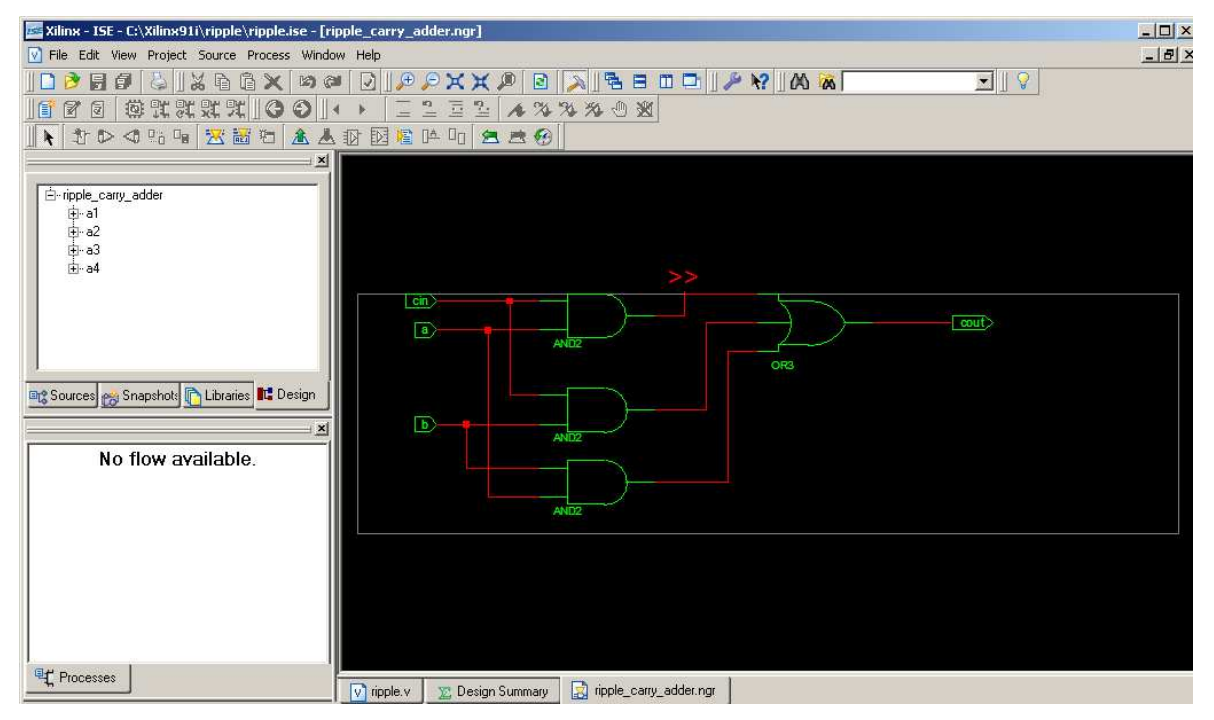

**SIMULATION OUTPUT:** 

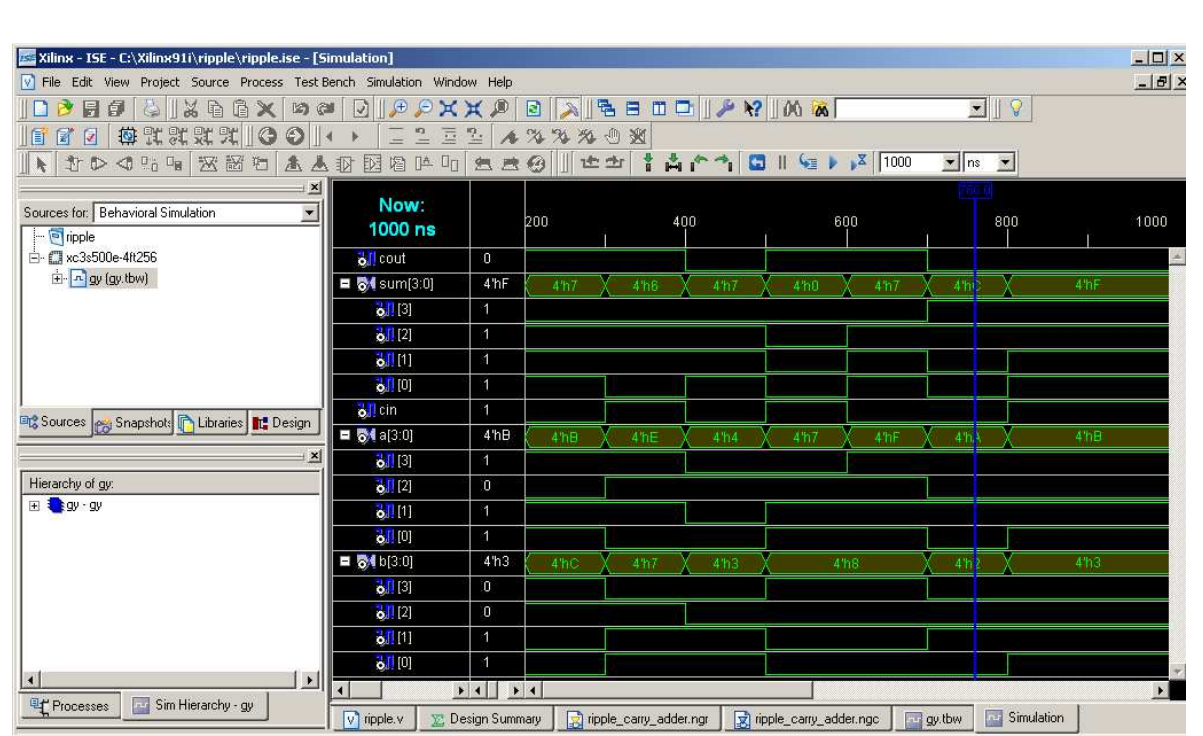

#### **RESULT:**

Thus the Verilog code for 4 bit Ripple Carry Adder is simulatedusing Xilinx project navigator.

#### **EXP NO: 2 Date: Place and Route and Post Place & Route Simulation**

#### **AIM:**

To synthesis 4- Bit Comparator and then Place& Route and Post Place & Root using Implementation option available in Xilinx project navigator.

#### **APPARATUS REQUIRED:**

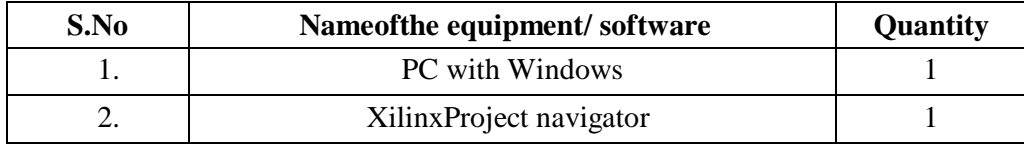

Theory:

- > Back annotation is the translation of a routed or fitted design to a timing simulation netlist.
- > To define the behavior of the FPGA, a hardware description language (HDL) or a schematicdesign methods are used. Common HDLs are VHDL and Verilog. Then, using an electronicdesign automation (EDA) tool, a technology-mapped net list is generated.
- > The net list can then be fitted to the actual FPGA architecture using a process called placeand-route, usually performed by the FPGA vendor"s proprietary place-and-route software.
- > The user will validate the map, place and route results via timing analysis, simulation, andother verification methodologies. Once the design and validation process is complete, thebinary file generated is used to (re)configure the FPGA.
- > In an attempt to reduce the complexity of designing in HDLs, which have been compared tothe equivalent of assembly
- > In a typical design flow, an FPGA application developer will simulate the design at multiplestages throughout the design process.
- > Initially the RTL description in VHDL or Verilog is simulated by creating test benches tosimulate the system and observe results.
- > Then, after the synthesis engine has mapped the design to a net list, the net list is translated toa gate level description where simulation is repeated to confirm the synthesis proceededwithout errors.
- > Finally the design is laid out in the FPGA at which point propagation delays can be added andthe simulation run again with these values back-annotated onto the net list.
- > Place & Route, the process of optimization of logic cells for effective utilization of FPGAarea and the speed of operation, is used to modify and infer the following:
- 1. Re-assignment of Pins
- 2. Re-location of Slices
- 3. Run time minimization

**Procedure:** 

- 1. Start the Xilinx ISE by using Start  $\rightarrow$  Program files  $\rightarrow$  Xilinx ISE  $\rightarrow$  project navigator
- 2. Click File  $\rightarrow$  New Project
- 3. Enter the Project Name and select the location then click next
- 4. Select the Device and other category and click next twice and finish.
- 5. Click on the symbol of FPGA device and then right click  $\rightarrow$  click on new source.
- 6. Select the Verilog Module and give the file name  $\rightarrow$  click next and define ports  $\rightarrow$  click next and finish.
- 7. Writing the Verilog Code in Verilog Editor.
- 8. Run the Check syntax  $\rightarrow$  Process window  $\rightarrow$  synthesize  $\rightarrow$  double click check syntax. If any errors found then remove the errors with proper syntax & coding.
- 9. Synthesis your design, from the source window select, synthesis/implementation from the window Now double click the Synthesis -XST
- 10. After Synthesis you assign the Pin Value for your design so,  $\rightarrow$  double click the Assign Package Pins
- 11. Enter the Pin value for your input and output signals. if you want see your Pin assignment in FPGA zoom in Architecture View or Package View
- 12. Check the Pins in FPGA. Save file as XST Default click ok and close the window
- 13. Design Implementation begins with the mapping or fitting of a logical design file to a specific device and is complete when the physical design is successfully routed and a bit stream is generated. Double Click Implementation Design.
- 14. After finishing the Implementation, you can view the Implementation report.
- 15. After implementation you see Design Summary, you get the all details about your design. If you want edit the place and route double click View/Edit placed design
- 16. Check where your IOs are placed in FPGA. And zoom to view how Pins are placed in FPGA. You can see where your pins are placed
- 17. Just double click View/Edit Routed Design to view interconnection wires and blocks
- 18. Click the pin to see where its placed in FPGA. And Zoom particular area to see Place and Routing.
- 19. If required to change the place of the design, click and trace to another slice. View changed place and route of the design
- 20. Double click Back annotated Pin Location. Once back annotation is completed, constraint file is generated.

**Block Diagram:** 

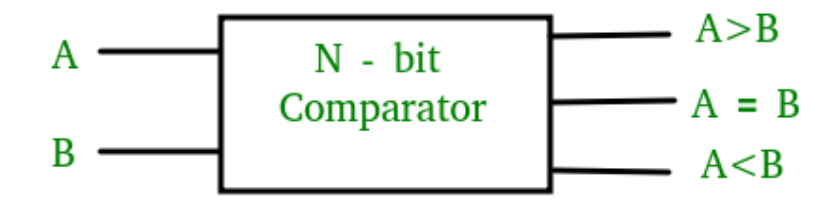

#### **Truth Table**

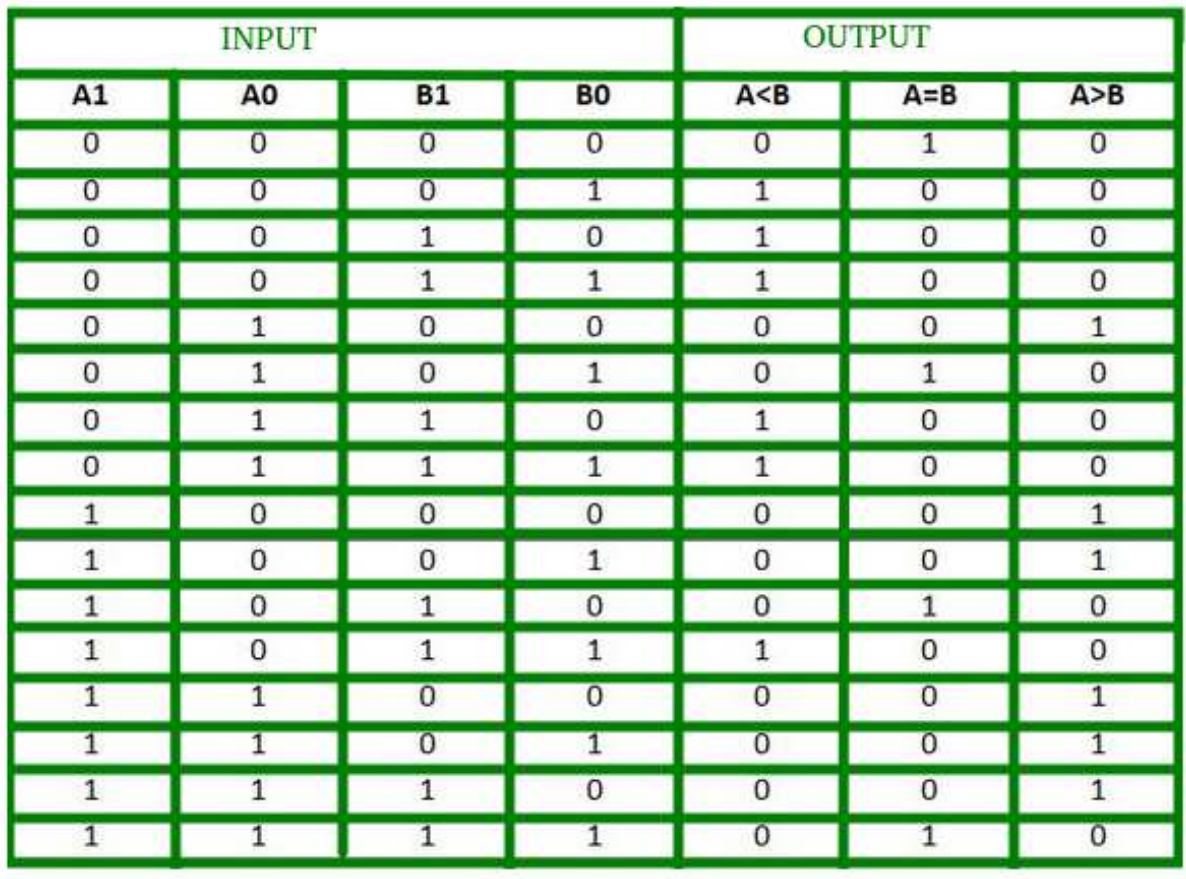

```
//declare the Verilog module - The inputs and output signals. 
module comparator( 
   Data_in_A, //input A 
   Data_in_B, //input B 
   less, //high when A is less than B 
   equal, //high when A is equal to B 
    greater //high when A is greater than B 
   ); 
   //what are the input ports. 
   input [3:0] Data_in_A; 
   input [3:0] Data_in_B; 
   //What are the output ports. 
   output less; 
    output equal; 
    output greater; 
    //Internal variables 
    reg less; 
    reg equal; 
    reg greater; 
   • //When the inputs and A or B are changed execute this block
           always @(Data_in_A or Data_in_B) 
           begin 
             if(Data_in_A > Data_in_B) begin //check if A is bigger than B. 
               less = 0;equal = 0;
               greater = 1; end
            else if(Data_in_A == Data_in_B) begin //Check if A is equal to B
               less = 0;equal = 1;
               greater = 0; end
             else begin //Otherwise - check for A less than B. 
               less = 1;equal = 0;
               greater =0;
             end 
           end 
       endmodule
```
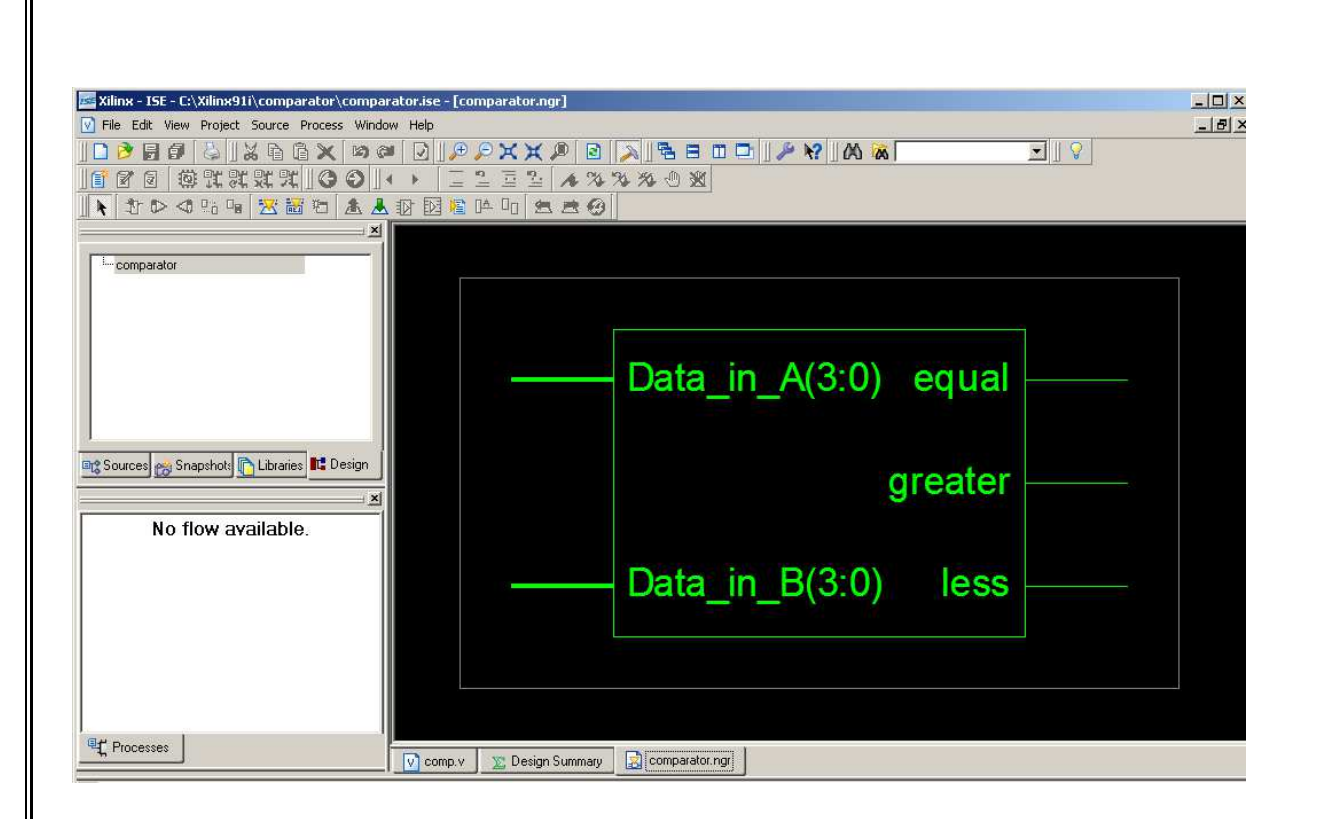

#### **TECHNOLOGY SCHEMATIC:**

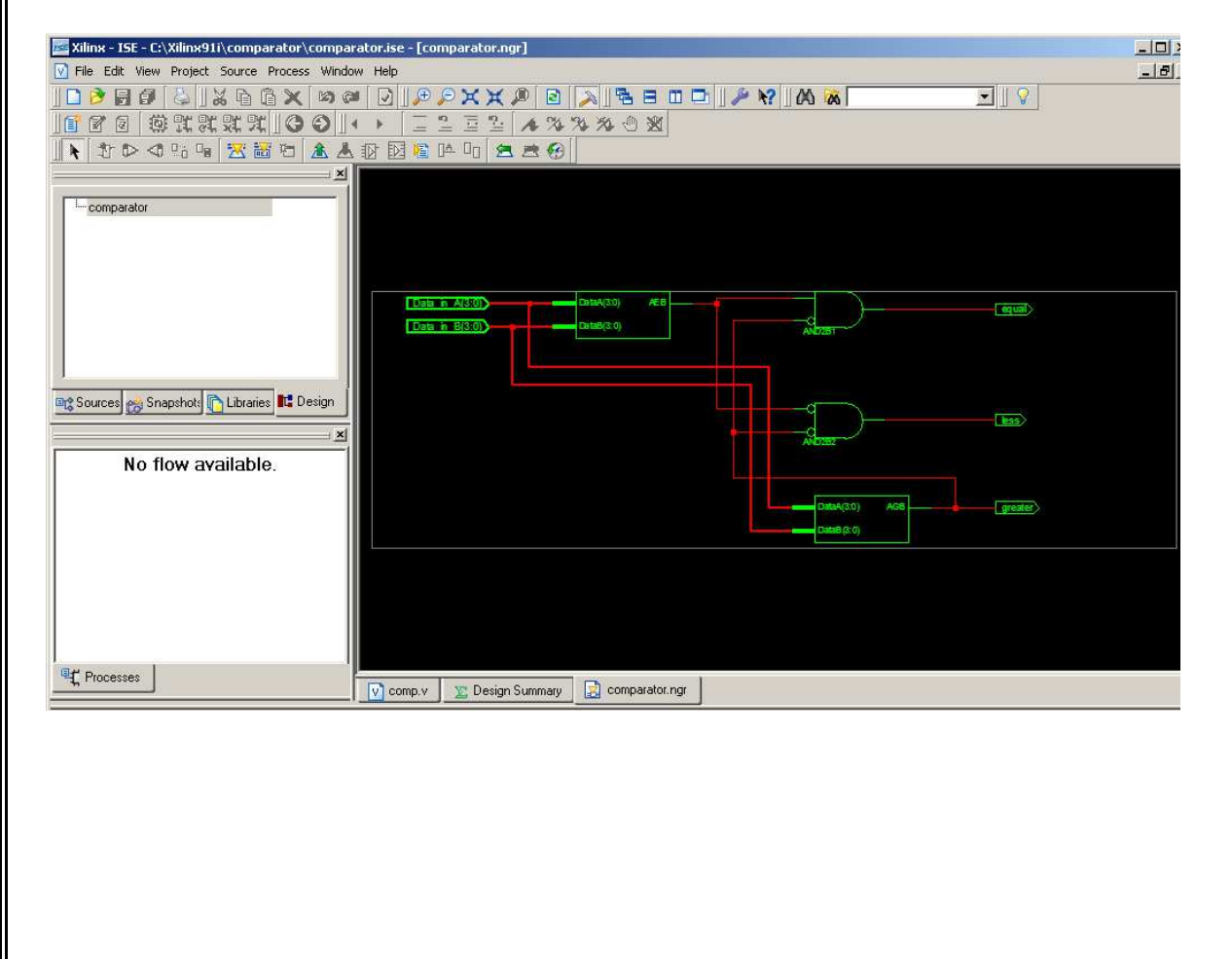

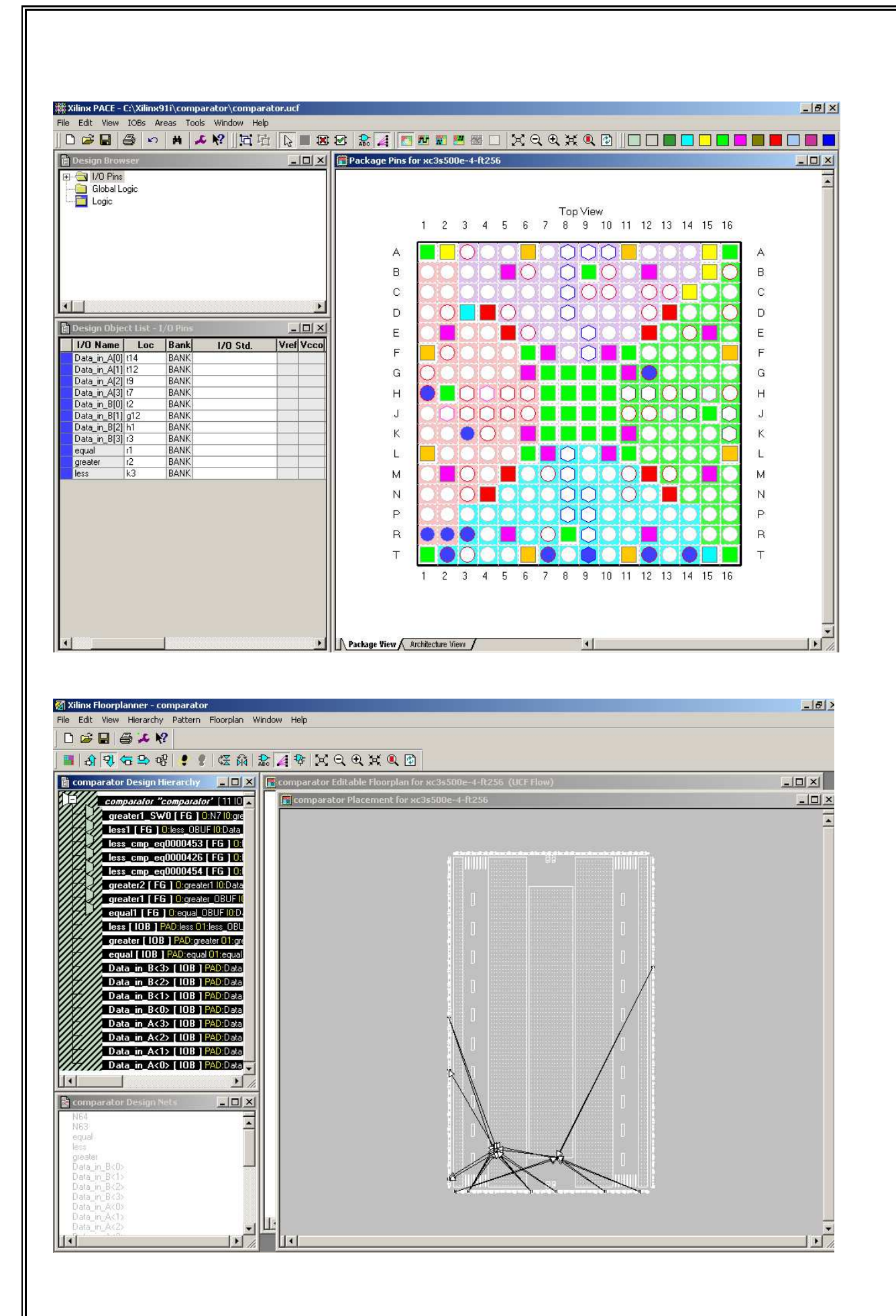

#### **RESULT:**

Thus, the Place and Route and Post Place and Route using Implementation options available in Xilinx project navigator were synthesized for 4-bit Comparator.

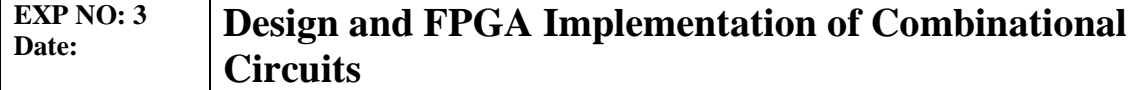

#### **AIM:**

To design and implement Booth Multiplier and Carry select Adder in FPGA Spartan 3E Trainer kit using Xilinx project navigator.

#### **APPARATUS REQUIRED:**

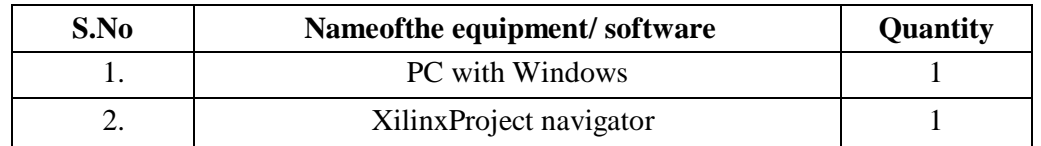

#### **PROCEDURE:**

- 1. Start the Xilinx ISE by using Start  $\rightarrow$  Program files  $\rightarrow$  Xilinx ISE  $\rightarrow$  project navigator
- 2. Click File  $\rightarrow$  New Project
- 3. Enter the Project Name and select the location then click next
- 4. Select the Device and other category and click next twice and finish.
- 5. Click on the symbol of FPGA device and then right click  $\rightarrow$  click on new source.
- 6. Select the Verilog Module and give the file name  $\rightarrow$  click next and define ports  $\rightarrow$  click next and finish.
- 7. Writing the Verilog Code in Verilog Editor.
- 8. Run the Check syntax  $\rightarrow$  Process window  $\rightarrow$  Synthesize  $\rightarrow$  double click check syntax. If any errors found then remove the errors with proper syntax & coding.
- 9. Synthesis your design, from the source window select, synthesis/implementation from the window Now double click the Synthesis -XST.
- 10. After Synthesis, Click on the symbol of FPGA device and Right click and select New Source, Select Implementation Constraints File and type file name and click next.
- 11. Type the Net list and click save.
- 12. Implement the design by double clicking Implement design in the process window.
- 13. Then double click Generate Programming File, Double click Configure Target Device and click OK.
- 14. Double click Create PROM File in the ISE iMPACT window, Select Storage Target Device as Xilinx Flash PROM and click forward.
- 15. Add storage Device as xcf01s [2 M] and click forward, Type Output File Name and Location and click OK.
- 16. Select the corresponding .bit file and click Open, Click No to Add Another Device and Click OK.
- 17. Double click Generate File.
- 18. Double click Boundary Scan and Right click on the window and select Initialize Chain, Now Select the corresponding .mcs file and click open.
- 19. Click OK in the Device Programming Properties window, Download the Program on to the kit by Right clicking on the device icon and select program.
- 20. Verify the output in the target device.

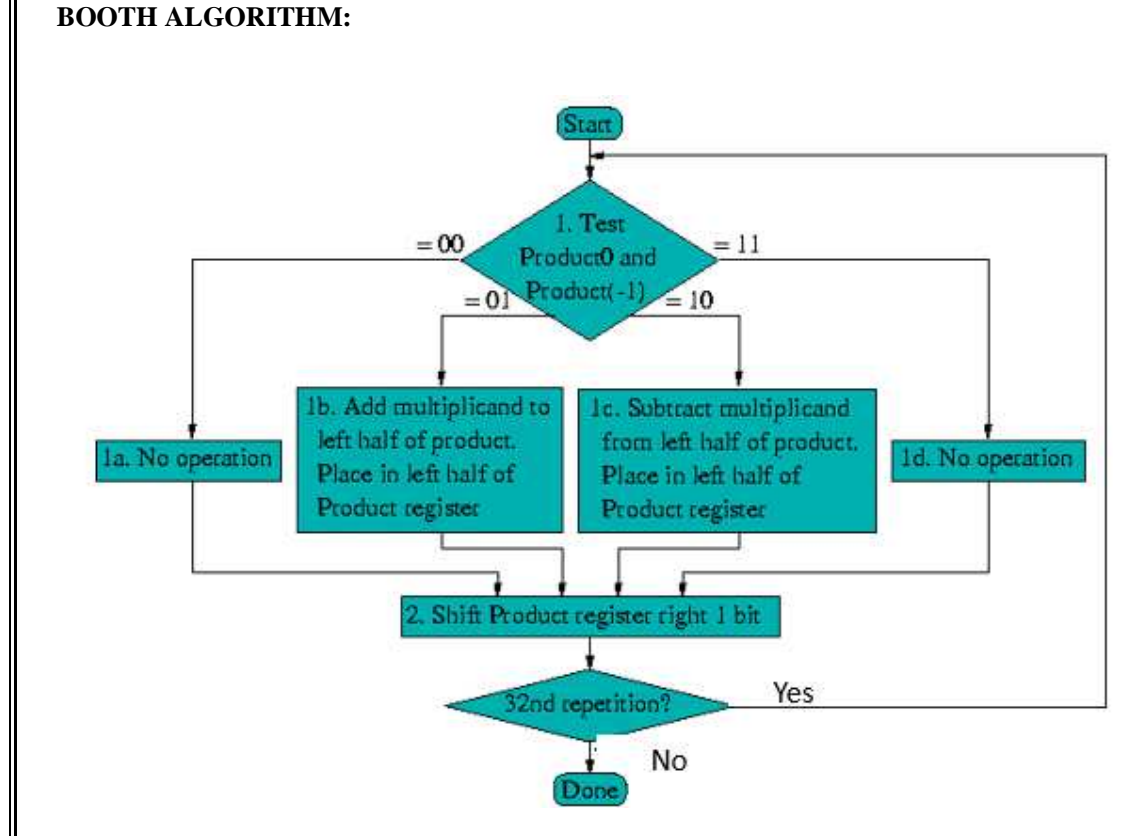

#### **CODING:**

```
moduleboothmulti(X, Y, Z); 
input signed [3:0] X, Y; 
output signed [7:0] Z; 
reg signed [7:0] Z; 
reg [1:0] temp; 
integeri; 
reg E1; 
reg [3:0] Y1; 
always @ (X, Y) 
begin 
    Z = 8'd0;E1 = 1'd0;for (i = 0; i < 4; i = i + 1)begin 
temp = {X[i], E1};Y1 = -Y;case (temp) 
2'd2:Z [7:4] = Z [7:4] + Y1;2'd1:Z [7:4] = Z [7:4] + Y;default : begin end 
endcase 
    Z = Z >> 1;Z[7] = Z[6];E1 = X[i];end 
if (Y = 4'd8)begin 
         Z = -Z;
end 
end 
endmodule
```
#### **RTL SCHEMATIC:**

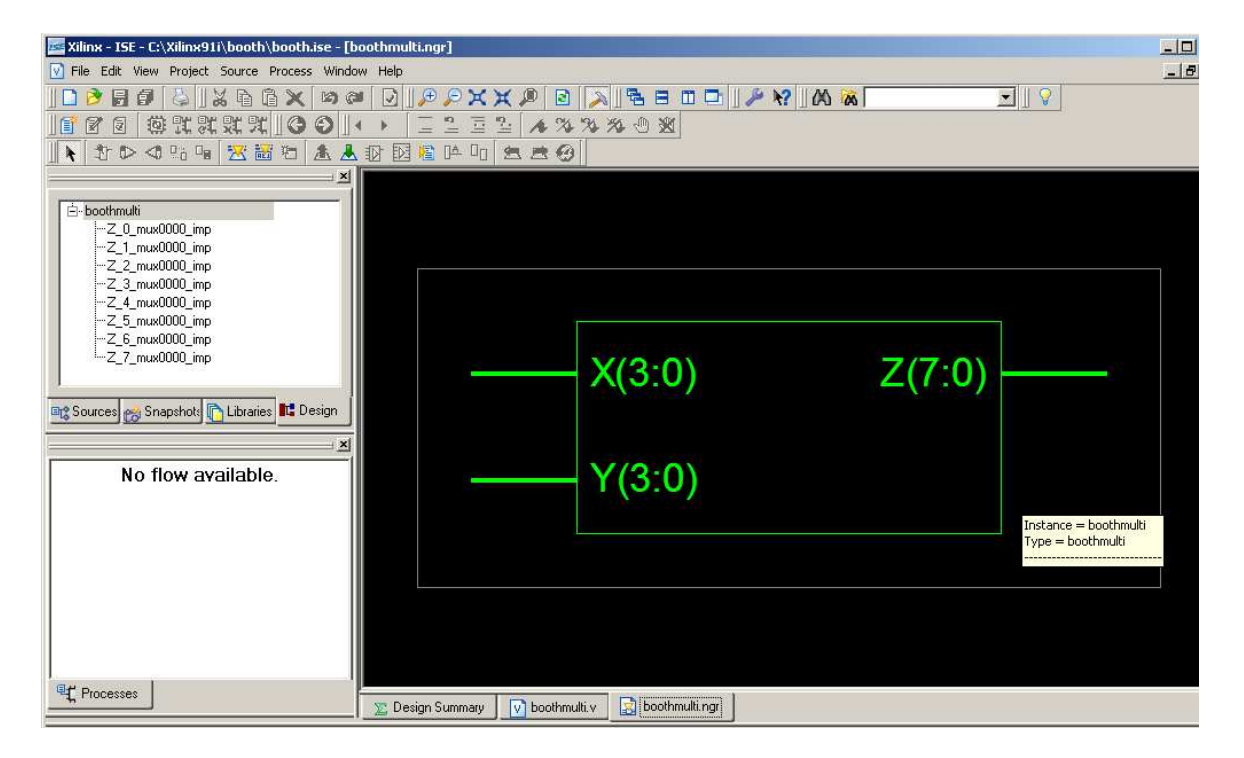

#### **TECHNOLOGY SCHEMATIC:**

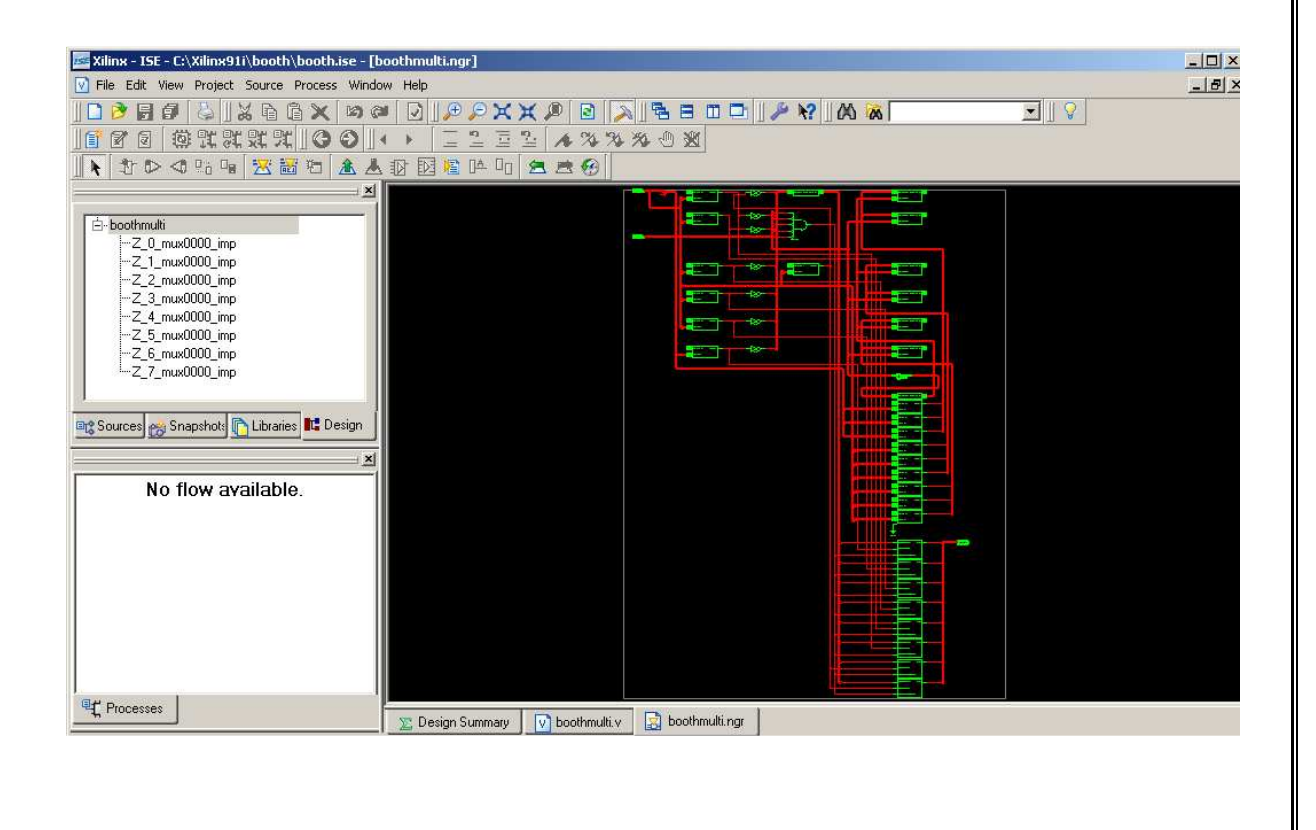

#### **PLACE AND ROUTE:**

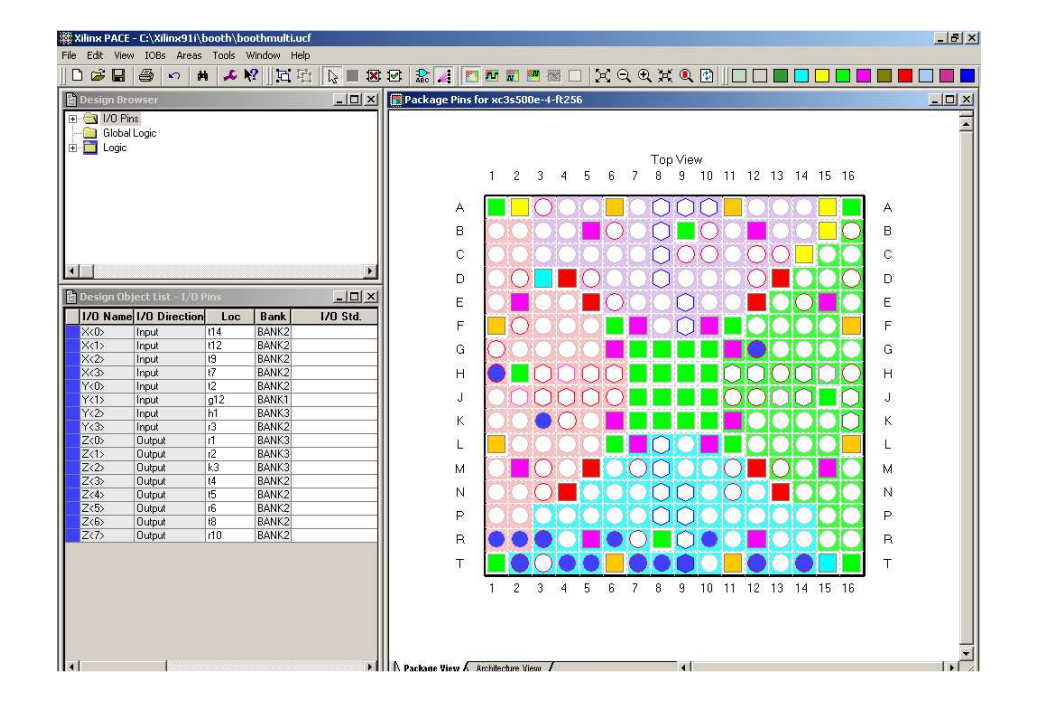

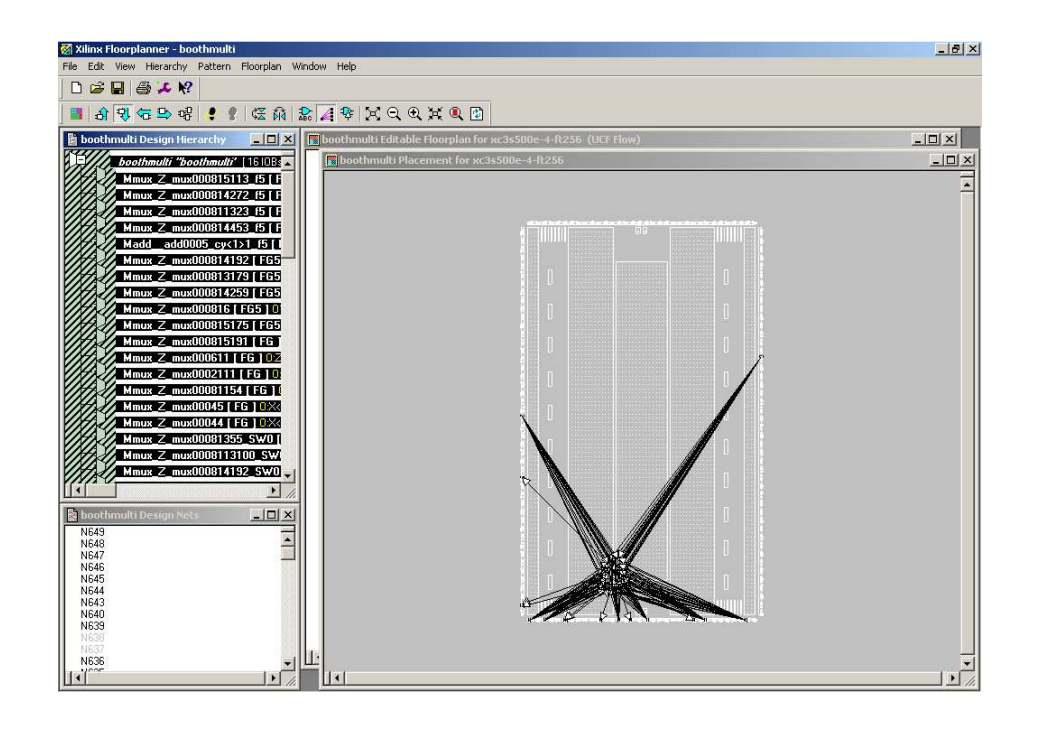

#### **HARDWARE FUSING:**

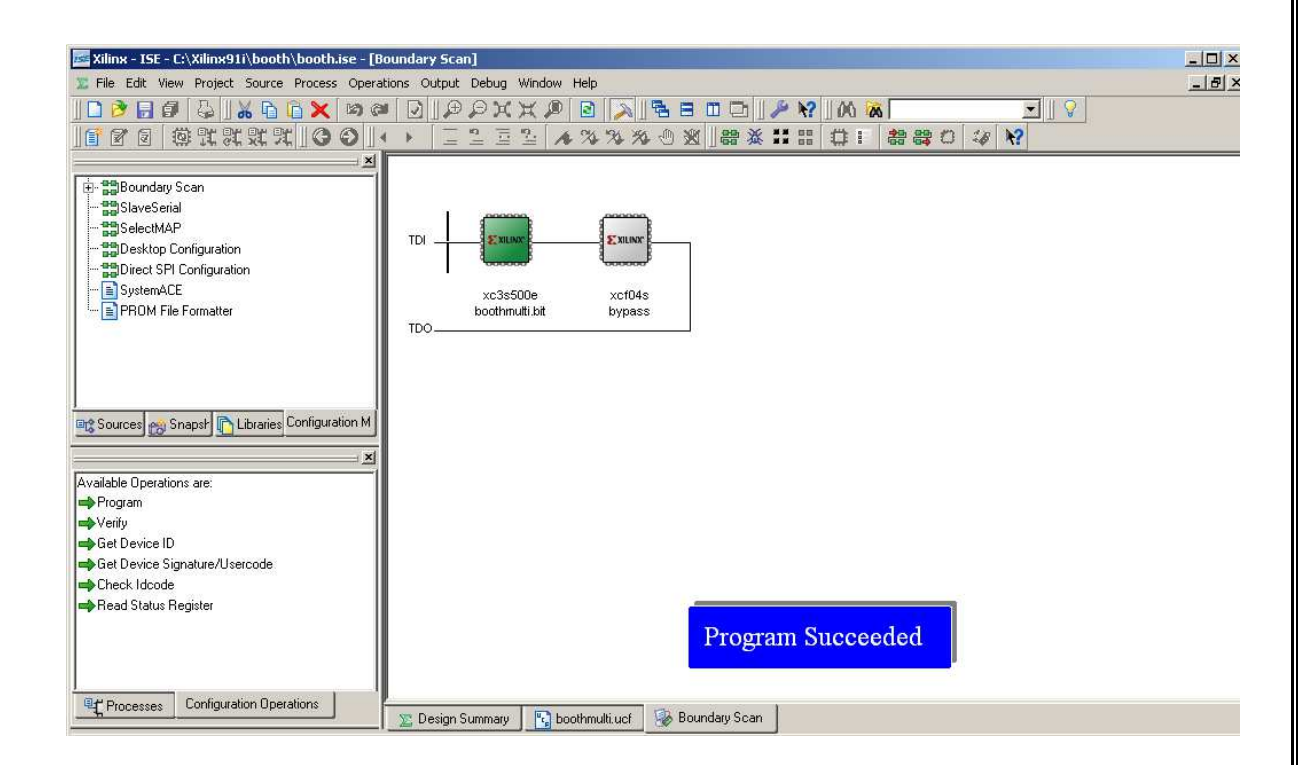

#### **CARRY SELECT ADDER:**

#### **BLOCK DIAGRAM:**

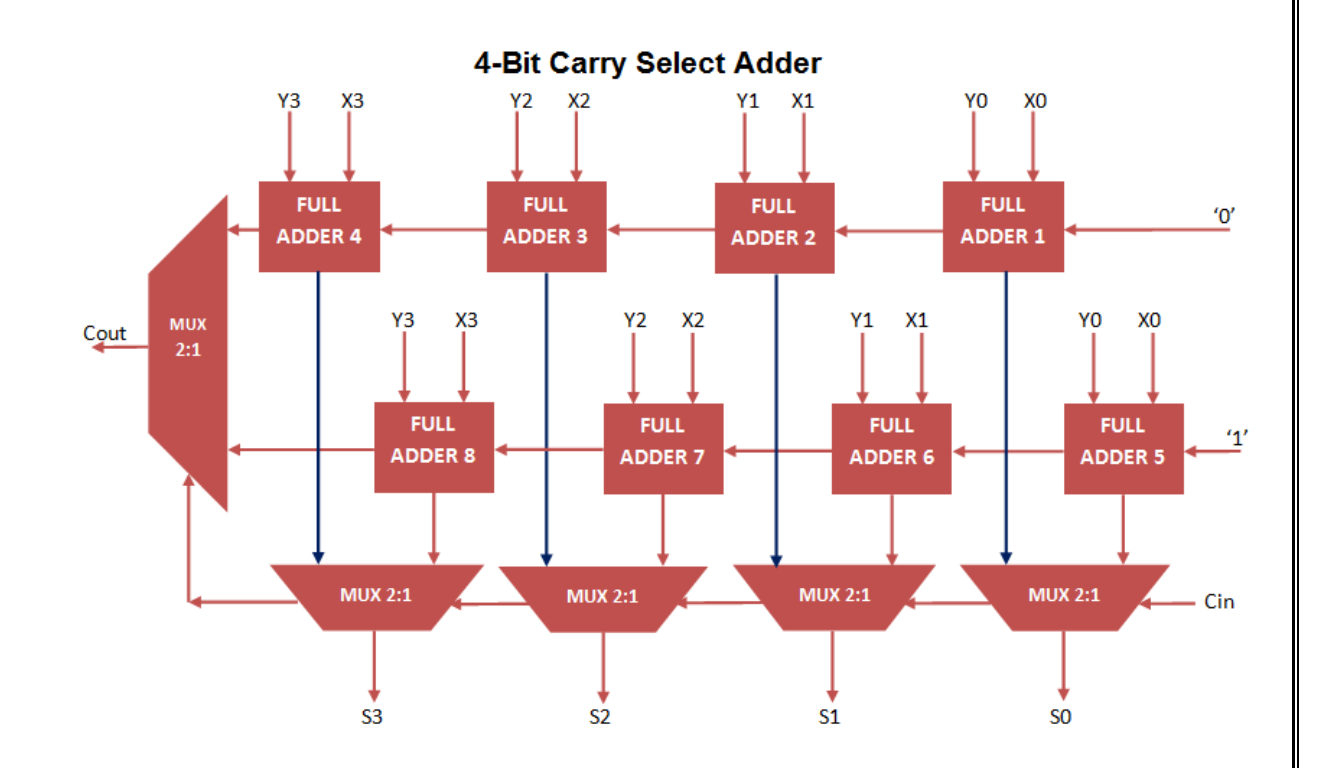

#### **CODING:**

```
modulecarry_select_adder 
      ( input [3:0] A,B, 
inputcin, 
output [3:0] S, 
outputcout
```
);

wire [3:0] temp0,temp1,carry0,carry1;

#### //for carry 0

fulladder fa00(A[0],B[0],1'b0,temp0[0],carry0[0]); fulladder fa01(A[1],B[1],carry0[0],temp0[1],carry0[1]); fulladder fa02(A[2],B[2],carry0[1],temp0[2],carry0[2]); fulladder fa03(A[3],B[3],carry0[2],temp0[3],carry0[3]);

//for carry 1

fulladder fa10(A[0],B[0],1'b1,temp1[0],carry1[0]); fulladder fa11(A[1],B[1],carry1[0],temp1[1],carry1[1]); fulladder fa12(A[2],B[2],carry1[1],temp1[2],carry1[2]); fulladder fa13(A[3],B[3],carry1[2],temp1[3],carry1[3]);

//mux for carry multiplexer2 mux\_carry(carry0[3],carry1[3],cin,cout); //mux's for sum multiplexer2 mux\_sum0(temp0[0],temp1[0],cin,S[0]); multiplexer2 mux\_sum1(temp0[1],temp1[1],cin,S[1]); multiplexer2 mux\_sum2(temp0[2],temp1[2],cin,S[2]); multiplexer2 mux\_sum3(temp0[3],temp1[3],cin,S[3]);

endmodule

```
modulefulladder 
      ( inputa,b,cin, 
outputsum,carry 
         ); 
assign sum = a^b b \alpha cin;
assign carry = (a & b) | (cin \& b) | (a & \& cin);endmodule 
module multiplexer2 
      ( input i0,i1,sel, 
outputregbitout 
         ); 
always@(i0,i1,sel) 
begin 
if(self == 0)bitout = i0;
else 
bitout = i1;
end 
endmodule
```
#### **RTL SCHEMATIC:**

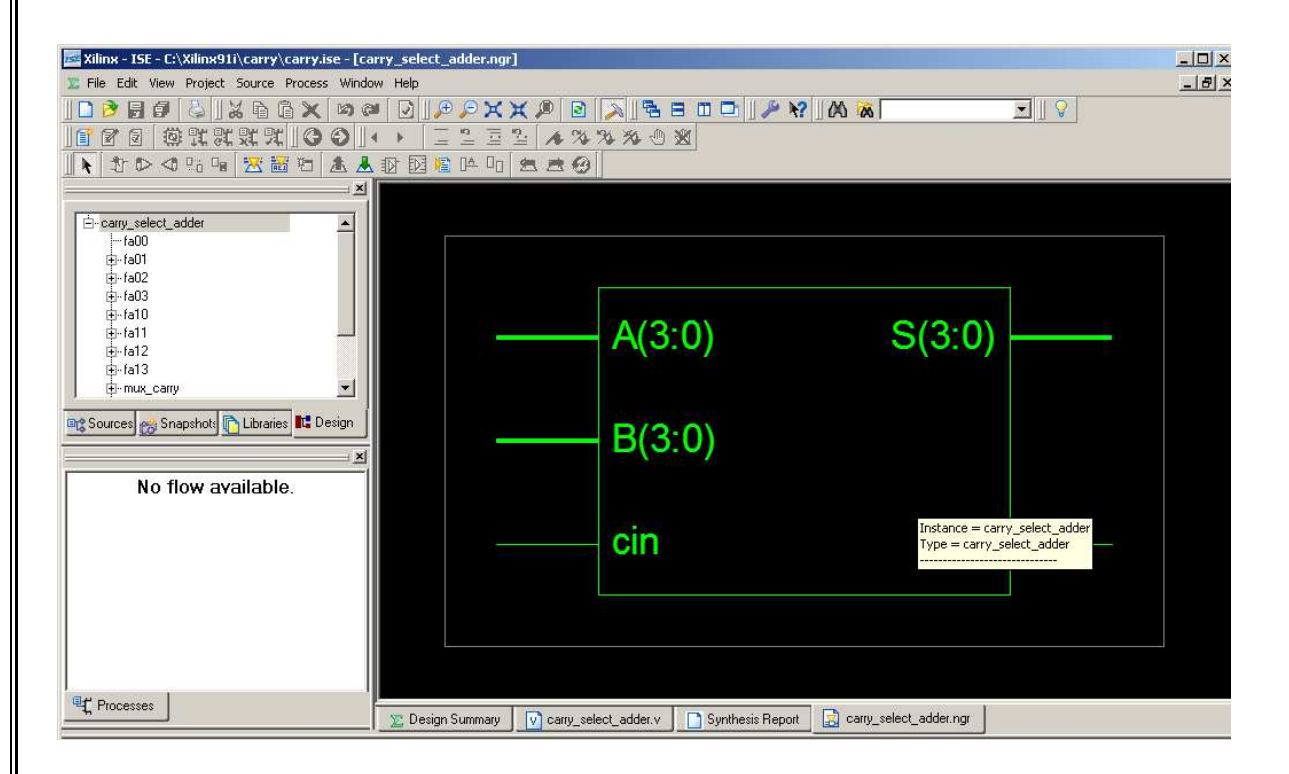

#### **TECHNOLOGY SCHEMATIC:**

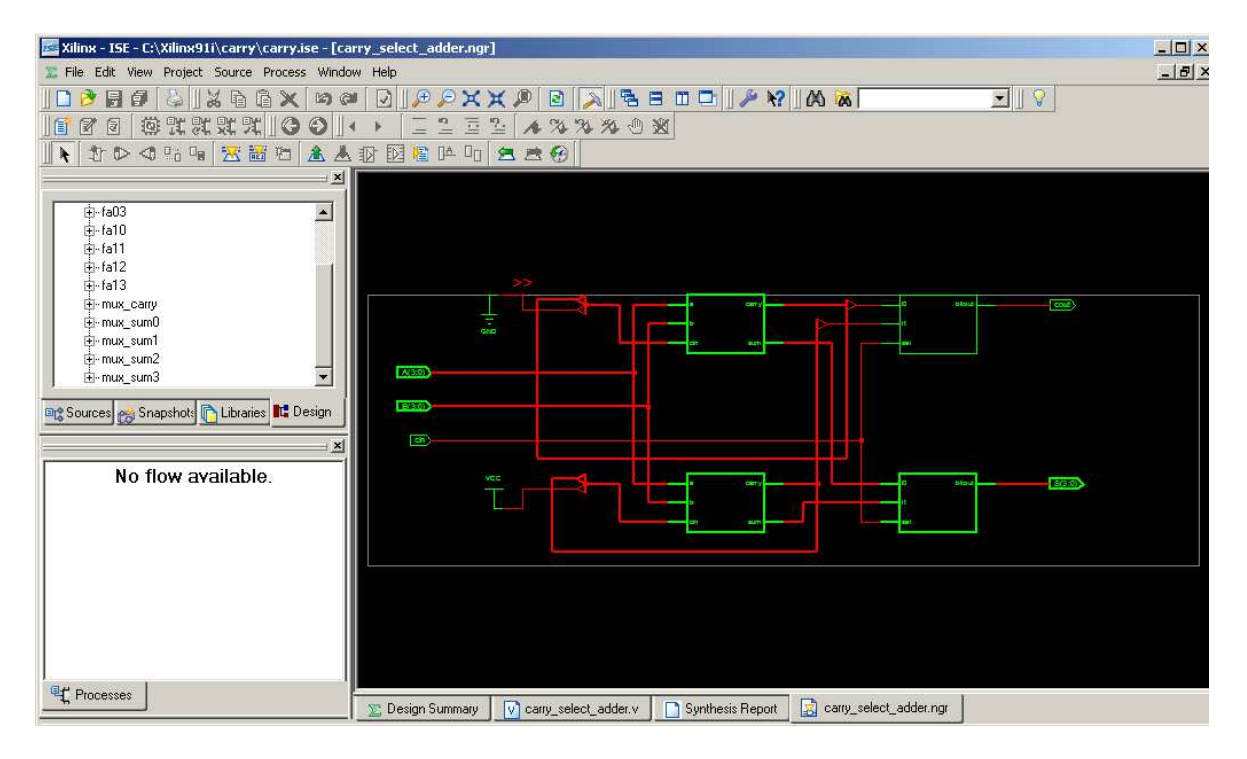

#### **PLACE AND ROUTE:**

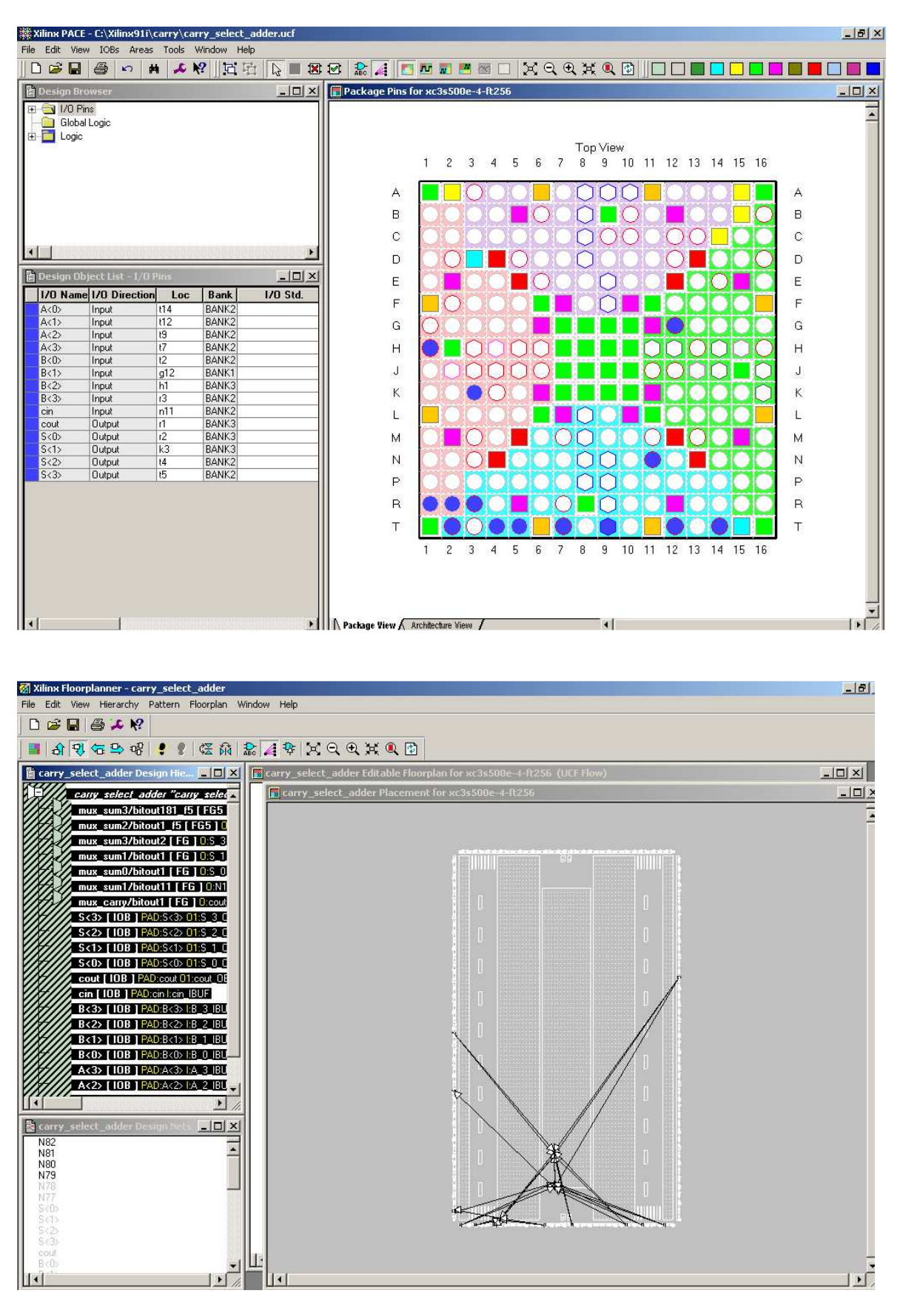

#### **HARDWARE FUSING:**

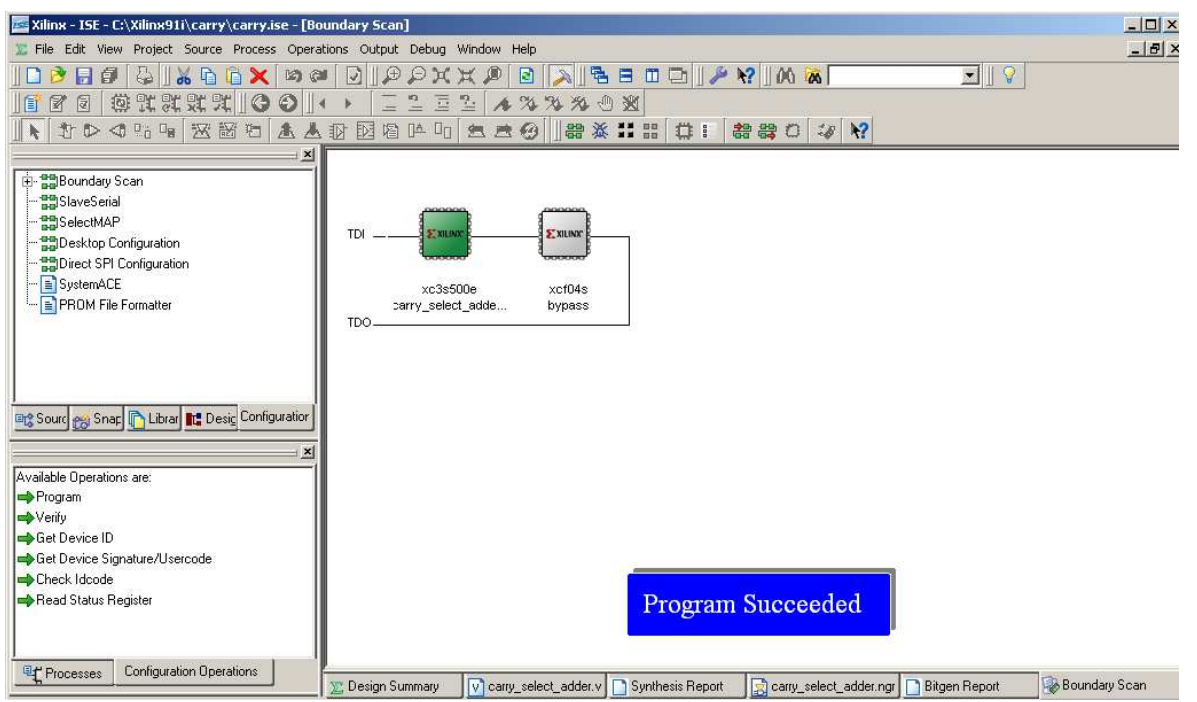

#### **RESULT:**

Thus, the Hardware fusing and testing of Booth Multiplier and Carry Select Adder were implemented in Spartan 3E FPGA trainer kit using Xilinx project navigator.

#### **EXP NO: 4 Date: Design and FPGA Implementation of Sequential Circuits**

#### **AIM:**

To design and implement Counter in FPGA Spartan 3E Trainer kit using Xilinx project navigator.

#### **APPARATUS REQUIRED:**

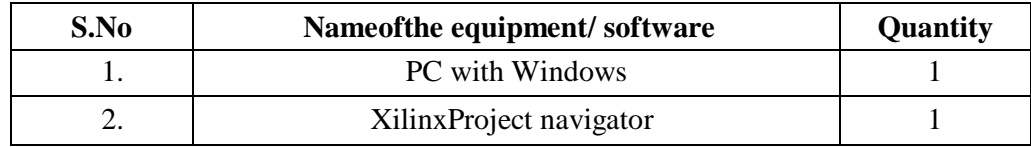

#### **PROCEDURE:**

- 1. Start the Xilinx ISE by using Start  $\rightarrow$  Program files  $\rightarrow$  Xilinx ISE  $\rightarrow$  project navigator
- 2. Click File  $\rightarrow$  New Project
- 3. Enter the Project Name and select the location then click next
- 4. Select the Device and other category and click next twice and finish.
- 5. Click on the symbol of FPGA device and then right click  $\rightarrow$  click on new source.
- 6. Select the Verilog Module and give the file name  $\rightarrow$  click next and define ports  $\rightarrow$  click next and finish.
- 7. Writing the Verilog Code in Verilog Editor.
- 8. Run the Check syntax  $\rightarrow$  Process window  $\rightarrow$  Synthesize  $\rightarrow$  double click check syntax. If any errors found then remove the errors with proper syntax & coding.
- 9. Synthesis your design, from the source window select, synthesis/implementation from the window Now double click the Synthesis -XST.
- 10. After Synthesis, Click on the symbol of FPGA device and Right click and select New Source, Select Implementation Constraints File and type file name and click next.
- 11. Type the Net list and click save.
- 12. Implement the design by double clicking Implement design in the process window.
- 13. Then double click Generate Programming File, Double click Configure Target Device and click OK.
- 14. Double click Create PROM File in the ISE iMPACT window, Select Storage Target Device as Xilinx Flash PROM and click forward.
- 15. Add storage Device as xcf01s [2 M] and click forward, Type Output File Name and Location and click OK.
- 16. Select the corresponding .bit file and click Open, Click No to Add Another Device and Click OK.
- 17. Double click Generate File.
- 18. Double click Boundary Scan and Right click on the window and select Initialize Chain, Now Select the corresponding .mcs file and click open.
- 19. Click OK in the Device Programming Properties window, Download the Program on to the kit by Right clicking on the device icon and select program.
- 20. Verify the output in the target device.
### **CODING:**

Module ripple counter (A0, A1, A2, A3, Count, Reset) Output A0,A1, A2,A3; Input Count,Reset; ff f0(A0, Count, Reset); ff f1(A1, A0, Reset); ff f2(A2, A1, Reset); ff f3(A3, A2, Reset); end module moduleff (Q, CLK, Reset); output Q; input CLK, Reset; reg Q; always @ (negedge CLK or negedge Reset) if (~Reset)  $Q=1$ 'b0; else  $Q=(-Q);$ endmodule

#### **RTL SCHEMATIC:**

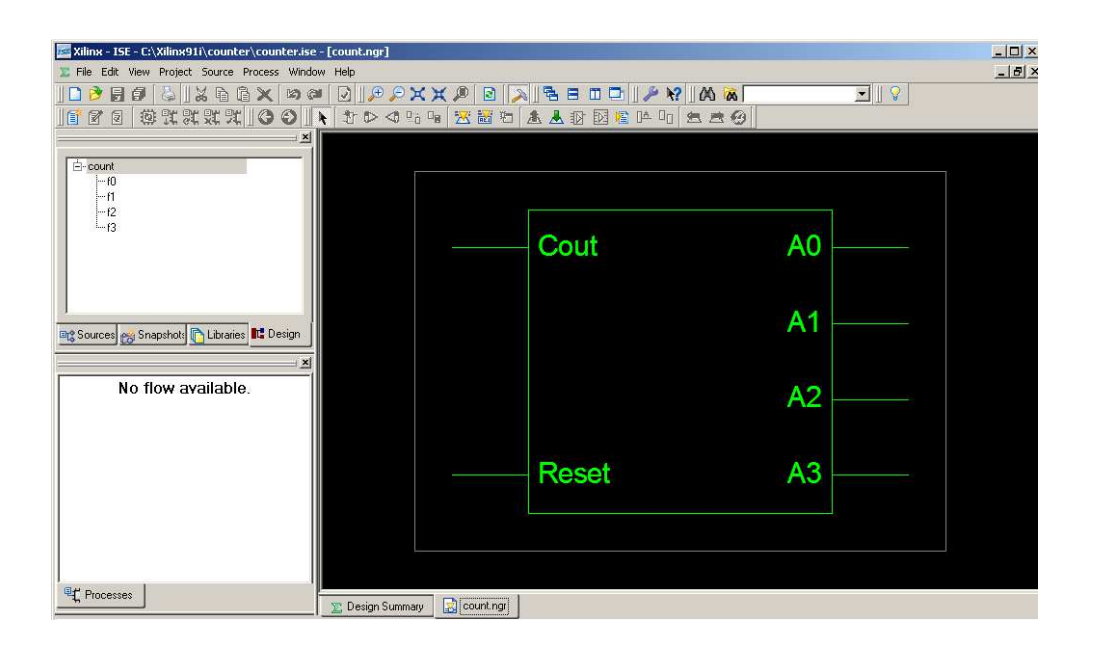

#### **TECHNOLOGY SCHEMATIC:**

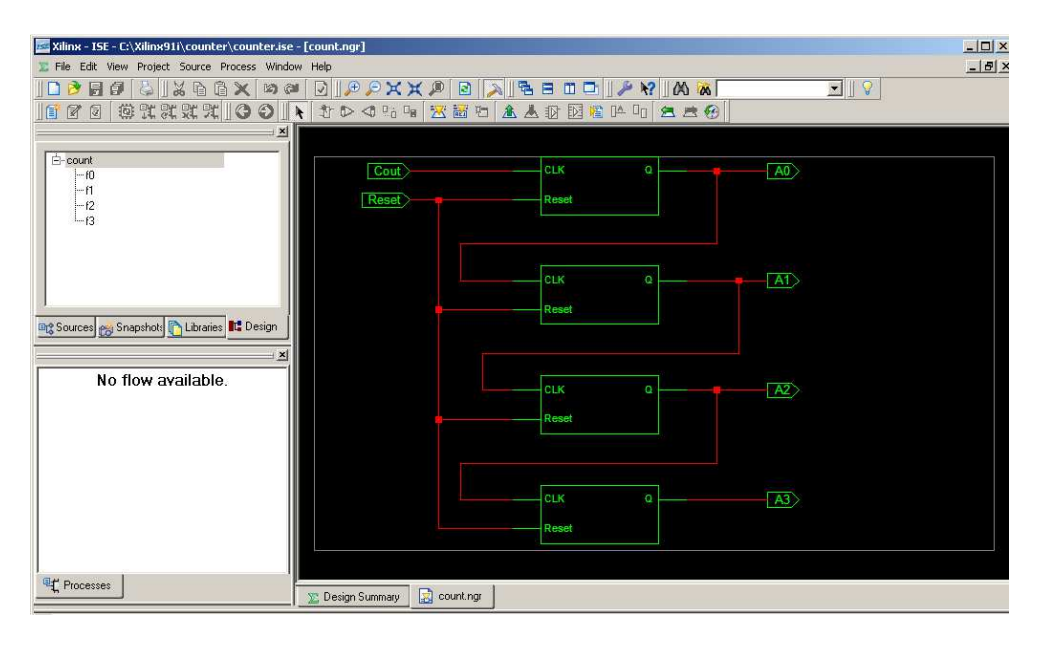

#### **PLACE AND ROUTE:**

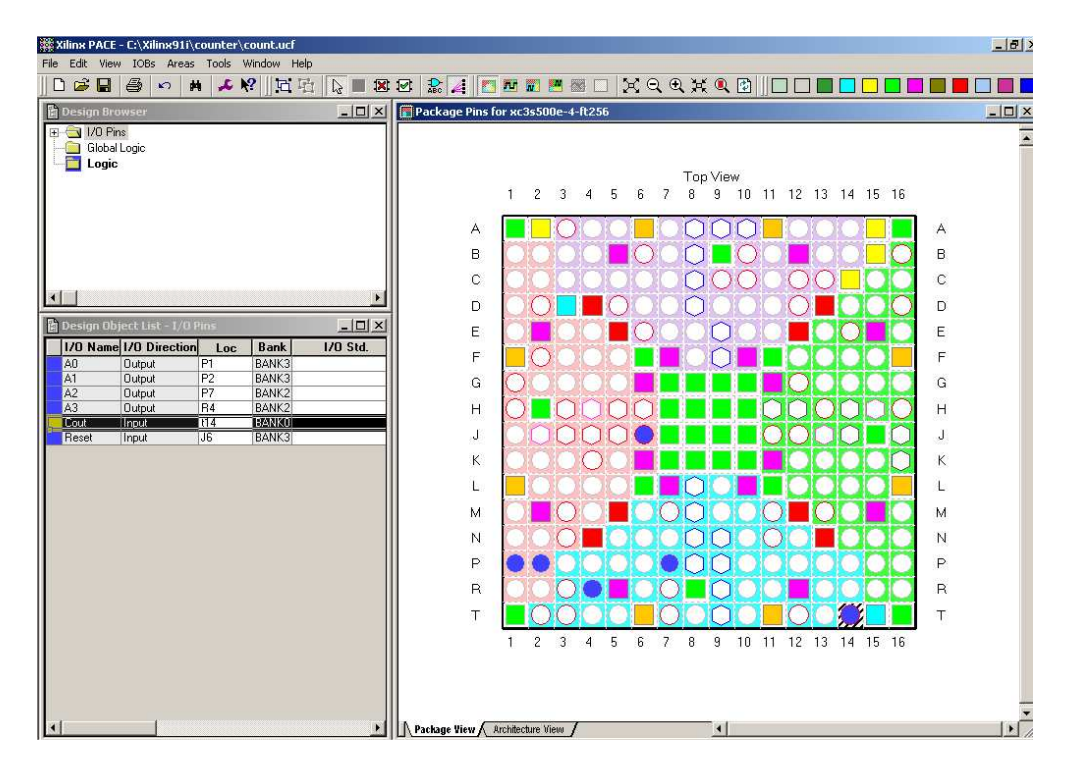

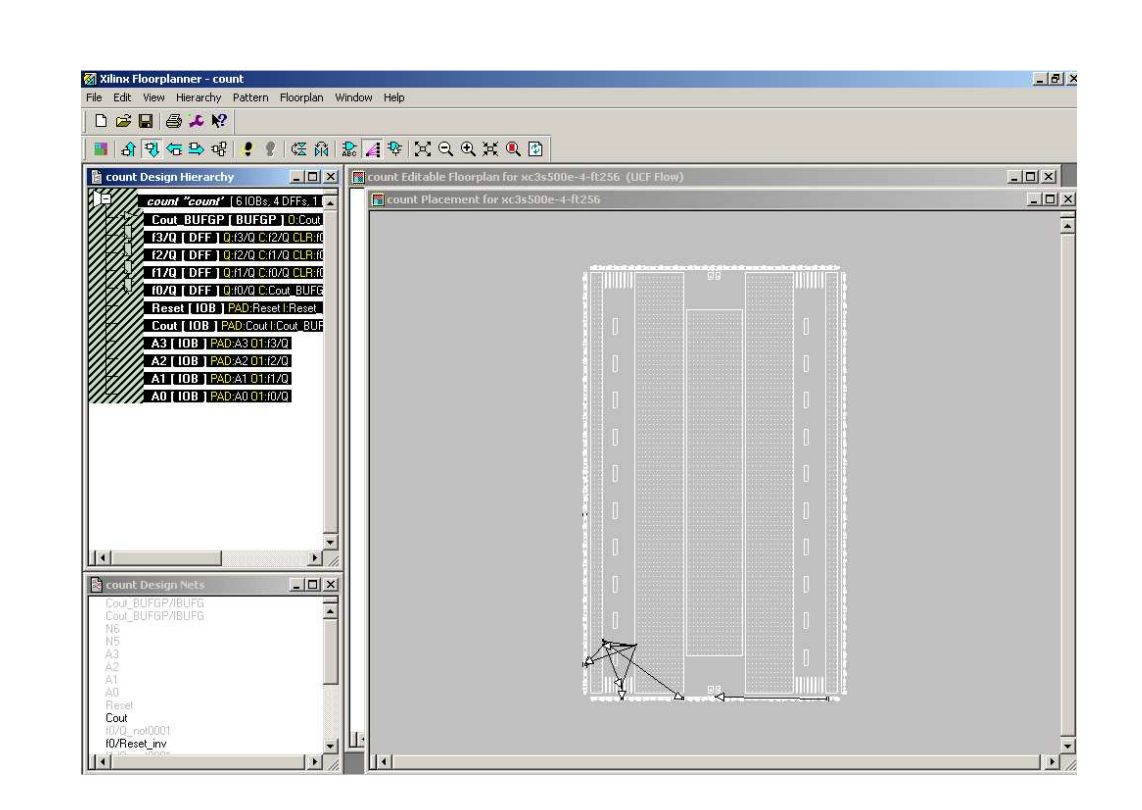

### **HARDWARE FUSING**

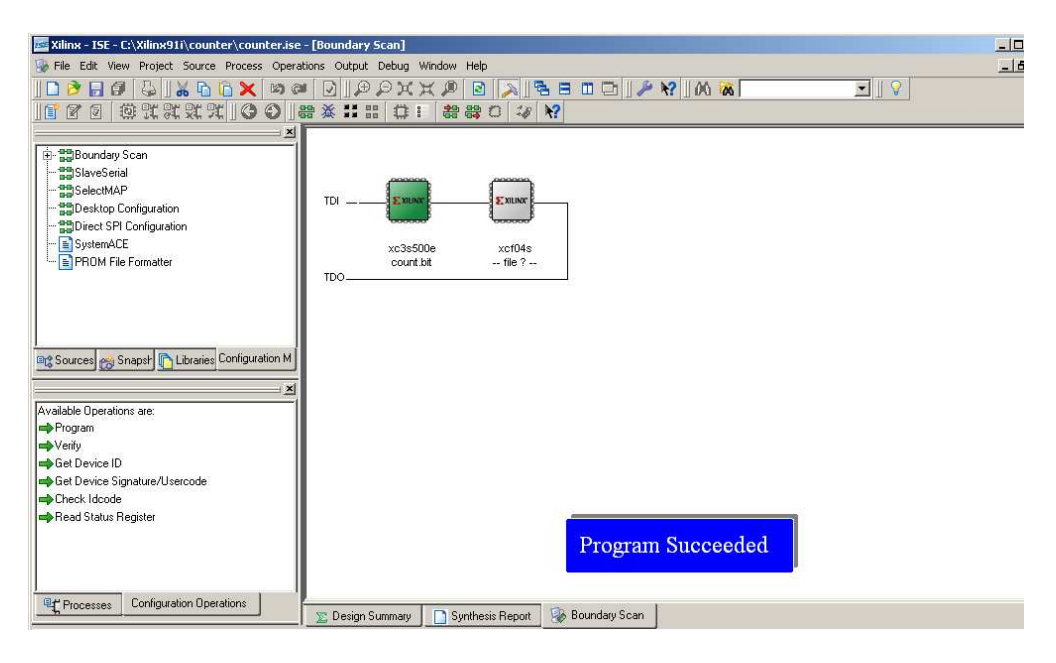

#### **RESULT:**

Thus, the Hardware fusing and testing of 4-Bit counter was implemented in Spartan 3E FPGA trainer kit using Xilinx project navigator.

#### **AIM:**

To analyze area, power and delay for Counter and PRBS generator in FPGA Spartan 3E Trainer kit using Xilinx project navigator.

#### **APPARATUS REQUIRED:**

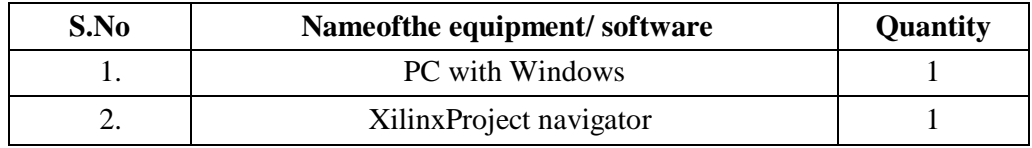

#### **PROCEDURE:**

- 1. Start the Xilinx ISE by using Start  $\rightarrow$  Program files  $\rightarrow$  Xilinx ISE  $\rightarrow$  project navigator
- 2. Click File  $\rightarrow$  New Project
- 3. Enter the Project Name and select the location then click next
- 4. Select the Device and other category and click next twice and finish.
- 5. Click on the symbol of FPGA device and then right click  $\rightarrow$  click on new source.
- 6. Select the Verilog Module and give the file name  $\rightarrow$  click next and define ports  $\rightarrow$  click next and finish.
- 7. Writing the Verilog Code in Verilog Editor.
- 8. Run the Check syntax  $\rightarrow$  Process window  $\rightarrow$  Synthesize  $\rightarrow$  double click check syntax. If any errors found then remove the errors with proper syntax & coding.
- 9. Synthesis your design, from the source window select, synthesis/implementation from the window Now double click the Synthesis -XST.
- 10. After Synthesis, Click on the synthesis report to generate the area and delay summary.
- 11. Type the Net list and click save.
- 12. Implement the design by double clicking Implement design in the process window.
- 13. Then double click Generate Programming File, Double click Configure Target Device and click OK.
- 14. Double click Create PROM File in the ISE iMPACT window, Select Storage Target Device as Xilinx Flash PROM and click forward.
- 15. Add storage Device as xcf01s [2 M] and click forward, Type Output File Name and Location and click OK.
- 16. Select the corresponding .bit file and click Open, Click No to Add another Device and Click OK.
- 17. Double click Generate File.
- 18. Double click Boundary Scan and Right click on the window and select Initialize Chain, Now Select the corresponding .mcs file and click open.
- 19. Click OK in the Device Programming Properties window, Download the Program on to the kit by Right clicking on the device icon and select program.
- 20. Verify the output in the target device.

#### **RIPPLE COUNTER:**

#### **CODING:**

Module ripple counter (A0, A1, A2, A3, Count, Reset) Output A0,A1, A2,A3; Input Count,Reset; ff f0(A0, Count, Reset); ff f1(A1, A0, Reset); ff f2(A2, A1, Reset); ff f3(A3, A2, Reset); end module moduleff (Q, CLK, Reset); output Q; input CLK, Reset; reg Q; always @ (negedge CLK or negedge Reset) if (~Reset)  $Q=1$ 'b0; else  $Q=(-Q);$ endmodule

#### **ANALYZE REPORT:**

#### **Area analysis:**

Device utilization summary:

Selected Device: 3s500eft256-4

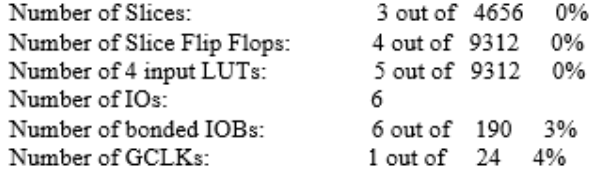

Partition Resource Summary:

. . . . . . . . . . . . . . . . . .

No Partitions were found in this design.

--------------------------

### **Power analysis:**

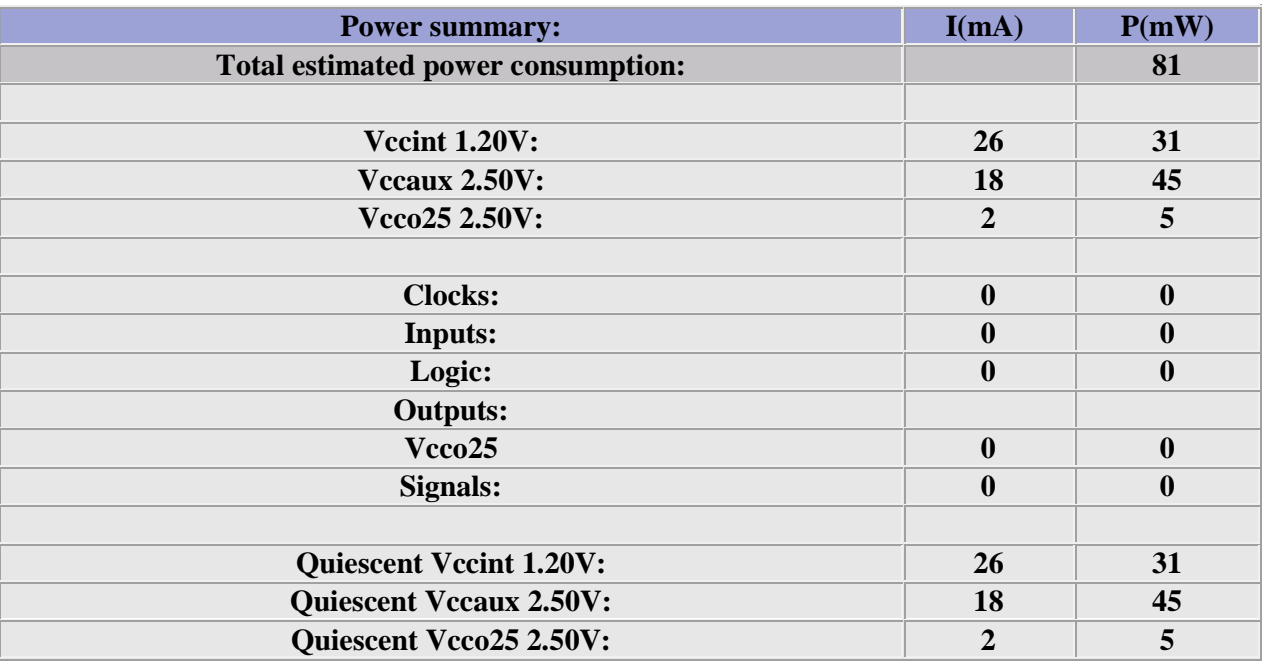

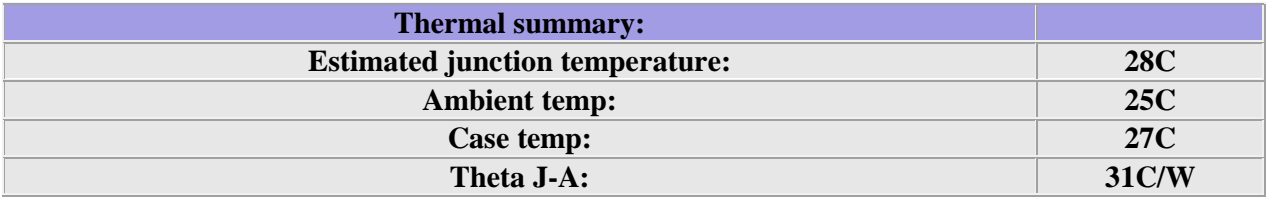

#### **Delay Analysis:**

Timing Summary: ---------------

Speed Grade: -4

 Minimum period: 2.554ns (Maximum Frequency: 391.543MHz) Minimum input arrival time before clock: No path found Maximum output required time after clock: 4.394ns Maximum combinational path delay: No path found

Timing Detail: --------------

All values displayed in nanoseconds (ns)

=========================================================================

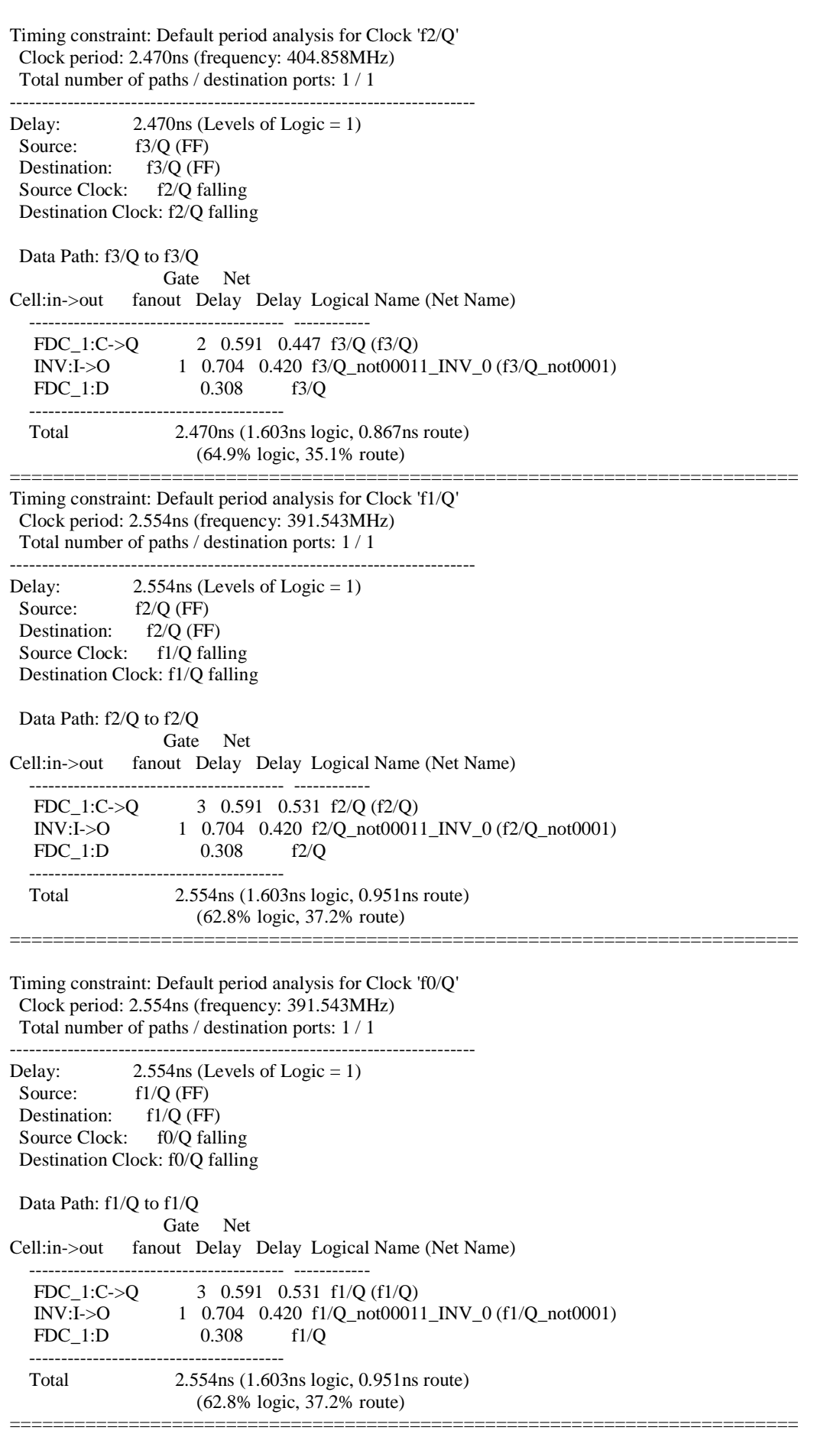

Timing constraint: Default period analysis for Clock 'Cout' Clock period: 2.554ns (frequency: 391.543MHz) Total number of paths / destination ports: 1 / 1 ------------------------------------------------------------------------- Delay:  $2.554$ ns (Levels of Logic = 1) Source: f0/Q (FF) Destination: f0/Q (FF) Source Clock: Cout falling Destination Clock: Cout falling Data Path: f0/Q to f0/Q Gate Net Cell:in->out fanout Delay Delay Logical Name (Net Name) ---------------------------------------- ------------ 3 0.591 0.531 f0/Q (f0/Q) INV:I->O 1 0.704 0.420 f0/Q\_not00011\_INV\_0 (f0/Q\_not0001)  $FDC_1:D$  0.308 f0/Q ---------------------------------------- Total 2.554ns (1.603ns logic, 0.951ns route) (62.8% logic, 37.2% route) ========================================================================= Timing constraint: Default OFFSET OUT AFTER for Clock 'Cout' Total number of paths / destination ports: 1 / 1 ------------------------------------------------------------------------- Offset:  $4.394$ ns (Levels of Logic = 1) Source: f0/Q (FF) Destination: A0 (PAD) Source Clock: Cout falling Data Path: f0/Q to A0 Gate Net Cell:in->out fanout Delay Delay Logical Name (Net Name) ---------------------------------------- ------------ FDC\_1:C->Q 3 0.591 0.531 f0/Q (f0/Q) OBUF:I->O 3.272 A0\_OBUF (A0) ---------------------------------------- Total 4.394ns (3.863ns logic, 0.531ns route) (87.9% logic, 12.1% route) ========================================================================= Timing constraint: Default OFFSET OUT AFTER for Clock 'f0/Q' Total number of paths / destination ports: 1 / 1 ------------------------------------------------------------------------- Offset:  $4.394$ ns (Levels of Logic = 1) Source: f1/Q (FF) Destination: A1 (PAD) Source Clock: f0/Q falling Data Path: f1/Q to A1 Gate Net Cell:in->out fanout Delay Delay Logical Name (Net Name) ---------------------------------------- ------------ FDC\_1:C->Q 3 0.591 0.531 f1/Q (f1/Q) OBUF:I->O 3.272 A1\_OBUF (A1) ---------------------------------------- Total 4.394ns (3.863ns logic, 0.531ns route) (87.9% logic, 12.1% route) ========================================================================= Timing constraint: Default OFFSET OUT AFTER for Clock 'f1/Q' Total number of paths / destination ports: 1 / 1

------------------------------------------------------------------------- Offset:  $4.394$ ns (Levels of Logic = 1) Source: f2/Q (FF) Destination: A2 (PAD) Source Clock: f1/Q falling Data Path: f2/Q to A2 Gate Net Cell:in->out fanout Delay Delay Logical Name (Net Name) ---------------------------------------- ------------ FDC\_1:C->Q 3 0.591 0.531 f2/Q (f2/Q) OBUF:I->O 3.272 A2\_OBUF (A2) ---------------------------------------- Total 4.394ns (3.863ns logic, 0.531ns route) (87.9% logic, 12.1% route) ========================================================================= Timing constraint: Default OFFSET OUT AFTER for Clock 'f2/Q' Total number of paths / destination ports: 1 / 1 ------------------------------------------------------------------------- Offset:  $4.310ns$  (Levels of Logic = 1)<br>Source:  $13/Q$  (FF) f $3/Q$  (FF) Destination: A3 (PAD) Source Clock: f2/Q falling Data Path: f3/Q to A3 Gate Net Cell:in->out fanout Delay Delay Logical Name (Net Name) ---------------------------------------- ------------ FDC\_1:C->Q 2 0.591 0.447  $f3/Q (f3/Q)$  OBUF:I->O 3.272 A3\_OBUF (A3) ---------------------------------------- Total 4.310ns (3.863ns logic, 0.447ns route) (89.6% logic, 10.4% route)

=========================================================================

CPU : 3.91 / 4.03 s | Elapsed : 4.00 / 4.00 s

### **PRBS GENERATOR:**

#### **CODING:**

module prbs1 (rand, clk, reset); inputclk, reset; output rand; wire rand; reg [3:0] temp; always @ (posedge reset) begin  $temp \leq 4'hf;$ end always @ (posedgeclk) begin if (~reset) begin temp <= {temp[0]^temp[1],temp[3],temp[2],temp[1]}; end end assign rand =  $temp[0]$ ; endmodule

### **RTL SCEMATIC:**

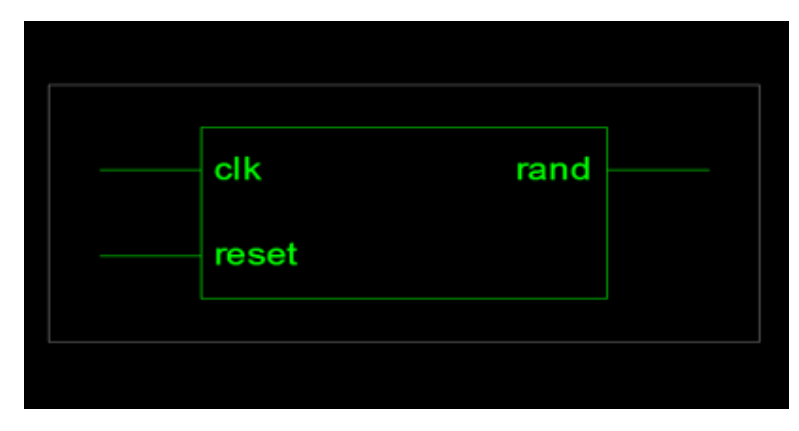

#### **TECHNOLOGY SCHEMATIC:**

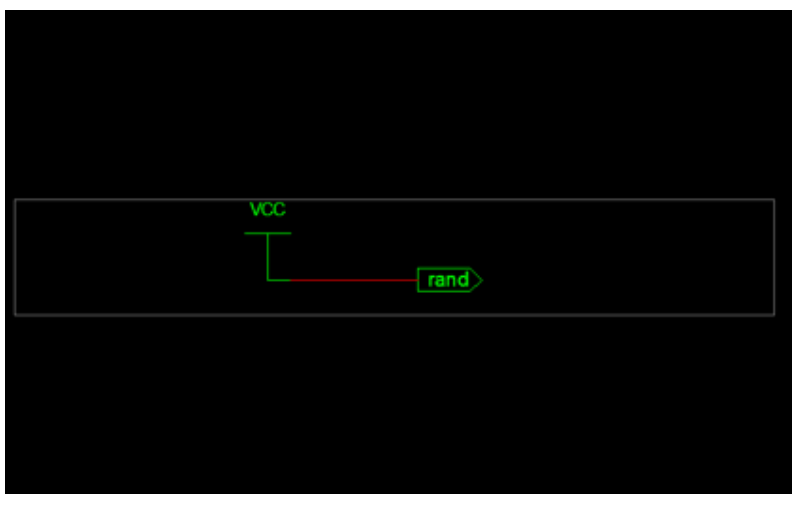

### **REPORT:**

### **Area Analysis:**

Device utilization summary: ---------------------------

Selected Device: 3s500eft256-4

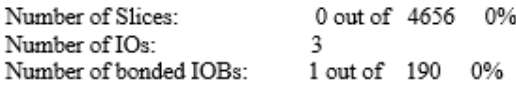

-------------Partition Resource Summary: --------------------------

No Partitions were found in this design.

---------------------------

### **Power Analysis:**

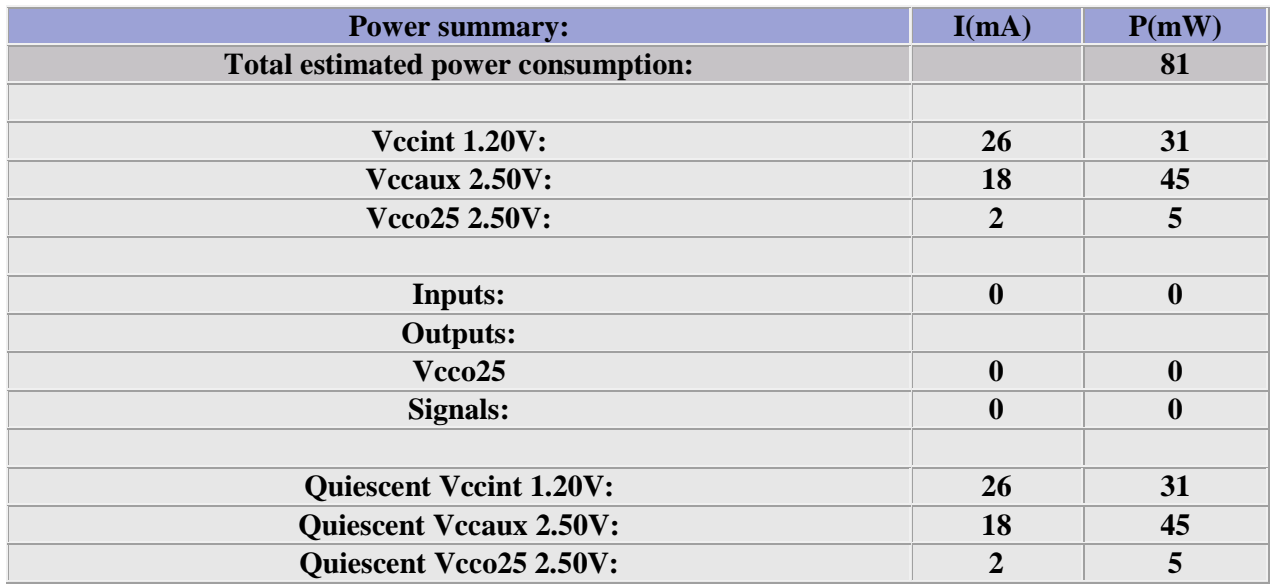

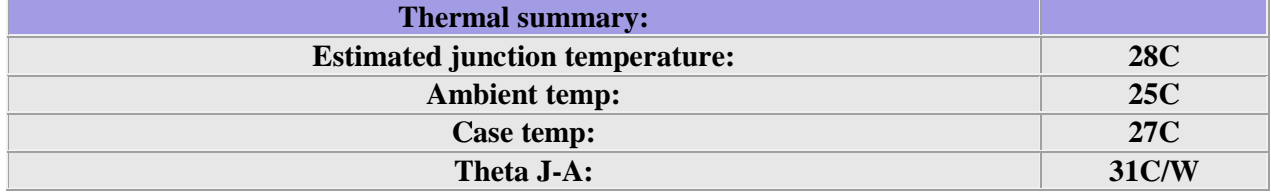

#### **Delay Analysis:**

TIMING REPORT

NOTE: THESE TIMING NUMBERS ARE ONLY A SYNTHESIS ESTIMATE. FOR ACCURATE TIMING INFORMATION PLEASE REFER TO THE TRACE REPORT GENERATED AFTER PLACE-and-ROUTE.

Clock Information:

No clock signals found in this design

Asynchronous Control Signals Information:

No asynchronous control signals found in this design

Timing Summary:

Speed Grade: -4

Minimum period: No path found Minimum input arrival time before clock: No path found Maximum output required time after clock: No path found Maximum combinational path delay: No path found

Timing Detail:

All values displayed in nanoseconds (ns)

CPU: 3.84 / 4.19 s | Elapsed: 4.00 / 4.00 s

#### **RESULT:**

Thus, area, power and delay for Counter and PRBS generator was analyzed in FPGA Spartan 3E Trainer kit using Xilinx project navigator.

## **Invoke PLL to generate Real Time Clock**

#### **AIM:**

To invoke the FPGA Spartan 3E PLL to generate Real time Clock kit using Xilinx project navigator.

#### **APPARATUS REQUIRED:**

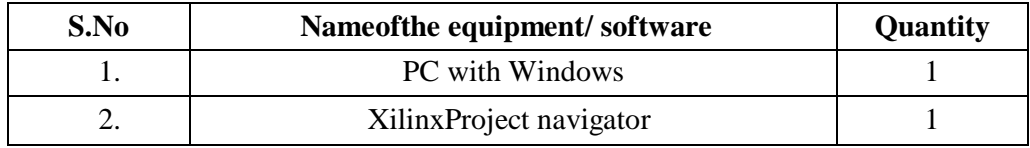

#### **PROCEDURE:**

- 1. Start the Xilinx ISE by using Start  $\rightarrow$  Program files  $\rightarrow$  Xilinx ISE  $\rightarrow$  project navigator
- 2. Click File  $\rightarrow$  New Project
- 3. Enter the Project Name and select the location then click next
- 4. Select the Device and other category and click next twice and finish.
- 5. Click on the symbol of FPGA device and then right click  $\rightarrow$  click on new source.
- 6. Select the Verilog Module and give the file name  $\rightarrow$  click next and define ports  $\rightarrow$  click next and finish.
- 7. Writing the Verilog Code in Verilog Editor.
- 8. Run the Check syntax  $\rightarrow$  Process window  $\rightarrow$  Synthesize  $\rightarrow$  double click check syntax. If any errors found then remove the errors with proper syntax & coding.
- 9. Synthesis your design, from the source window select, synthesis/implementation from the window Now double click the Synthesis -XST.
- 10. After Synthesis, Click on the symbol of FPGA device and Right click and select New Source, Select Implementation Constraints File and type file name and click next.
- 11. Type the Net list and click save.
- 12. Implement the design by double clicking Implement design in the process window.
- 13. Then double click Generate Programming File, Double click Configure Target Device and click OK.
- 14. Double click Create PROM File in the ISE iMPACT window, Select Storage Target Device as Xilinx Flash PROM and click forward.
- 15. Add storage Device as xcf01s [2 M] and click forward, Type Output File Name and Location and click OK.
- 16. Select the corresponding .bit file and click Open, Click No to Add Another Device and Click OK.
- 17. Double click Generate File.
- 18. Double click Boundary Scan and Right click on the window and select Initialize Chain, Now Select the corresponding .mcs file and click open.
- 19. Click OK in the Device Programming Properties window, Download the Program on to the kit by Right clicking on the device icon and select program.
- 20. Verify the output in the target device.

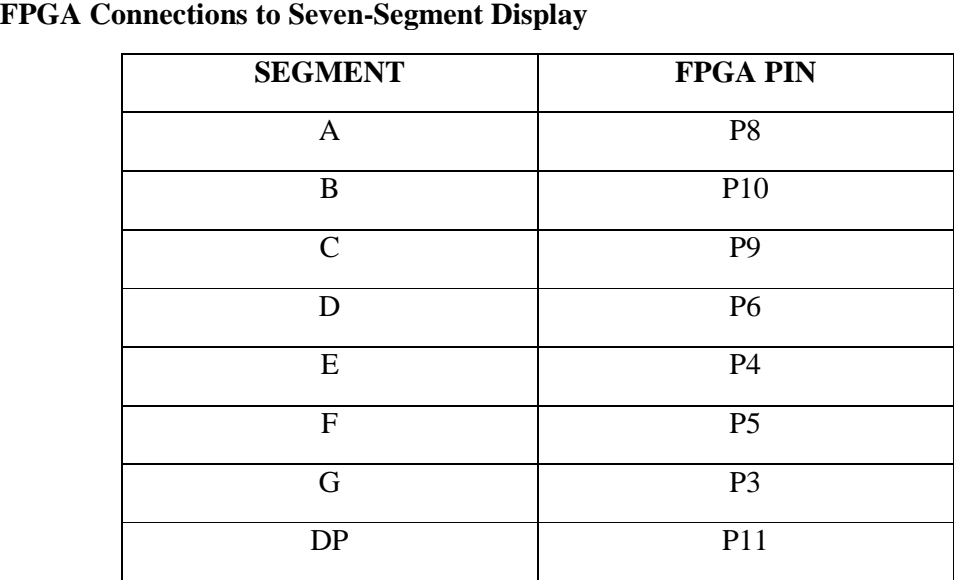

### **CLOCK SOURCE**

Spartan3E FPGA works in different Clock frequencies

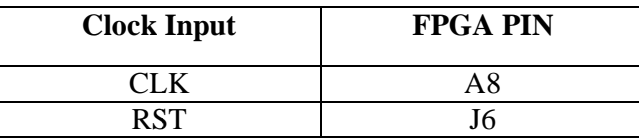

**Digit Enable Signals** 

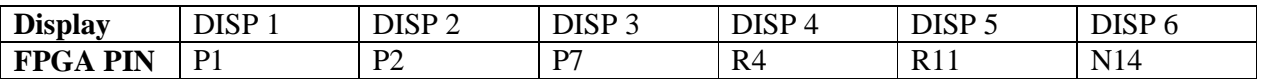

### **PLL OSCILLATOR SETTINGS**

For PLL, ICS525-01 or ICS525-02 is used. Select the clock settings as per the PLL in theOn board  $0 = Shorted$ 

 $1 = \text{Open}$ 

For any other CLK frequency in between 1MHz to 100MHz use the following formula.

Any other CLK frequency in between 1MHz to 100MHz use the fol

\nCLK frequency = Input frequency 
$$
\ast
$$
 2  $\frac{(\text{VDW} + 8)}{(\text{RDW} + 2)(\text{OD})}$ 

\nhere,   
ference,   
 10 Divider Word (RDW) = 1 to 127 (0 is not permitted)

\nCorollary 20 Divider Word (VDW) = 4 to 511 (0, 1, 2, 3 are not permitted)

Where,

Reference Divider Word (RDW) = 1 to 127 (0 is not permitted) VCO Divider Word (VDW) = 4 to 511 (0, 1, 2, 3 are not permitted) Output Divider  $(OD)$  = values below

#### **CODING:**

**System Clock = 20MHz Verilog Program**  // System clock Frequency 20MHz // MODE Functions // 00 HOURS // 01 Minutes // 10 Seconds // 11 Timer ON

module timer(clk, rst, mode, set, sl, atoh); inputclk; // System Clock inputrst; // Reset(micro switch) input [1:0] mode; // Mode Selection(switch 1 & switch 2) input [7:0] set; // Set Value(switch 4 to switch 11) output [5:0] sl; // Segment Selection output [7:0] atoh; // Segment Display Control Data reg [5:0] sl; reg [7:0] atoh; reg [26:0] sig2; reg [19:1] sig3; reg [7:0] ssdigit1; reg [7:0] ssdigit2; reg [7:0] ssdigit3; reg [7:0] ssdigit4; reg [7:0] ssdigit5; reg [7:0] ssdigit6; reg  $[3:0]$  digit1; reg [3:0] digit2; reg [3:0] digit3; reg [3:0] digit4; reg [3:0] digit5; reg  $[3:0]$  digit6; always @ (posedgeclk or negedgerst) begin if ( $rst == 1'$ b0) begin  $sig2 = 0;$  $sig3 = 0;$  $digit1 = 0;$  $\text{digit2} = 0$ ;  $\text{digit3} = 0$ ;  $\text{digit4} = 0;$  $\text{digit}5 = 0$ ;  $\text{digit6} = 0$ ; end

```
else begin 
if (mode == 2'b00) begin // Hours
if (set[7:4] \leq 4'b0001) begin
\text{digit1} = \text{set}[7:4];if \text{(set[3:0]} \leq 4^{\circ}b1001)digit2 = set[3:0];
else 
\text{digit2} = 0;end 
else if (set[7:4] = 4'b0010) begin
if \text{(set}[3:0] \leq 4^{\circ}b0011) begin
digit1 = set[7:4];
digit2 = \text{set}[3:0];
end 
else begin 
digit1 = 0;\text{digit2} = 0;
end 
end 
else begin 
\text{digit1} = 0;\text{digit2} = 0;
end 
end 
else if (mod = 2'b01) begin // Minutes
if (set[7:4] \leq 4'b0101) begin
\text{digit3} = \text{set}[7:4];if \text{(set[3:0]} \leq 4^{\circ}b1001)digit4 = set[3:0];
else 
\text{digit4} = 0;end 
else begin 
\text{digit3} = 0;
\text{digit4} = 0;end 
end 
else if (mode == 2'b10) begin // Seconds
if (set[7:4] \leq 4'b0101) begin
digit5 = set[7:4];if \text{(set[3:0]} \leq 4^{\circ}b1001)\text{digit6} = \text{set}[3:0];else 
\text{digit6} = 0;end 
else begin 
\text{digit}5 = 0;\text{digit6} = 0;end 
end
```

```
else begin 
sig2 = sig2 + 1;case (sig2[24:23]) //RTC Function 
2'b00 : begin 
\text{digit6} = \text{digit6} + 1;if (digit6 > 4'b1001) begin
digit6 = 4'b0000;\text{digit}5 = \text{digit}5 + 1;if (digit5 > 4'b0101) begin
digit5 = 4'b0000;\text{digit4} = \text{digit4} + 1;if (digit4 > 4'b1001) begin
digit4 = 4'b0000;
\text{digit3} = \text{digit3} + 1;if (digit3 > 4'b0101) begin
digit3 = 4'b0000;
\text{digit2} = \text{digit2} + 1;if (digit2 > 4'b1001) begin
digit2 = 4'b0000;\text{digit1} = \text{digit1} + 1;end 
if ((digit1 >= 4'b0010) & (digit2 >= 4'b0100))
begin 
digit1 = 4'b0000;
digit2 = 4'b0000;end 
end 
end 
end 
end 
sig2[24:23] = 2'b01;end 
2'b11 : begin 
if (sig2[2\overline{2}:\overline{1}9] == 4'b1001)sig2 = 0;end 
default : begin 
end 
endcase 
end
```

```
Display Settings 
sig3 = sig3 + 1;case (sig3[17:15]) 
3'b000 : begin 
sl = 6b111110;case (digit1) 
4'b0000 : ssdigit1 = 8'b00111111;
4'b0001 : ssdigit1 = 8'b00000110;
4'b0010 : ssdigit1 = 8'b01011011;
default : ssdigit1 = 8'b00000000;
endcase 
atoh = ssdigit1;end
3'b001 : begin 
sl = 6b111101;case (digit2) 
4'b0000 : ssdigit2 = 8'b00111111;
4'b0001 : ssdigit2 = 8'b00000110;
4'b0010 : ssdigit2 = 8'b01011011;
4'b0011 : ssdigit2 = 8'b01001111;
4'b0100: ssdigit2 = 8'b01100110;
4'b0101: ssdigit2 = 8'b01101101;
4^{\prime}b0110: ssdigit2 = 8^{\prime}b01111101;
4'b0111: ssdigit2 = 8'b00000111;
4'b1000: ssdigit2 = 8'b01111111;
4'b1001: ssdigit2 = 8'b01101111;
default : ssdigit2 = 8'b00000000;
endcase 
atoh = ssdigit2;end
3'b011 : begin 
sl = 6b111011;case (digit3) 
4'b0000 : ssdigit3 = 8'b00111111;
4'b0001 : ssdigit3 = 8'b00000110;
4'b0010 : ssdigit3 = 8'b01011011;
4'b0011 : ssdigit3 = 8'b01001111; 
4'b0100 : ssdigit3 = 8'b01100110;
4^{\prime}b0101: ssdigit3 = 8^{\prime}b01101101;
default: ssdigit3 = 8'b00000000endcase 
atoh = ssdigit3;end
3'b100 : begin 
sl = 6'b110111;case (digit4) 
4'b0000 : ssdigit4 = 8'b00111111;
4'b0001 : ssdigit4 = 8'b00000110;
4'b0010 : ssdigit4 = 8'b01011011;
```

```
4^{\prime}b0011 : ssdigit4 = 8^{\prime}b01001111;
4'b0100 : ssdigit4 = 8'b01100110;
4'b0101 : ssdigit4 = 8'b01101101;
4'b0110 : ssdigit4 = 8'b01111101; 
4'b0111 : ssdigit4 = 8'b00000111;
4'b1000: ssdigit4 = 8'b01111111;
4'b1001: ssdigit4 = 8'b01101111;
default : ssdigit4 = 8'b00000000;
endcase 
atoh = ssdigit4;end
3'b110 : begin 
sl = 6'b101111;case (digit5) 
4'b0000 : ssdigit5 = 8'b00111111;
4'b0001 : ssdigit5 = 8'b00000110;
4'b0010 : ssdigit5 = 8'b01011011;
4'b0011 : ssdigit5 = 8'b01001111;
4'b0100 : ssdigit5 = 8'b01100110;
4'b0101 : ssdigit5 = 8'b01101101;
default : ssdigit5 = 8'b00000000;
endcase 
atoh = ssdigit5;end
3'b111 : begin 
sl = 6'b011111;case (digit6) 
4'b0000 : ssdigit6 = 8'b00111111;
4'b0001 : ssdigit6 = 8'b00000110;
4'b0010 : ssdigit6 = 8'b01011011;
4'b0011 : ssdigit6 = 8'b01001111;
4'b0100 : ssdigit6 = 8'b01100110;
4^{\prime}b0101: ssdigit6 = 8'b01101101;
4^{\prime}b0110: ssdigit6 = 8'b01111101;
4'b0111: ssdigit6 = 8'b00000111;
4'b1000: ssdigit6 = 8'b01111111;
4'b1001: ssdigit6 = 8'b01101111;
default : ssdigit6 = 8'b00000000;
endcase 
atoh = ssdigit6;end 
endcase 
end 
end 
endmodule
```
### **RTL SCHEMATIC**

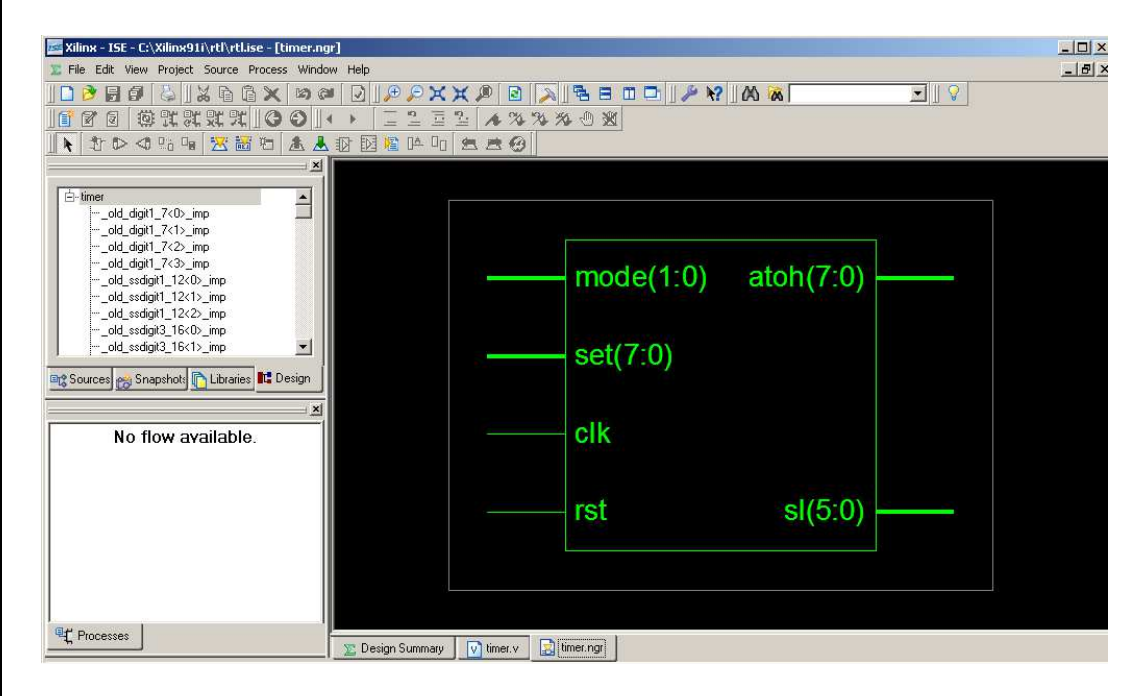

### **TECHNOLOGY SCHEMATIC**

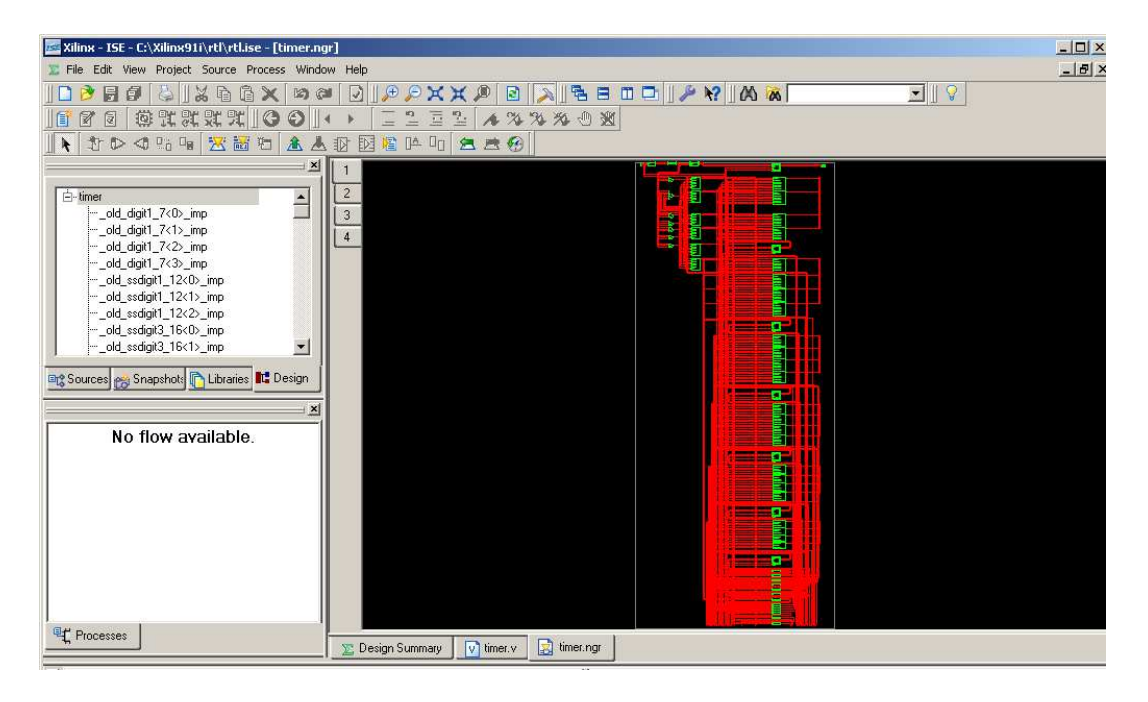

### **HARDWARE FUSING**

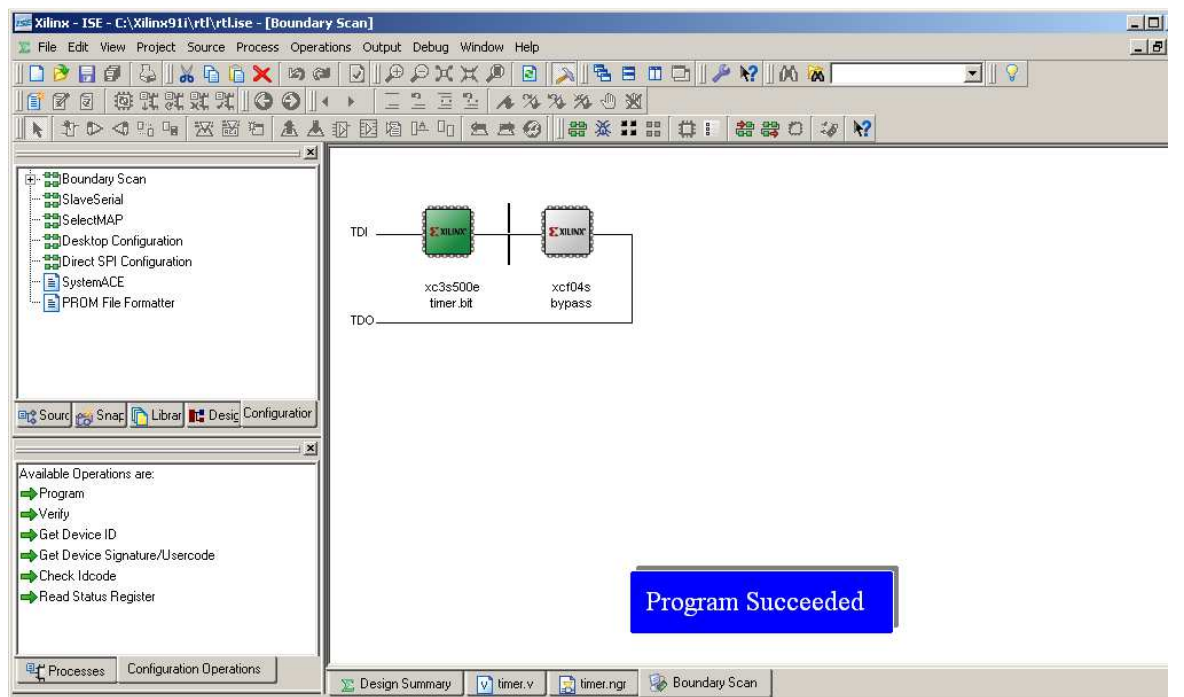

#### **RESULT:**

Thus, the FPGA Spartan 3E PLL was invoked to generate Real time Clock in kit using Xilinx project navigator.

# **LT SPICE** Procedure for simulationandimplementationofEDA tool-LtSPICE

- ❖ Step 1: Open up a blank schematic screen
	- \* Select "File" Menu and "New Schematic"

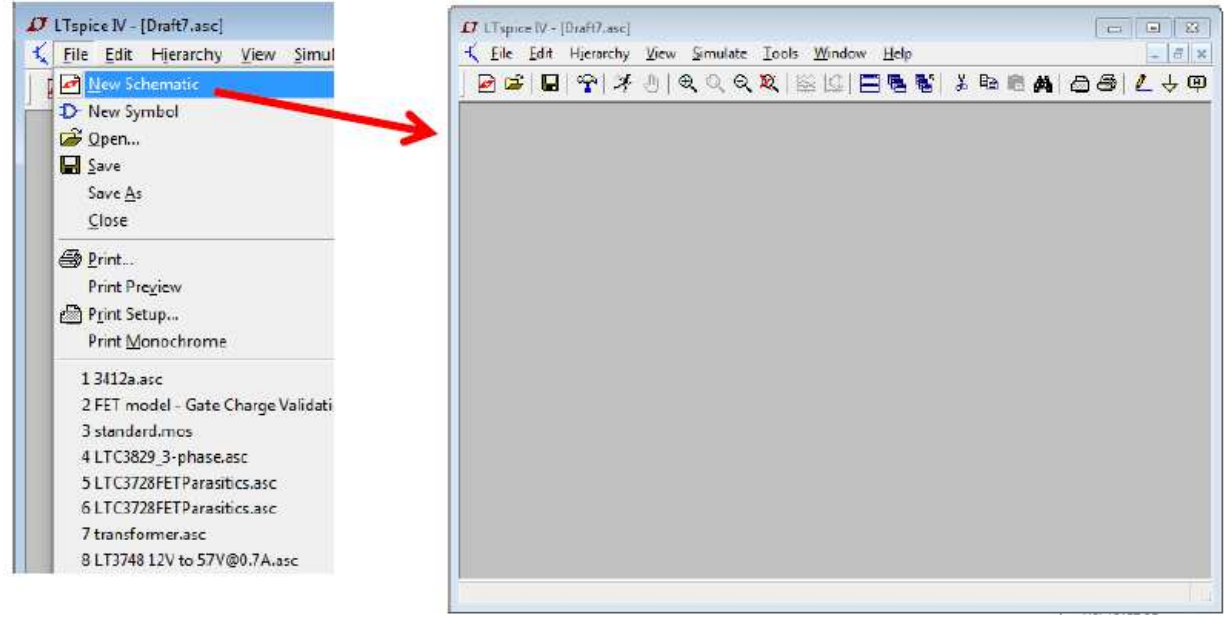

# ❖ Step 2: Add the passives and grounds

Using the toolbar, select Resistor, Capacitor and Ground. Place these symbols on the schematic as shown below. Use Ctrl+R to rotate before placement.

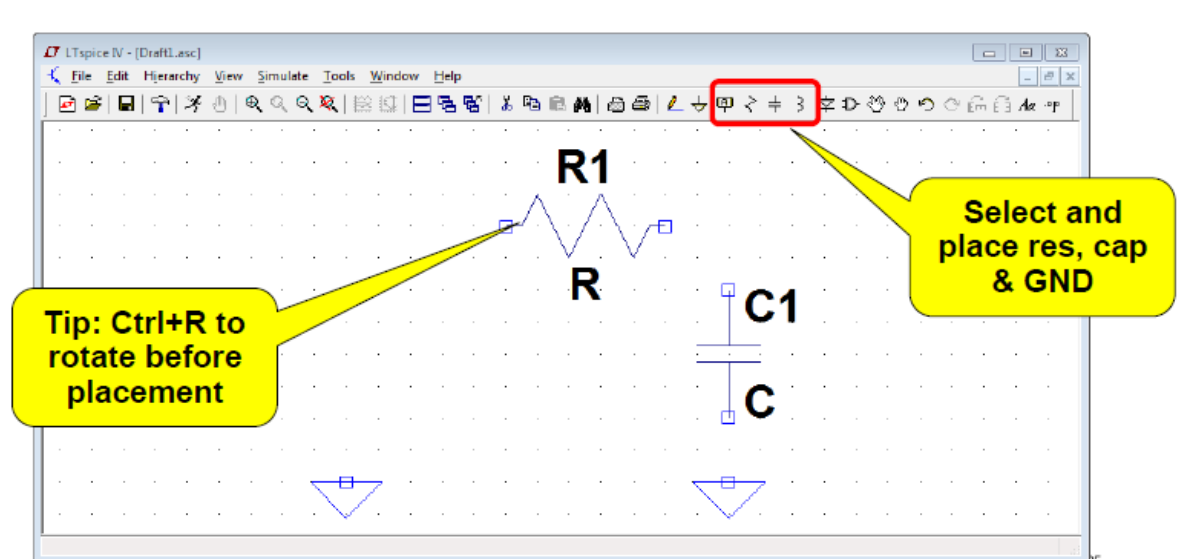

# Step 3: Add the voltage source

Select "Edit" Menu and "Component". From the component window, start typing "voltage" in the dialog box, and click "OK"

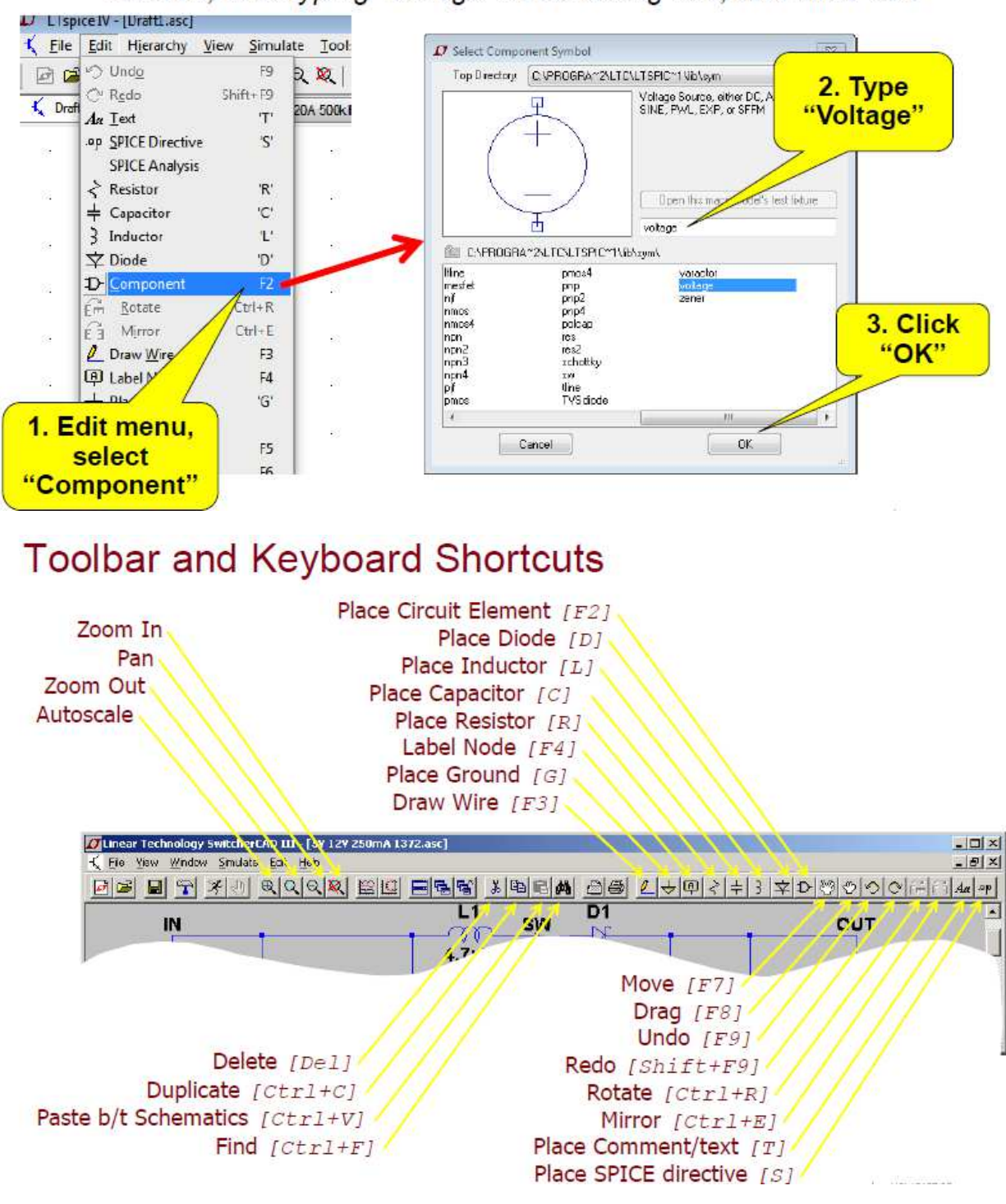

# ↓ Step 4: Wire up the circuit

Using the toolbar, select Wire

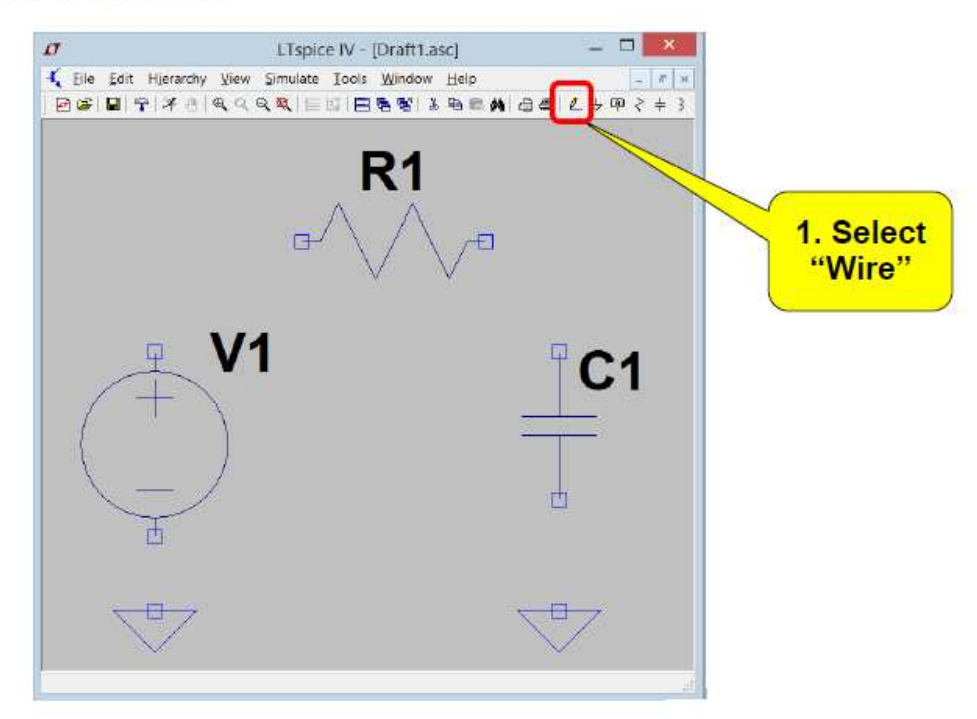

# Step 4: Wire up the circuit (cont.)

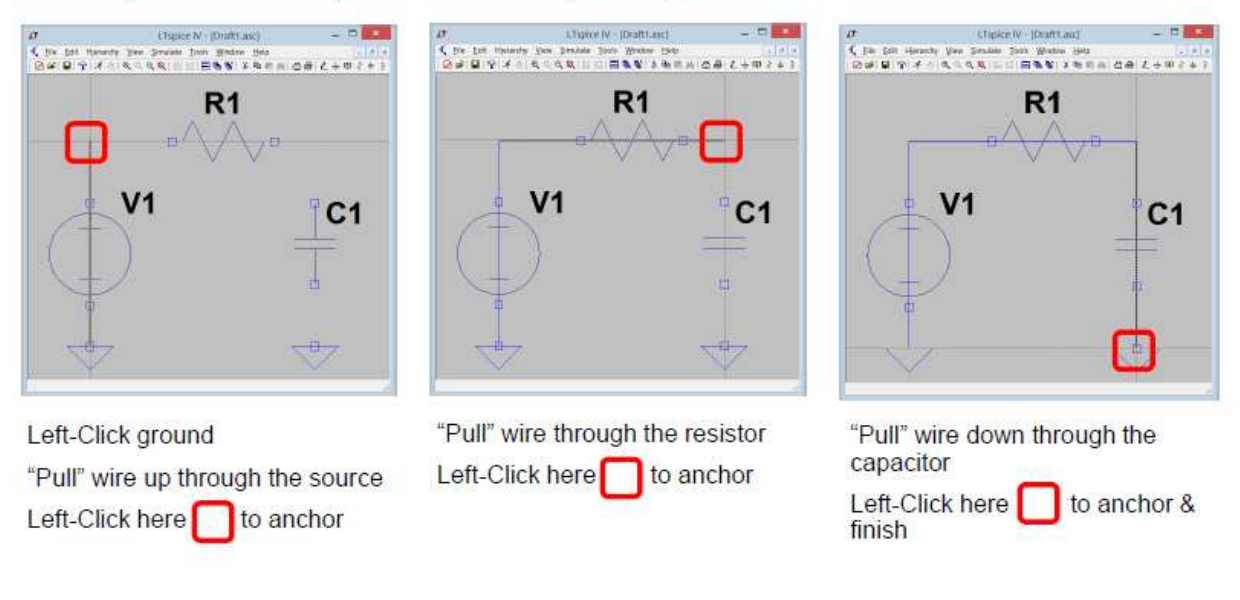

Hint: Press the ESC key at any time to clean up the schematic

# Step 5: Add net labels

. Using the toolbar, select Label Net. Label the input/output nodes as shown below

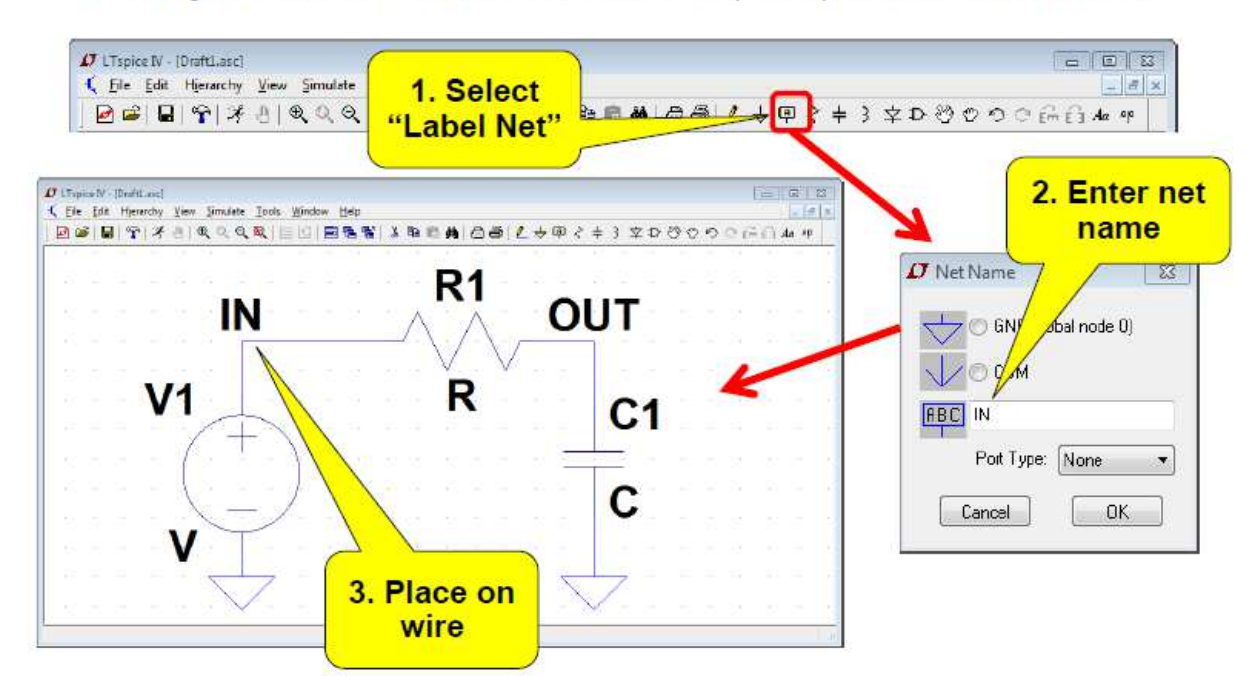

# Step 6a: Component values

Right-Click on each component symbol to change its value as shown below

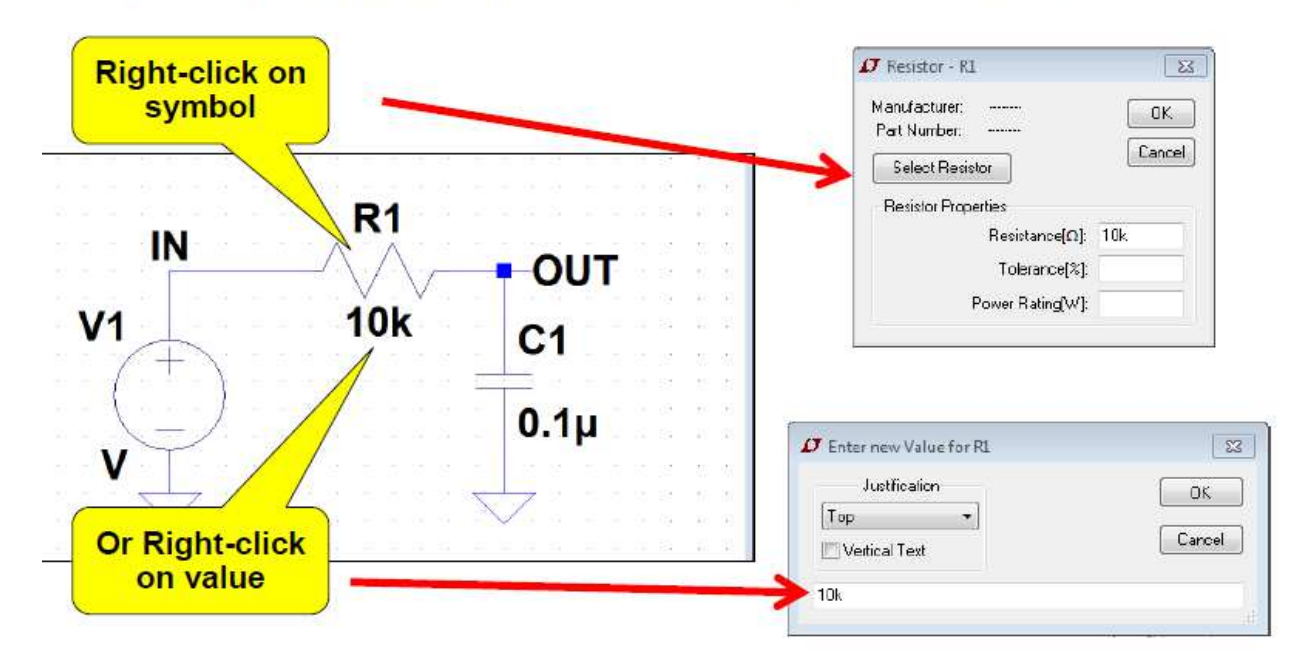

# ❖ Step 6b: Source parameters

Right-Click on the voltage source and enter the parameters shown below under the "Advanced" tab.

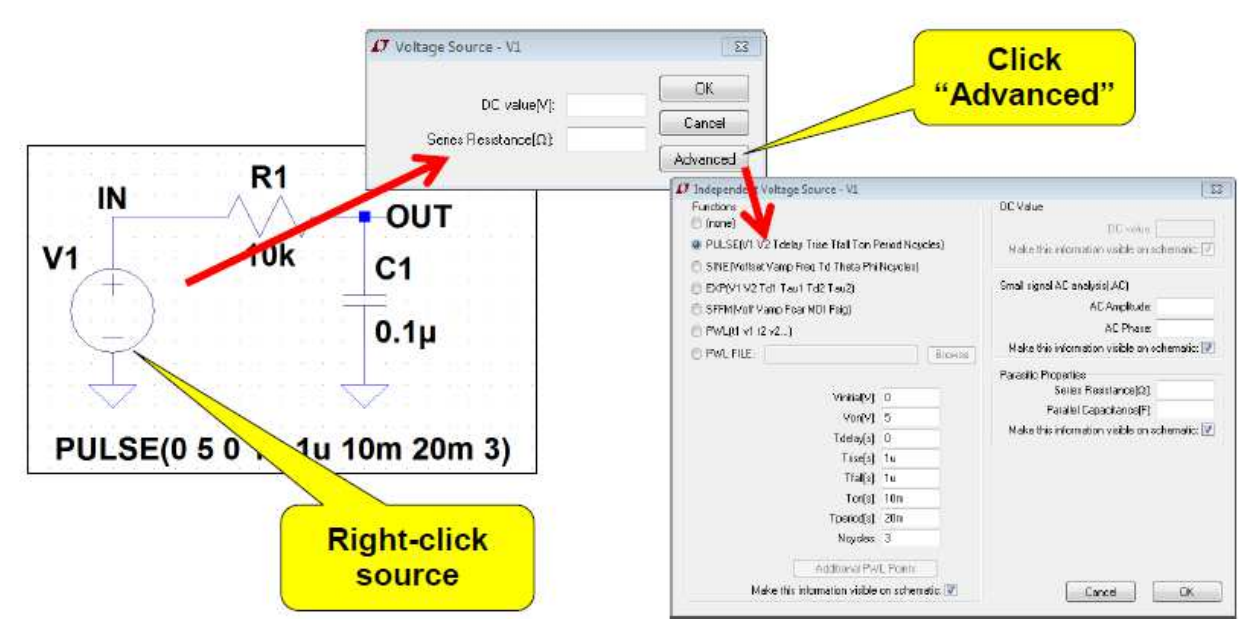

# \* Step 6b: Source parameters

. Right-Click on the voltage source and enter the parameters shown below under the "Advanced" tab.

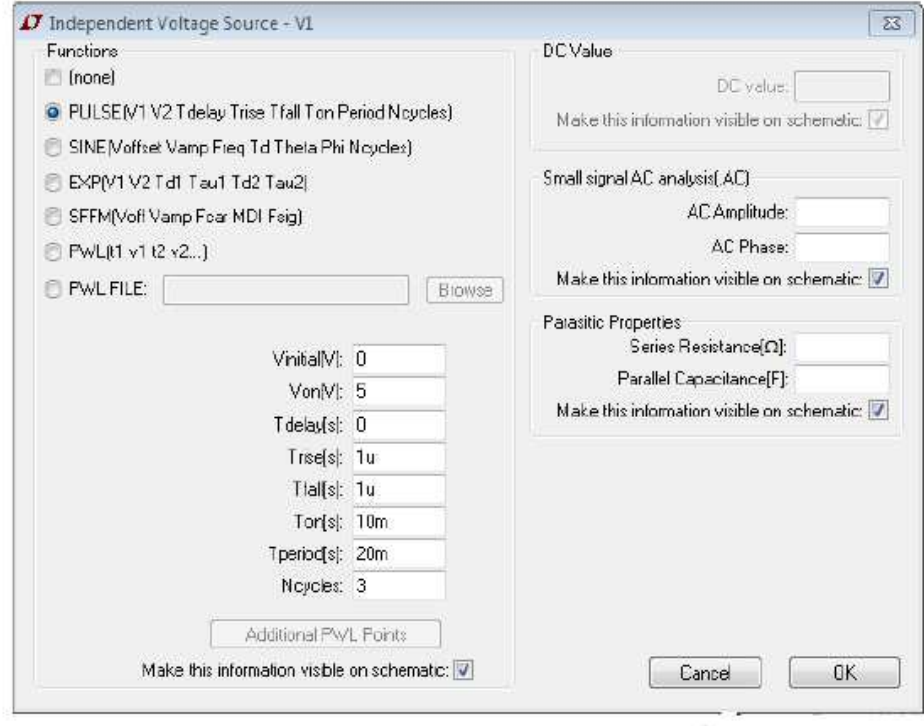

### • DC Sweep

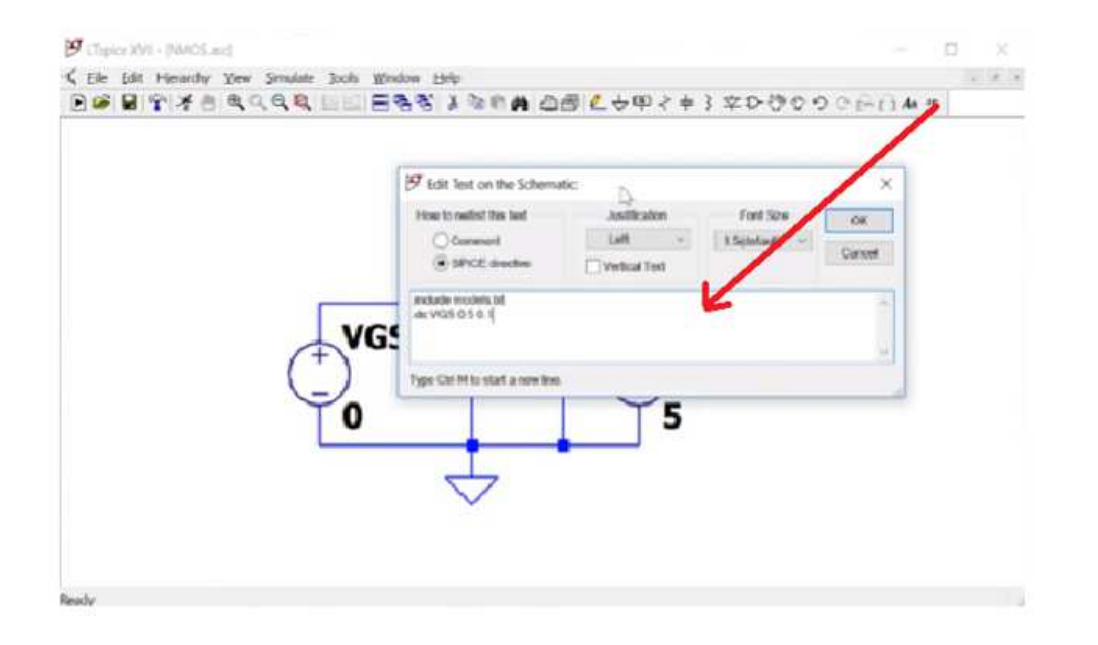

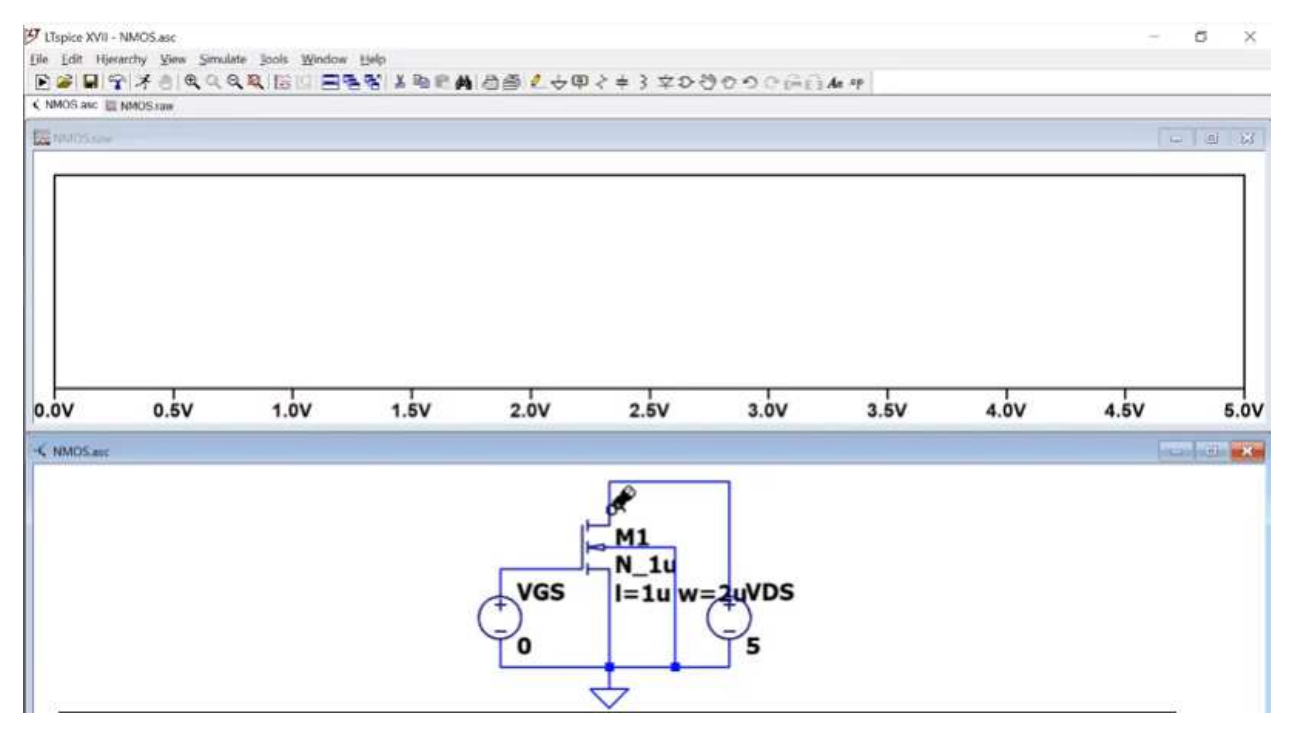

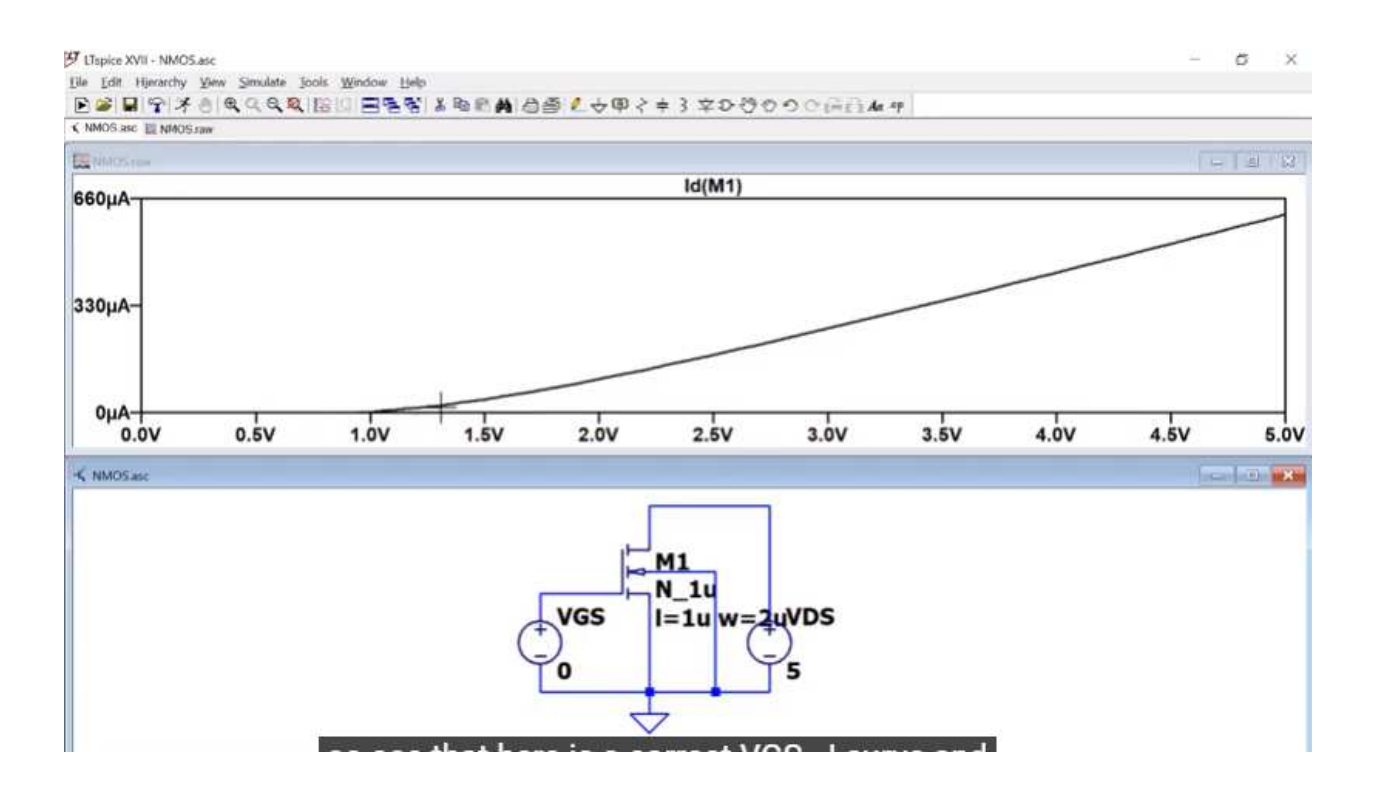

• Run the Simulation for Transient Response

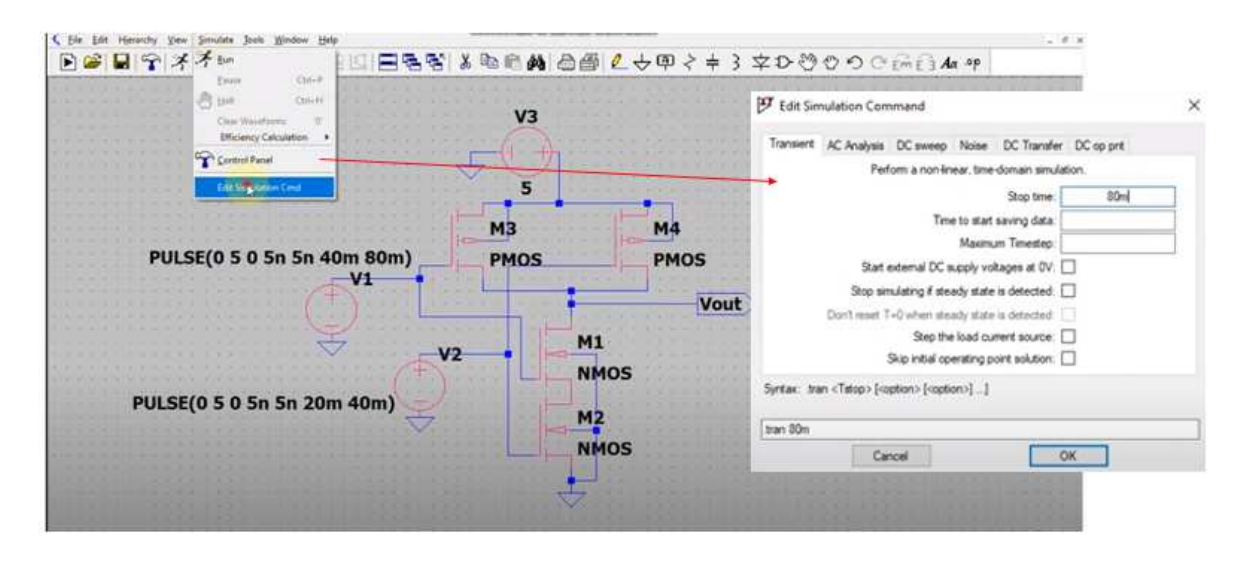

- Add pane to output
- Right click -> add new pane

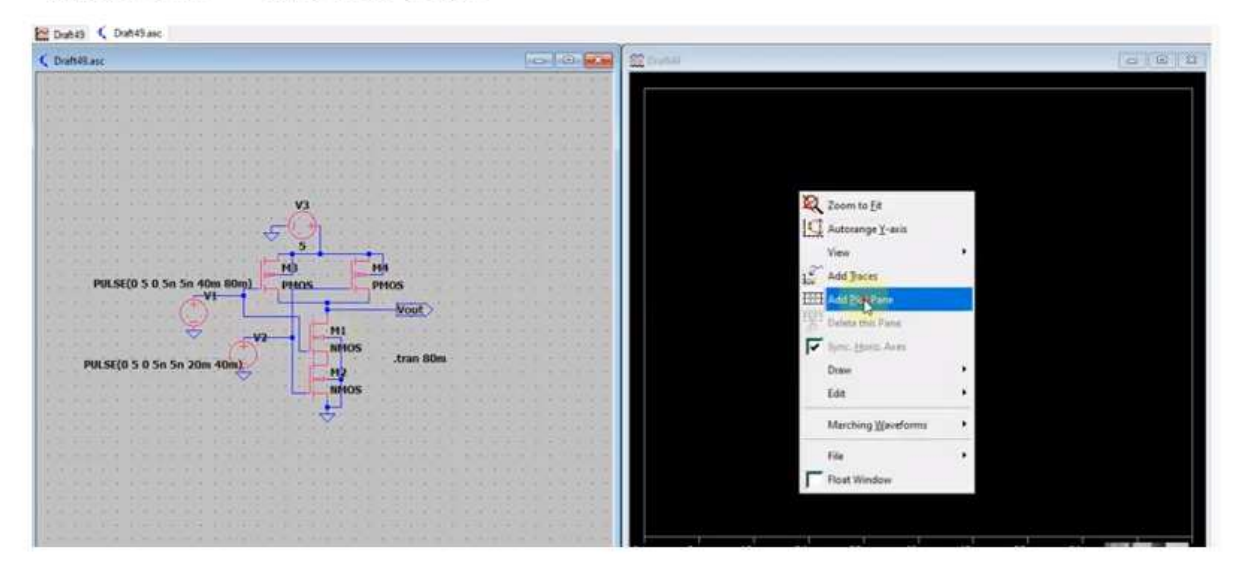

- Viewing Differential Voltage Waveforms
- Left-Click on one node and drag the mouse to another node
- Red voltage probe at the first node
- Black probe on the second

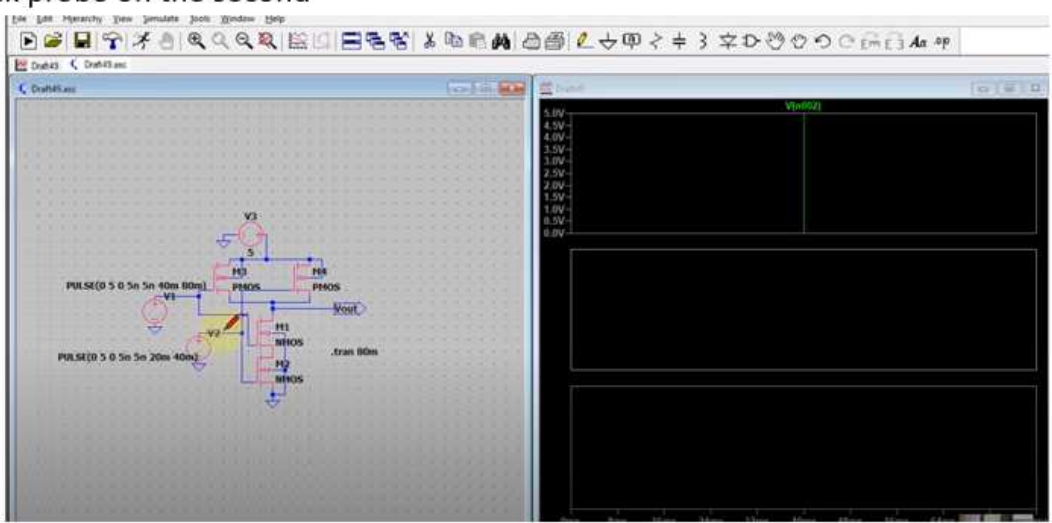

#### **TRANSISTOR MODELS**

\* Long channel models from CMOS Circuit Design, Layout, and Simulation, \* Level=3 models VDD=5V, see CMOSedu.com

\*

.MODEL  $N_1u$  NMOS LEVEL = 3

 $+ TOX = 200E-10$  NSUB = 1E17 GAMMA = 0.5  $+$  PHI = 0.7 VTO = 0.8 DELTA = 3.0  $+ \text{ UO } = 650$  ETA = 3.0E-6 THETA = 0.1  $+ KP$  = 120E-6 VMAX = 1E5 KAPPA = 0.3<br>+ RSH = 0 NFS = 1E12 TPG = 1  $+$  RSH = 0 NFS = 1E12  $+ XJ = 500E-9$  LD  $= 100E-9$  $+$  CGDO = 200E-12 CGSO = 200E-12 CGBO = 1E-10  $+ CJ = 400E-6$  PB  $= 1$  MJ  $= 0.5$  $+$  CJSW = 300E-12 MJSW = 0.5

\*

.MODEL  $P_1u$  PMOS LEVEL = 3  $+ TOX = 200E-10$  NSUB = 1E17 GAMMA = 0.6  $+$  PHI = 0.7 VTO = -0.9 DELTA = 0.1  $+ \text{UO}$  = 250 ETA = 0 THETA = 0.1  $+ KP = 40E-6$  VMAX = 5E4 KAPPA = 1  $+$  RSH  $=$  0 NFS  $=$  1E12 TPG  $=$  -1  $+ XJ = 500E-9$  LD  $= 100E-9$  $+$  CGDO = 200E-12 CGSO = 200E-12 CGBO = 1E-10  $+ CJ = 400E-6$  PB  $= 1$  MJ  $= 0.5$  $+$  CJSW = 300E-12 MJSW = 0.5

\*

\*

\* Short channel models from CMOS Circuit Design, Layout, and Simulation,

\* 50nm BSIM4 models VDD=1V, see CMOSedu.com

 $\ast$ 

.model N 50n nmos  $level = 54$  $+$ binunit = 1  $paramchk=1$ mobmod  $= 0$ igcmod  $= 1$  $+\text{capmod} = 2$ igbmod  $= 1$  $geomod = 0$  $+\text{diomod} = 1$ rdsmod =  $0$  $r$ bodymod $= 1$  $rgatemod=1$  $+$ permod = 1  $acngsmod = 0$  $transmod = 0$  $+tnom = 27$  $toxe = 1.4e-009$  $toxp = 7e-010$ toxm =  $1.4e-009$  $+epsrox = 3.9$ wint  $=$  5e-009  $\text{lint} = 1.2e-008$  $=1$  $+11$  $= 0$ wl  $= 0$  $11n$ wln  $= 1$  $= 0$  $+1w$  $= 0$ ww  $lwn = 1$ wwn  $=1$  $+1w1 = 0$ wwl  $= 0$  $xpart = 0$ toxref =  $1.4e-009$  $= 0$  $+vth0 = 0.22$  $k1$  $= 0.35$  $k2$  $= 0.05$  $k<sub>3</sub>$  $= 0$  $W<sub>0</sub>$  $= 2.5e - 0.06$  $\text{dvt0}$  = 2.8  $dvt1 = 0.52$  $+k3b$  $dvtlw = 0$  $+ \text{dvt2} = -0.032$  $\frac{dv}{v} = 0$  $\frac{dv}{2w} = 0$  $+dsuh = 2$  $minv = 0.05$ voff $l = 0$  $dvtp0 = 1e-007$  $\text{lpe0} = 5.75\text{e} - 0.08 \quad \text{lpeb} = 2.3\text{e} - 0.010$  $+dytp1 = 0.05$  $xi = 2e-008$  $+$ ngate = 5e+020  $ndep = 2.8e + 0.18$  $nsd = 1e+020$ phin  $= 0$  $+cdsc = 0.0002$  $cdsch = 0$  $cdscd = 0$  $\text{cit} = 0$  $+$ voff = -0.15 etab  $= 0$  $nfactor = 1.2$  $eta0 = 0.15$  $+vfb = -0.55$  $\mathbf{u}$  $= 0.032$  $= 1.6e-010$  $u<sub>b</sub>$  $= 1.1e-017$ ua  $+uc$  $= -3e-011$ vsat  $= 1.1e + 0.05$  $a<sub>0</sub>$  $= 2$  $ags = 1e-020$  $= 0$  $a2$  $= -1e-020$  $b1$  $= 0$  $+a1$  $= 1$  $h()$ pclm  $= 0.18$  $+keta = 0.04$ dwb  $= 0$  $dwg$  $= 0$  $\text{pdiblc2} = 0.022$  $\text{drout} = 0.45$  $+$ pdiblc1 = 0.028  $\text{pdibleb} = -0.005$  $+pvag = 1e-020$ delta  $= 0.01$  $pseudo1 = 8.14e+008$   $pseudo2 = 1e-007$ +fprout  $= 0.2$ pdits  $= 0.2$ politsd  $= 0.23$ pditsl =  $2.3e+006$  $+ rsh = 3$ rdsw =  $150$  $rsw = 150$ rdw  $= 150$  $+rdswmin = 0$ rdwmin  $= 0$ rswmin  $= 0$ prwg  $= 0$  $+prwb = 6.8e-011$  $=1$ alpha $0 = 0.074$ alpha $1 = 0.005$ wr  $+beta0 = 30$  $\text{bgidl} = 2.1e+009$ agidl  $= 0.0002$ cgidl  $= 0.0002$  $+$ egidl = 0.8  $+i$ aigbacc = 0.012 bigbacc =  $0.0028$ cigbacc =  $0.002$  $+nigbacc = 1$ aigbin $v = 0.014$ bigbiny  $= 0.004$ cigbiny =  $0.004$  $+$ eigbiny = 1.1  $night = 3$  $\text{aige} = 0.017$  $bigc = 0.0028$  $+ \text{cige} = 0.002$ aigsd  $= 0.017$ bigsd  $= 0.0028$ cigsd  $= 0.002$  $+ \text{nige} = 1$  $p$ oxedge = 1 pigcd  $= 1$  $ntox = 1$  $+xrcrg1 = 12$  $xrcrg2 = 5$ 

 $+cgso = 6.238e-010$  cgdo = 6.238e-010 cgbo = 2.56e-011 cgdl = 2.495e-10  $+{\rm cgs1}$  = 2.495e-10 ckappas = 0.02  $ckapped = 0.02$  $\text{acde} = 1$  $+$ moin = 15  $\text{noff} = 0.9$ voffcy  $= 0.02$  $= -0.21$  $kt11 = 0.0$  $kt2$  $= -0.042$  $+kt1$ ute  $=-1.5$  $= -3.5e-019$  $+<sub>u</sub>a1$  $= 1e-009$  $$  $uc1$  $= 0$ prt  $= 0$  $+at$  $= 53000$  $+$ fnoimod = 1 tnoimod =  $0$ jswgs =  $1e-010$  $+$ jss  $= 0.0001$ jsws  $= 1e-011$ njs  $=1$  $+i$ ithsfwd= 0.01 ijthsrev= $0.001$  $bvs = 10$  $xibvs = 1$  $+$ jsd = 0.0001  $i$ swd = 1e-011  $jswgd = 1e-010$  $\text{mid} = 1$  $+i\text{jthdfwd}=0.01$ ijthdrev= $0.001$  $bvd = 10$  $xibvd = 1$  $+$ pbs = 1  $cis = 0.0005$  $mjs = 0.5$  $pbsws = 1$  $+c$  jsws = 5e-010  $m$ jsws = 0.33  $p$ bswgs = 1 ciswgs  $=$  5e-010  $+m$ jswgs = 0.33  $pbd = 1$ cjd =  $0.0005$  $mid = 0.5$  $+$ pbswd = 1 cjswd =  $5e-010$  $m$ iswd = 0.33  $pbswgd = 1$ tcj =  $0.001$  $+c$  jswgd = 5e-010 mjswgd =  $0.33$  $tpb = 0.005$  $+$ tpbsw = 0.005 tcjsw =  $0.001$ tpbswg  $= 0.005$ tcjswg =  $0.001$  $+xtis = 3$  $xtid = 3$  $dmdg = 0e-006$  $+dmcg = 0e-006$  $dmci = 0e-006$  $dmcgt = 0e-007$  $= 0e - 007$  $+dw$ i  $= 0e-008$ xgw xgl  $= 0e - 008$  $+$ rshg = 0.4 gbmin =  $1e-010$ rbpb  $= 5$ rbpd  $= 15$  $+$ rbps = 15 rbdb  $= 15$ rbsb  $= 15$  $\n n \quad \text{geom} \quad = 1$ 

 $\ast$ 

.model  $P_50n$  pmos level = 54  $+$ binunit = 1  $paramchk=1$ mobmod  $= 0$  $+$ capmod = 2 igcmod  $= 1$ igbmod  $= 1$  $geomod = 0$  $+\text{diomod} = 1$ rdsmod  $= 0$  $rbodymod = 1$ rgatemod=  $1$  $+$ permod = 1  $acngsmod = 0$  $trngsmod = 0$ toxe =  $1.4e-009$  toxp =  $7e-010$  $+tnom = 27$  $\text{to}\ \text{cm} = 1.4\text{e-009}$ wint  $=$  5e-009  $\text{lint} = 1.2e-008$  $+$ epsrox = 3.9  $+11$  $= 0$ wl  $= 0$  $\ln \quad = 1$ wln  $= 1$  $= 0$  $= 0$  $+1w$ **WW** lwn  $=1$ wwn  $=1$ wwl  $xpart = 0$  $+1wl = 0$  $= 0$ toxref =  $1.4e-009$  $= 0.39$  $+vth()$  $= -0.22$  $k<sub>1</sub>$  $k2$  $= 0.05$  $k<sub>3</sub>$  $= 0$  $+k3h$  $= 0$  $w()$  $= 2.5e-006$  $\text{dvt0}$  = 3.9  $\text{dvt1} = 0.635$  $+ \text{dvt2} = -0.032$  $dvt1w = 0$  $\frac{dv}{dx} = 0$  $\frac{dvt2w}{=}0$  $+dsub = 0.7$  $minv = 0.05$ voffl  $= 0$  $dvtp0 = 0.5e-008$  $\text{lpe0} = 5.75\text{e} - 0.08$   $\text{lpeb} = 2.3\text{e} - 0.00$   $\text{xi} = 2\text{e} - 0.08$  $+$ dvtp1 = 0.05  $ndep = 2.8e + 018$  $+$ ngate = 5e $+020$  $\text{nsd} = 1e + 020$  $\[\text{phin} \] = 0$  $+cdsc = 0.000258$  $cdscb = 0$ cdscd =  $6.1e-008$  $\text{cit} = 0$  $+$ voff = -0.15  $nfactor = 2$  $eta0 = 0.15$ etab  $= 0$  $= 0.55$  $+$ vfb  $u<sub>0</sub>$  $= 0.0095$  $= 1.6e-009$ ub  $= 8e-018$ ua  $= 4.6e-013$  vsat  $= 90000$ a<sub>0</sub>  $= 1.2$ ags  $= 1e-020$  $+uc$ 

 $+a1$  $= 0$  $a2$  $=1$  $b<sub>0</sub>$  $= -1e-020$  $b<sub>1</sub>$  $= 0$ + $keta = -0.047$  $dwg = 0$ dwb  $= 0$ pclm  $= 0.55$  $\text{pdiblc2} = 0.0055$  $+$ pdiblc1 = 0.03  $\text{pdibleb} = 3.4e-008$  drout  $= 0.56$  $+pvag = 1e-020$ delta  $= 0.014$  $pseudo1 = 8.14e+008$   $pseudo2 = 9.58e-007$ +fprout  $= 0.2$  $pdist = 0.2$ politsd =  $0.23$ pditsl  $= 2.3e + 0.06$  $+$ rsh  $=$  3 rdsw  $= 250$  $rsw = 160$ rdw  $= 160$  $+rdswmin = 0$ rdwmin  $= 0$ rswmin  $= 0$ prwg  $= 3.22e-008$ +prwb =  $6.8e-011$ wr  $=1$ alpha $0 = 0.074$ alpha $1 = 0.005$  $+beta0 = 30$  $agidl = 0.0002$  $\text{bgrid} = 2.1e+009$  $\text{cgidl} = 0.0002$  $+$ egidl = 0.8 bigbacc =  $0.0028$  $+i$ aigbacc = 0.012 cigbacc =  $0.002$ aigbin $v = 0.014$  $+nigbacc = 1$ bigbiny  $= 0.004$ cigbiny =  $0.004$  $+$ eigbiny = 1.1  $night = 3$ aigc  $= 0.69$  $bigc = 0.0012$  $+ \text{cige} = 0.0008$ aigsd  $= 0.0087$ bigsd  $= 0.0012$ cigsd  $= 0.0008$  $+ \text{nige} = 1$  $p$ oxedge = 1 pigcd  $= 1$  $ntox = 1$  $+xrcrg1 = 12$  $xrcrg2 = 5$  $+cgso = 7.43e-010$  cgdo = 7.43e-010 cgbo =  $2.56e-011$  cgdl =  $1e-014$  $+cgsl = 1e-014$ ckappas  $= 0.5$  $ckapped = 0.5$  $\text{acde} = 1$  $+$ moin = 15  $\text{noff} = 0.9$ voffcy  $= 0.02$  $+kt1$  $= -0.19$  $kt11 = 0$  $kt2$  $= -0.052$ ute  $= -1.5$  $= 2e-018$  $uc1 = 0$  $+ua1$  $= -1e-009$  $ub1$  $prt = 0$  $= 33000$  $+at$  $+$ fnoimod = 1 thoimod  $= 0$  $+$ jss = 0.0001  $isws = 1e-011$  $iswgs = 1e-010$ nis  $=1$  $+i$ jthsfwd= 0.01 ijthsrev= $0.001$  $bvs = 10$  $xibvs = 1$ iswgd =  $1e-010$  $+$ jsd = 0.0001  $i$ swd = 1e-011  $\text{mid} = 1$  $+i$ jthdfwd= 0.01 ijthdrev= $0.001$  $bvd = 10$  $xibvd = 1$ cjs  $= 0.0005$ mjs  $= 0.5$  $p$ bsws = 1  $+$ pbs = 1 cjswgs =  $5e-010$  $+cisws = 5e-010$  $m$ jsws = 0.33  $p$ bswgs = 1  $pbd = 1$  $+misygs = 0.33$ cid  $= 0.0005$  $mid = 0.5$  $pbswd = 1$ cjswd =  $5e-010$  $m$ iswd = 0.33  $pbswgd = 1$ tcj =  $0.001$  $+c$  jswgd = 5e-010 mjswgd =  $0.33$  $tpb = 0.005$  $+$ tpbsw = 0.005 tcisw  $= 0.001$ tpbswg  $= 0.005$ tcjswg =  $0.001$  $+xtis = 3$  $xtid = 3$  $dmdg = 0e-006$  $+dmcg = 0e-006$ dmci =  $0e-006$  $d$ mcgt = 0e-007  $+dw$ i  $= 0e - 008$ xgw  $= 0e-007$  $xgl$  $= 0e - 008$ rshg  $= 0.4$ gbmin =  $1e-010$ rbpb  $= 5$ rbpd  $= 15$  $+$ rbps = 15 rbdb  $= 15$ rbsb =  $15$  $ngcon = 1$ 

### **ELECTRIC VLSI DESIGN EDA TOOL**

**Procedure for simulation and implementation of EDA tool-ELECTRIC**

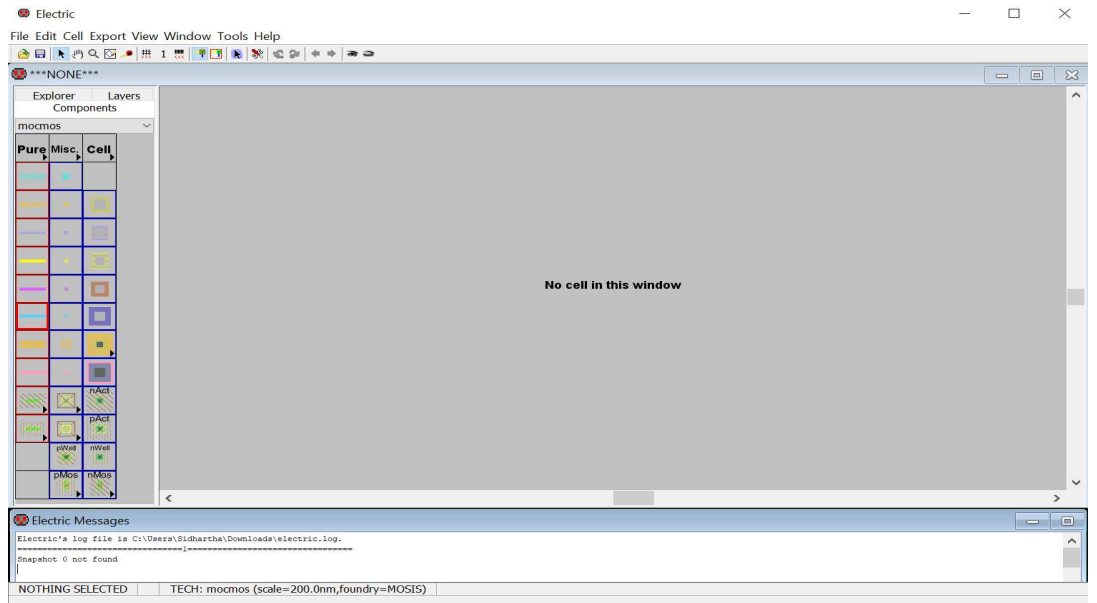

1. Start Electric: The following window will appear.

- 2. Towards the bottom of the window, Electric Messages Window will be found where different messages can be found throughout any design.
- 3. The background color of the window can change as follows

Window –> Color Schemes –> White Background Colors
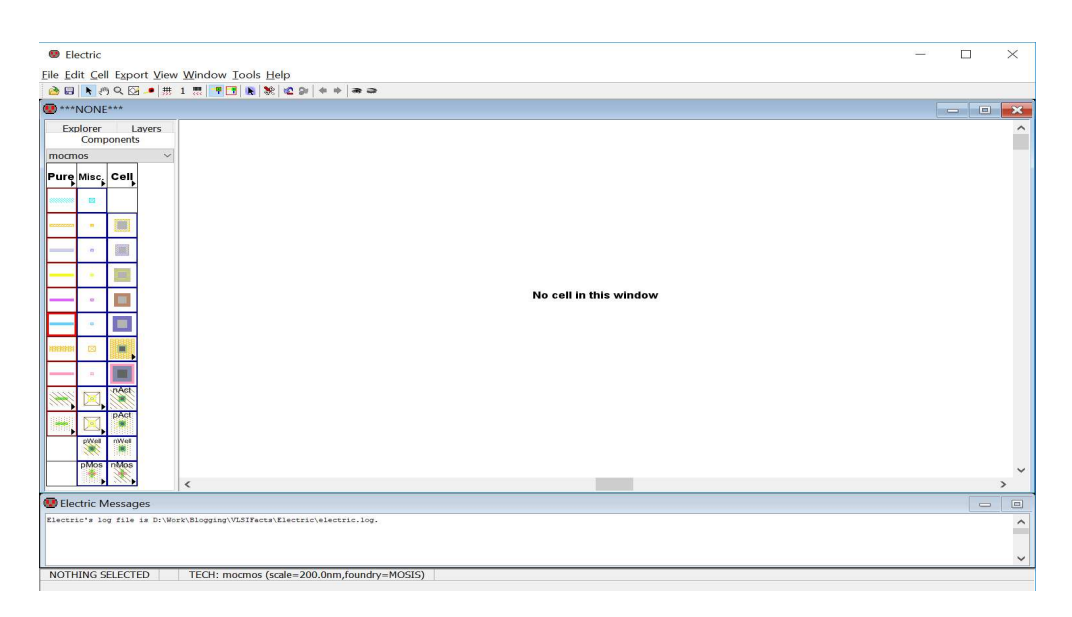

# 4. **Let's create a Library**

Go to **Explorer** (beside the **Components** view); you will find **LIBRARIES** name as no name

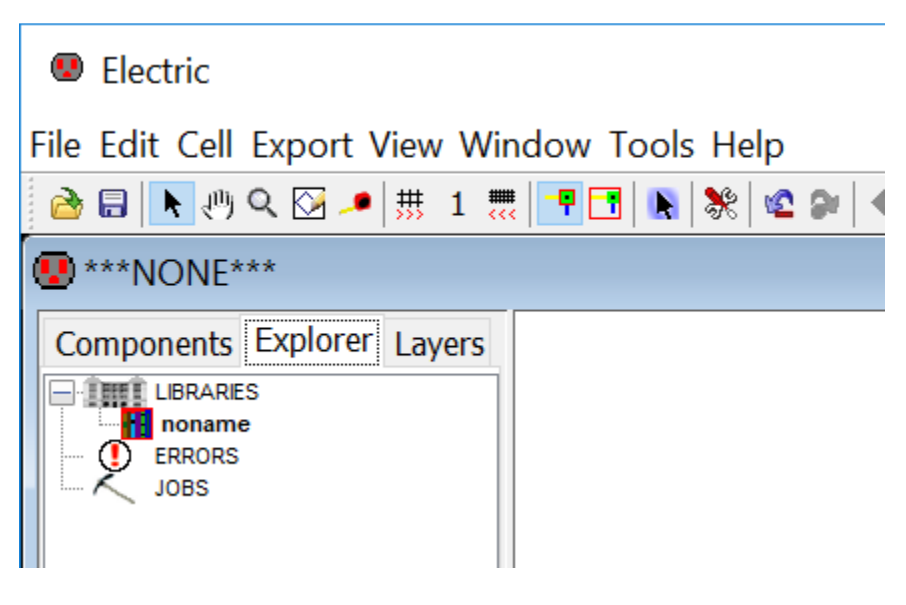

5. File –> Save Library As

Go to the location where design have to be save. (eg: *\$PATH/Electric/Designs*)

Name the design (library name) eg. design\_1.jelib

We would create our schematic and layout under this library

Now you will see design\_1.jelib under LIBRARIES name in Explorer

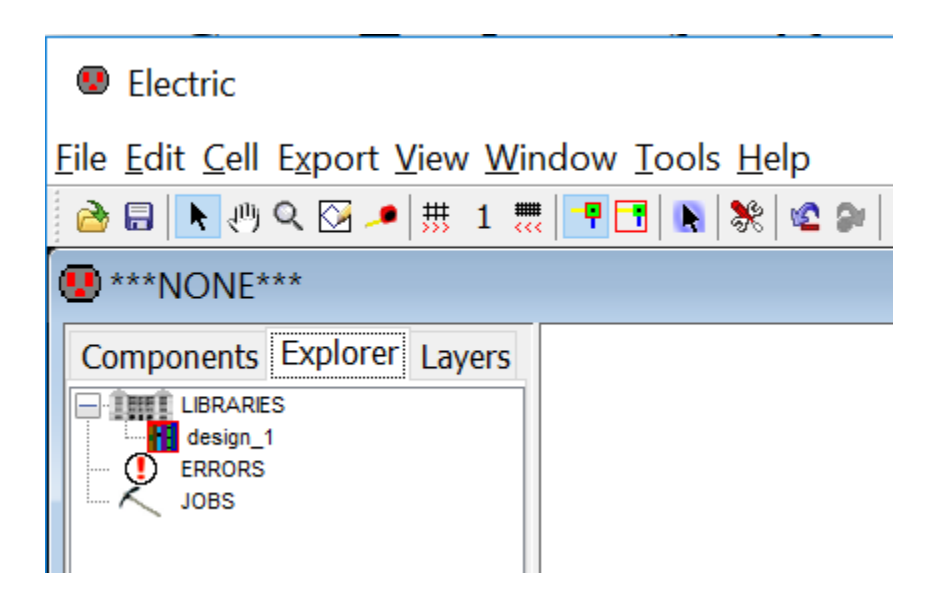

- 6. Go to Preferences by clicking the following button or executing File –> Preferences…
- 7. Then you have to set the following.

Preferences –> Categories –> Technology –> Technology

mocmos Technology –> Metal layers –> 3 Layers

Keep submicron rules and Second Polysilicon Layer checked

Click the Analog checkbox.

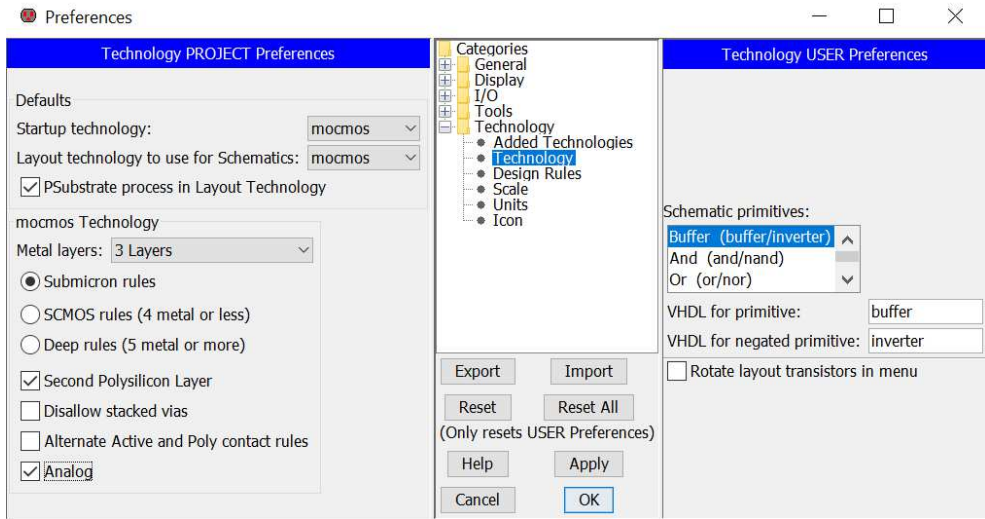

8. To set the scale go to

File -> Preferences -> Technology -> Scale and set mocmos scale to 300 nm

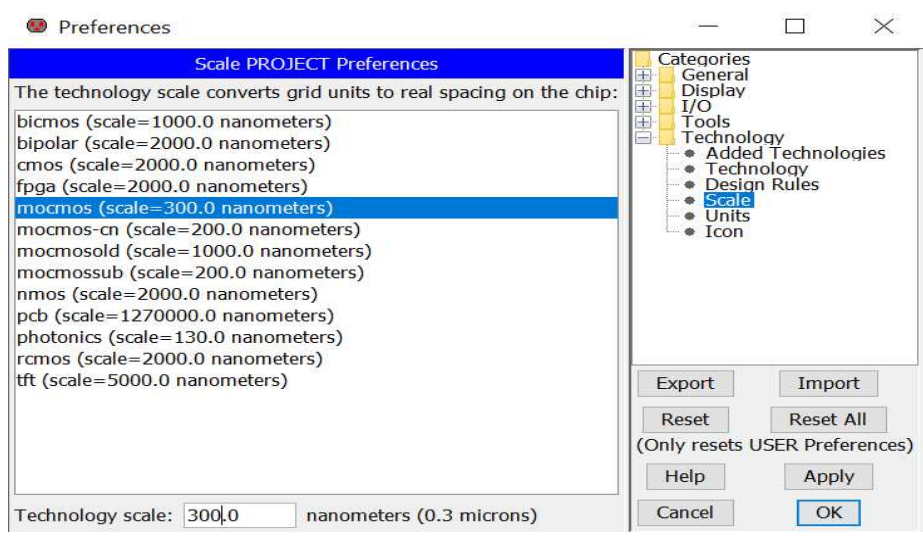

# 9. **Creating a new cell**

Go to cell  $\rightarrow$  New Cell (or you can press ctrl + N). You will find a window like following.

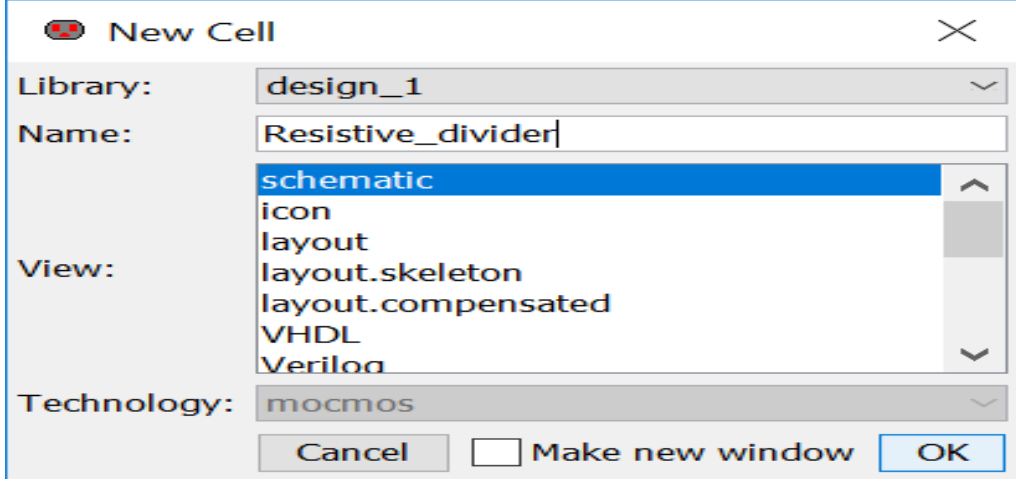

Enter the **name** of the cell {----------------- } and click the **view** as {schematic}.

Press **ok**.

Now under the **library design\_1.jelib** you can find a **schematic cell** named as **--------- {sch}** with a **red indicator** as follows.

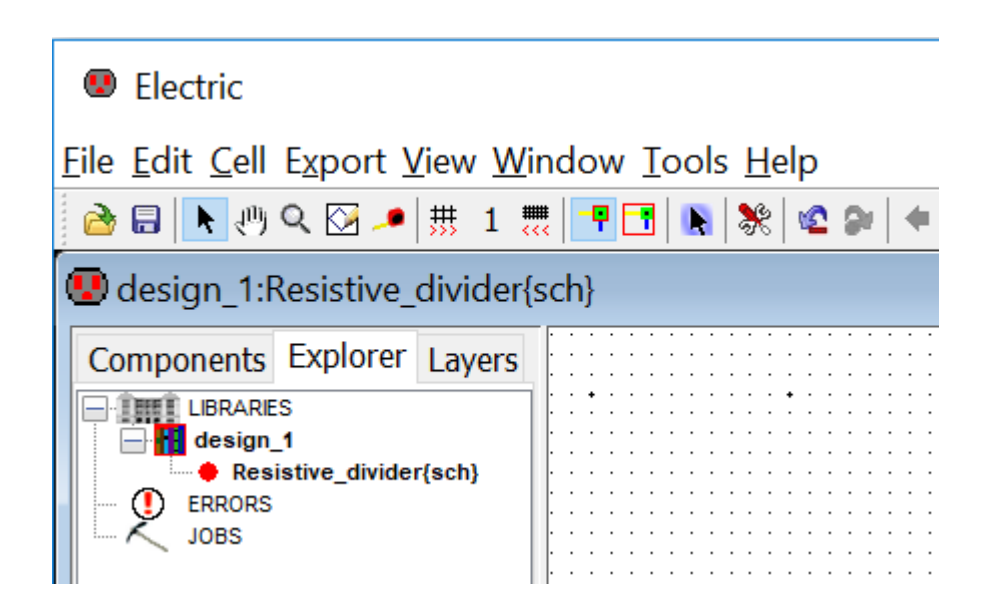

10. Now Press the **Components**. You will find the schematic components unlike the layout components in the startup window.

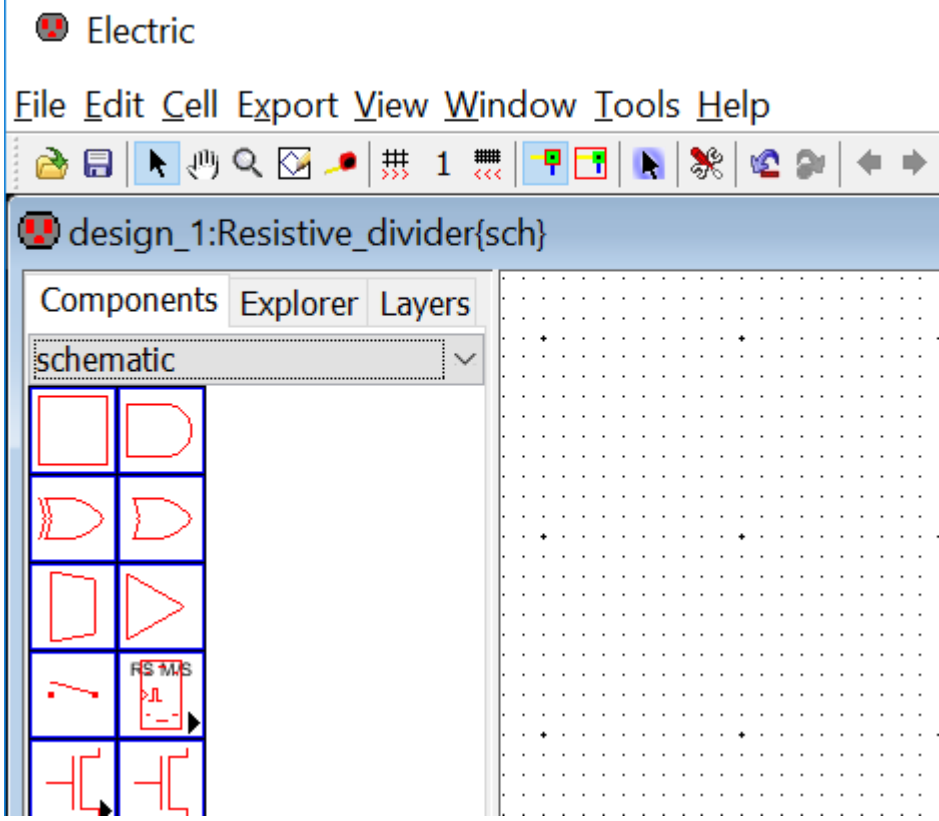

Ï

- 11. Now we are finished with the setup and ready to fabricate a chip in the C5 process via MOSIS Now we are finished with the setup and ready to fabricate a chip in the C5 process via<br>
MOSIS<br>
Checking of DRC (Design Rule Check)<br>
To check DRC you can execute Tools  $\rightarrow$  DRC  $\rightarrow$  Check Hierarchically or you can
- 12. Checking of DRC (Design Rule Check)

press F5.

Once DRC is checked, you can see result in the **message window** as follows:

**D** Electric Messages  $==12=$ Running DRC with area bit on, extension bit on, Mosis bit Checking again hierarchy .... (0.012 secs) Found 3 networks Checking cell 'Resistive divider{lay}' No errors/warnings found 0 errors and 0 warnings found (took 0.386 secs)

13. Layout vs. Schematic (LVS) in Electric is checked using Network Consistency Checking (NCC)

To check this, execute Tools –> NCC –> Schematic and Layout views of Cell in Current Window. You can run this command being in any design window (schematic / layout).

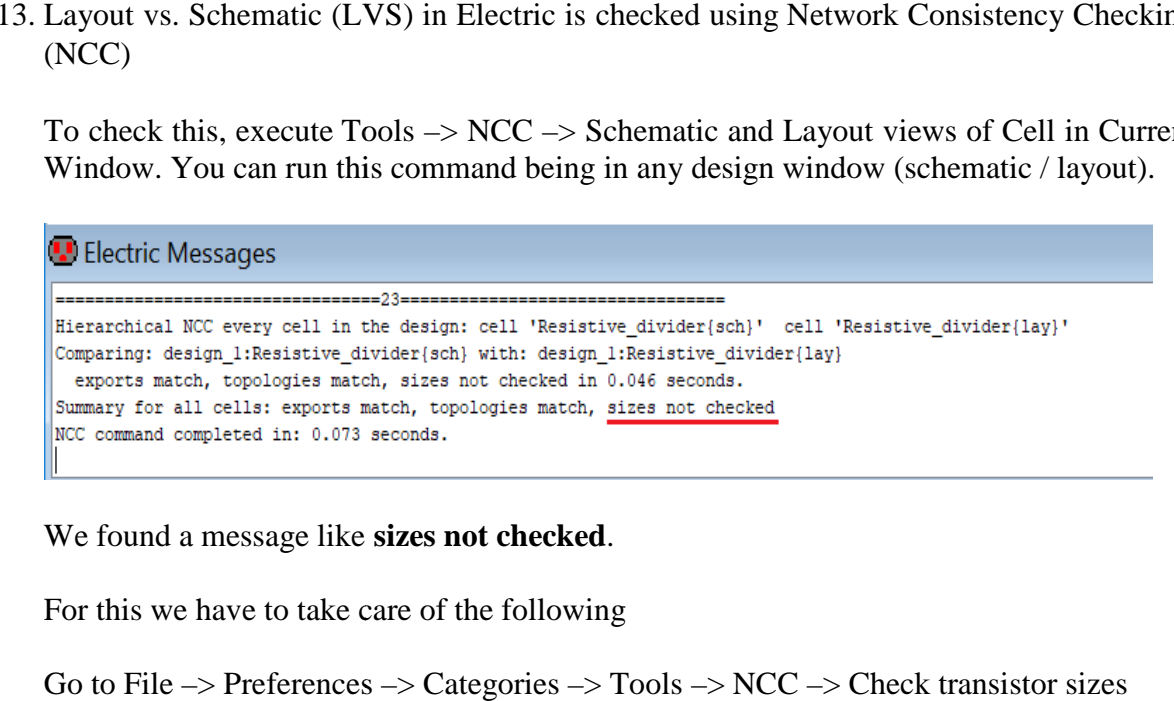

We found a message like **sizes not checked**.

For this we have to take care of the following

For this we have to take care of the following<br>Go to File -> Preferences -> Categories -> Tools -> NCC -> Check transistor sizes

Once again execute the NCC, now you will find the following message.

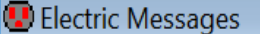

 $= 24$ Hierarchical NCC every cell in the design: cell 'Resistive divider{sch}' cell 'Resistive divider{lay}' Comparing: design 1:Resistive divider{sch} with: design 1:Resistive divider{lay} exports match, topologies match, sizes match in 0.001 seconds. Summary for all cells: exports match, topologies match, sizes match NCC command completed in: 0.001 seconds.

14. Checking ERC (Well Check)

This process checks the connection of the n-well and p-substrate.

The C5 process used here is an n-well process. The p-type substrate is common to all NMOS devices and should be grounded.

One of the **electrical rule checks** (ERCs) is to verify that the **p-well** (in this case psubstrate) is always connected to **ground**.

Further, in this n-well process, if the design contains only **digital circuits** then the nwell should be connected to  $V_{DD}$ .

For Well Check execute Tools  $\rightarrow$  ERC  $\rightarrow$  Check Wells or press W (as we have bounded this key to Well Check).

```
U Electric Messages
              Checking Wells and Substrates in 'design 1:Resistive_divider{lay}' ...
  Geometry collection found 1 well pieces, took 0.003 secs
  Geometry analysis used 4 threads and took 0.003 secs
NetValues propagation took 0.0 secs
Checking short circuits in 2 well contacts
 Additional analysis took 0.005 secs
FOUND 2 WELL ERRORS (took 0.012 secs)
ERC Well Check found 2 errors, 0 warnings!
Type > and < to step through errors, or open the ERRORS view in the explorer
ERC Well Check error 1 of 2: N-Well contact 'resnwell@0' not connected to ground
```
The reason is as below:

In Digital Design all the N-Wells to be connected to  $V_{DD}$  and all the P-Wells to be connected to Ground.

Here we can see For N-Well, Well, **Must connect to Power** is checked.

But this Resistive\_divider is not a digital design. Here the N-Well is used as a resister which is an **anlog design** .

So **uncheck** "Must connect to Power" under "For N-Well". You will find zero Well Check error.

#### **15. Schematic Simulation**

Now we would **simulate** the resistive divider circuit which has been built, and would observe the output voltage w.r.t. a particular input voltage.

For this we need to write a **SPICE code** which would give the description of the input voltage and would indicate the type of simulation we want to perform.

#### **Writing SPICE Code**

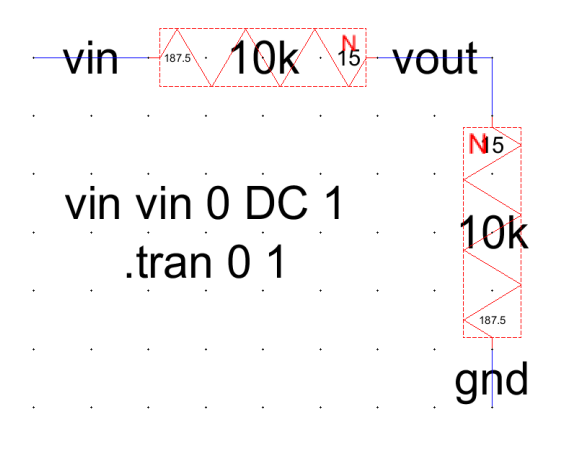

Go to the **Components menu**. Click on the arrowhead in the **Misc box** to add **SPICE code** to the schematic as seen in the figure.

Place the SPICE code in the **schematic** and use Ctrl+I to edit its properties.

Ensure, in the SPICE code property box, that the **Multi-line Text box is checked**.

Add the code shown in the figure for specifying a **SPICE transient analysis** and an **input voltage source**. The code indicates an input voltage of 1 V DC is applied to the circuit. The analalysis would be a transient one for 1 second.

Press F5 to check the schematic.

#### 16. **Simulation of the Schematic**

Go to Tools -> Simulation (Spice) -> Write Spice Deck.

The following LTspice window will open.

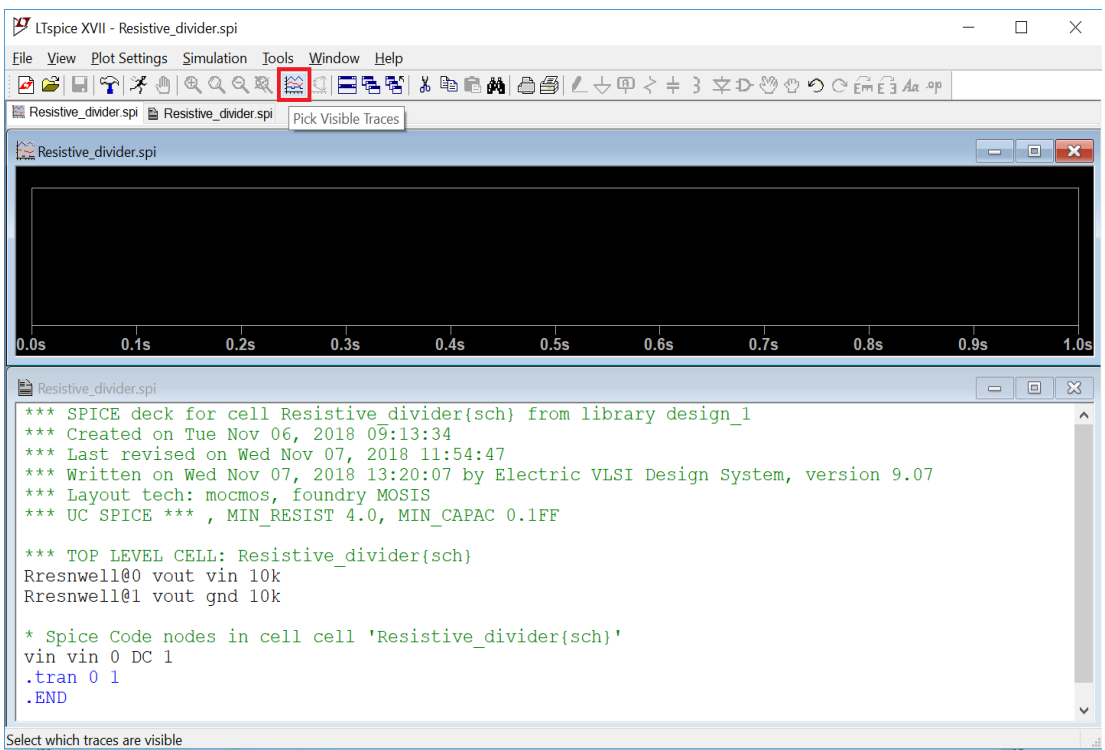

17. Resistive Divider Layout

Open the layout view of the Resistive\_divider cell and then copy/paste (Ctrl+C/Ctrl+V) an **additional resistor**.

Running a **DRC** (pressing F5) on the above layout results in the following **error**.

By pressing > we see that there is **too little space between the N-wells**.

**Move the Nodes apart** until the layout passes the DRCs. Of-course the error will not appear if you have initially placed both the resistors apart enough, which would **satisfy the MOSIS rule** for space between N-wells.

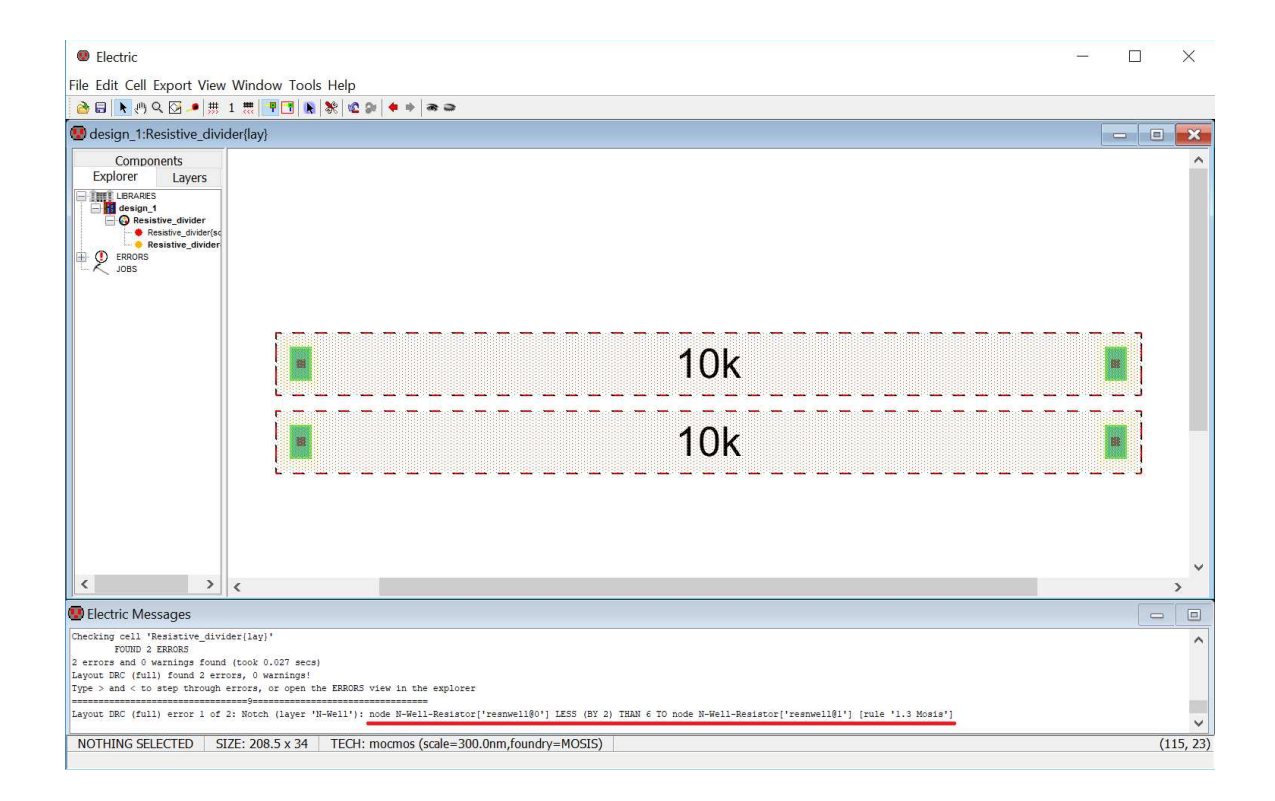

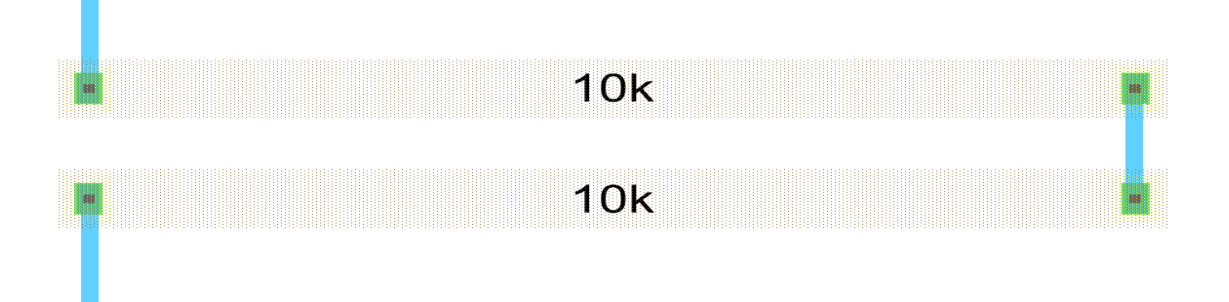

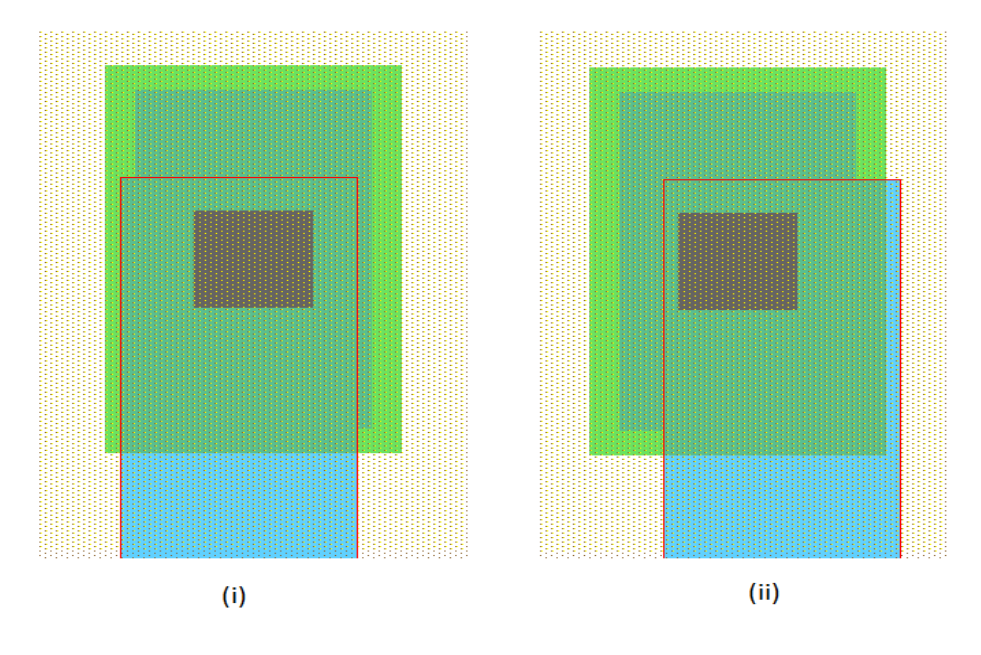

Run DRC to check the design is free of error or not.

This layout cell should match the schematic cell. Verify this by running the NCC (aka LVS check). Run DRC to check the design is free of error or not.<br>This layout cell should match the schematic cell. Verify this by running the NCC (aka<br>LVS check).<br>The following figure shows the Electric Messages for **DRC of layout** an

**layout and schematic (LVS) layout and** .

# **18. Layout Simulation**

The following figure shows the visible spice code.

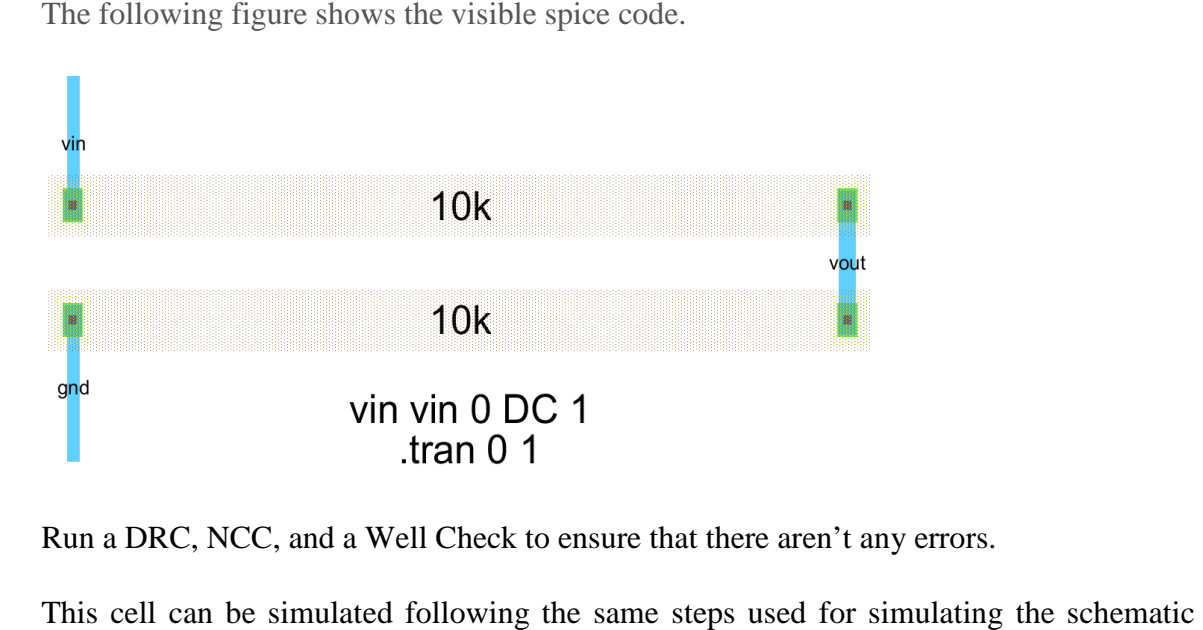

Run a DRC, NCC, and a Well Check to ensure that there aren't any errors.

This cell can be simulated following the same steps used for simula ting the view above.

Simulate this cell using LTspice now.

The following figure shows the simulation output from LTspice for the Resistive\_divider layout.

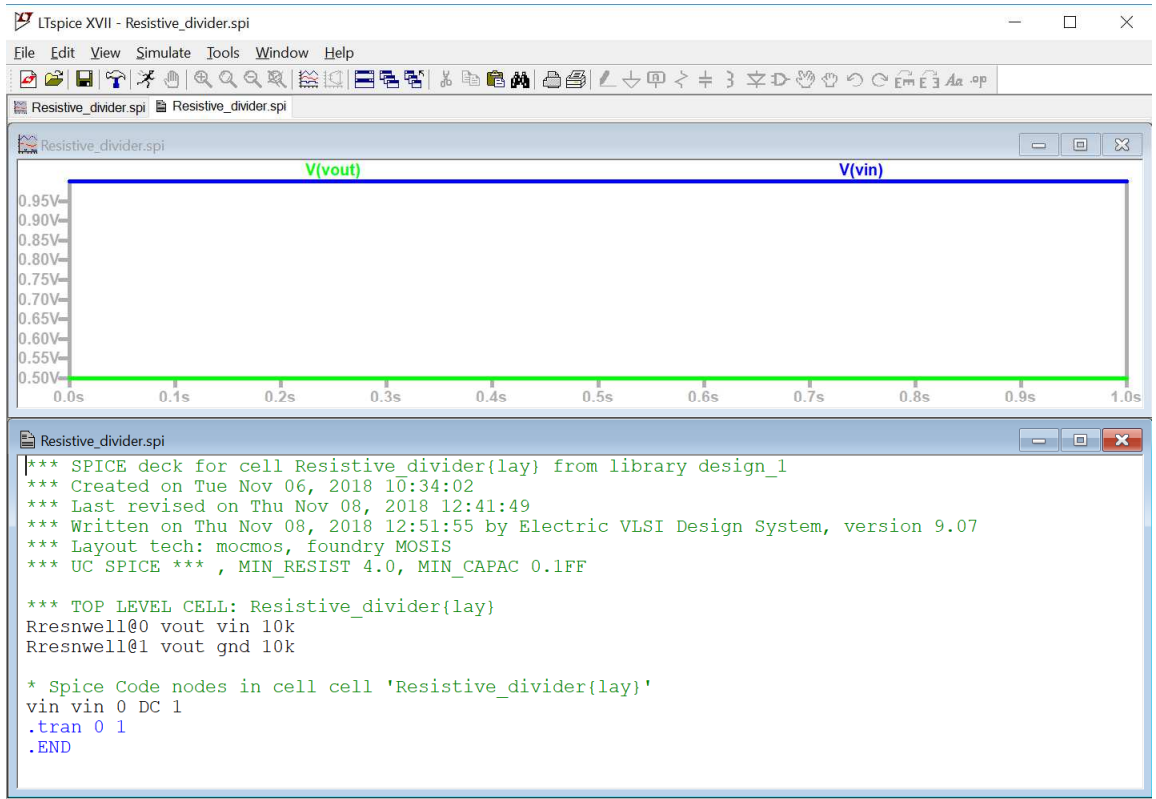

# \* **BSIM3 models for AMI Semiconductor's C5 process**

\*

\* Don't forget the .options scale=300nm if using drawn lengths

\* and the MOSIS SUBM design rules

\*

\* 2<Ldrawn<500 10<Wdrawn<10000 Vdd=5V

\* Note minimum L is 0.6 um while minimum W is 3 um

\* Change to level=49 when using HSPICE or SmartSpice

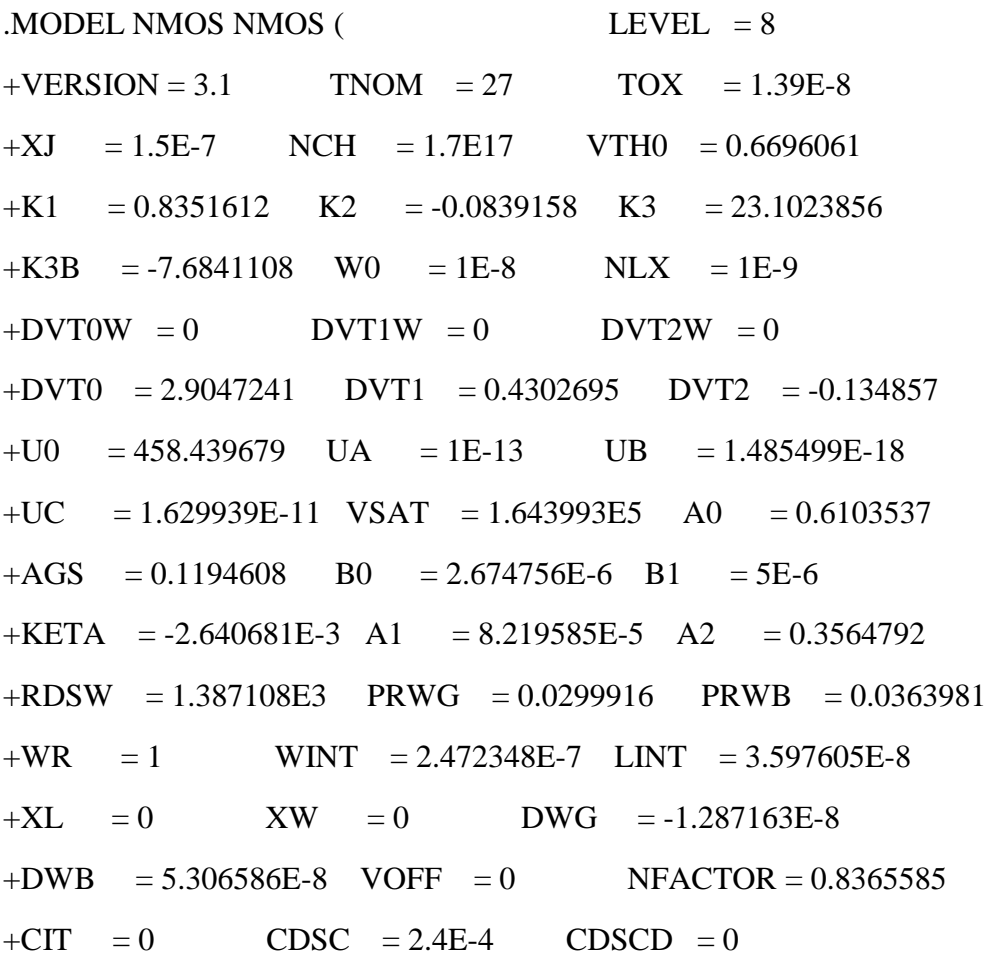

 $+CDSCB = 0$  ETA0 = 0.0246738 ETAB = -1.406123E-3  $+DSUB = 0.2543458$  PCLM  $= 2.5945188$  PDIBLC1 = -0.4282336  $+$ PDIBLC2 = 2.311743E-3 PDIBLCB = -0.0272914 DROUT = 0.7283566  $+PSCBE1 = 5.598623E8$   $PSCBE2 = 5.461645E-5$   $PVAG = 0$  $+DELTA = 0.01$  RSH = 81.8 MOBMOD = 1  $+$ PRT = 8.621 UTE = -1 KT1 = -0.2501  $+KT1L = -2.58E-9$  KT2 = 0 UA1 = 5.4E-10  $+UB1 = -4.8E-19$  UC1 = -7.5E-11 AT = 1E5  $+WL = 0$  WLN = 1 WW = 0  $+WWN = 1$  WWL  $= 0$  LL  $= 0$  $+LLN = 1$   $LW = 0$   $LWN = 1$  $+LWL = 0$  CAPMOD = 2 XPART = 0.5  $+CGDO = 2E-10$   $CGSO = 2E-10$   $CGBO = 1E-9$  $+CI$  = 4.197772E-4 PB = 0.99 MJ = 0.4515044  $+CJSW = 3.242724E-10$  PBSW = 0.1 MJSW = 0.1153991  $+CJSWG = 1.64E-10$  PBSWG = 0.1 MJSWG = 0.1153991  $+CF = 0$  PVTH $0 = 0.0585501$  PRDSW = 133.285505 +PK2 = -0.0299638 WKETA = -0.0248758 LKETA = 1.173187E-3  $+AF = 1$  KF  $= 0$ ) \*

.MODEL PMOS PMOS  $($  LEVEL = 8  $+VERSION = 3.1$  TNOM  $= 27$  TOX  $= 1.39E-8$  $+XJ = 1.5E-7$  NCH  $= 1.7E17$  VTH0  $= -0.9214347$ K1 =  $0.5553722$  K2 =  $8.763328E-3$  K3 =  $6.3063558$  $+K3B = -0.6487362$  W0 = 1.280703E-8 NLX = 2.593997E-8  $+DVT0W = 0$  DVT1W = 0 DVT2W = 0  $+DVT0 = 2.5131165$   $DVT1 = 0.5480536$   $DVT2 = -0.1186489$ 

 $+U0 = 212.0166131$  UA = 2.807115E-9 UB = 1E-21  $+UC$  = -5.82128E-11 VSAT = 1.713601E5 A0 = 0.8430019  $+AGS = 0.1328608$  B0 = 7.117912E-7 B1 = 5E-6 KETA = -3.674859E-3 A1 = 4.77502E-5 A2 = 0.3 +RDSW = 2.837206E3 PRWG = -0.0363908 PRWB = -1.016722E-5  $+WR = 1$  WINT = 2.838038E-7 LINT = 5.528807E-8  $+XL = 0$   $XW = 0$   $DWG = -1.606385E-8$ +DWB = 2.266386E-8 VOFF = -0.0558512 NFACTOR = 0.9342488  $+CIT = 0$  CDSC = 2.4E-4 CDSCD = 0  $+CDSCB = 0$  ETA0 = 0.3251882 ETAB = -0.0580325  $DSUB = 1$  PCLM = 2.2409567 PDIBLC1 = 0.0411445  $+$ PDIBLC2 = 3.355575E-3 PDIBLCB = -0.0551797 DROUT = 0.2036901  $+PSCBE1 = 6.44809E9$   $PSCBE2 = 6.300848E-10$   $PVAG = 0$  $+DELTA = 0.01$  RSH = 101.6 MOBMOD = 1  $+$ PRT = 59.494 UTE = -1 KT1 = -0.2942  $+KT1L = 1.68E-9$  KT2 = 0 UA1 = 4.5E-9  $+UB1 = -6.3E-18$  UC1  $= -1E-10$  AT  $= 1E3$  $+WL = 0$  WLN = 1 WW = 0  $+WWN = 1$  WWL  $= 0$  LL  $= 0$  $+LLN = 1$   $LW = 0$   $LWN = 1$  $+LWL = 0$  CAPMOD = 2 XPART = 0.5  $+CGDO = 2.9E-10$   $CGSO = 2.9E-10$   $CGBO = 1E-9$  $+CI$  = 7.235528E-4 PB = 0.9527355 MJ = 0.4955293  $+CJSW = 2.692786E-10$  PBSW = 0.99 MJSW = 0.2958392  $+C$ JSWG = 6.4E-11 PBSWG = 0.99 MJSWG = 0.2958392  $+CF = 0$  PVTH $0 = 5.98016E-3$  PRDSW = 14.8598424 +PK2 = 3.73981E-3 WKETA = 5.292165E-3 LKETA = -4.205905E-3  $AF = 1$   $KF = 0$ 

#### **AIM:**

To design, analyze and simulate the ring oscillator using LT-SPICE.

## **APPARATUS REQUIRED:**

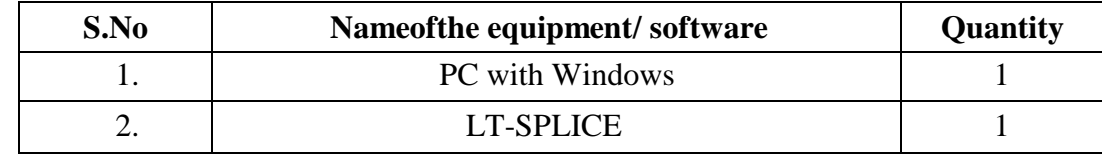

#### **PROCEDURE:**

- 1. Start "LTSpice XVII" (or earlier version)
- 2. Start a new Project under the File -> New Schematic
- 3. Make sure, files are saved in a convenient directory. The root directory  $(C:\)$  or Desktop are probably not good choices. I would suggest creating a directory "C:\Circuits" and saving your work there
- 4. Double click on LTspice XVII item  $\rightarrow$  Select the file menu  $\rightarrow$  double click save button
- 5. Click on component button  $\rightarrow$  click type nmos  $\rightarrow$  click on nmos4 item  $\rightarrow$  select ok  $\rightarrow$ click left in screen  $\rightarrow$  press cntl+E for required number of nmos
- 6. Follow step 5 for selecting pmos4 device.
- 7. Click on wire button and give connection in circuit diagram
- 8. Click the ground button and place in screen and give connection using wire.
- 9. Click voltage in component list and place in screen. Give connection using wire.
- 10. Click on spice directive button and type ".include level 3 and 54.txt" then click ok
- 11. Click File menu  $\rightarrow$  select save as and select desktop item outline item and select the file name and type the name of file then give ok.
- 12. Click on run button.
- 13. Obtain the Transient analysis of Ring oscillator

# **Circuit Diagram:**

3 stage ring oscillator

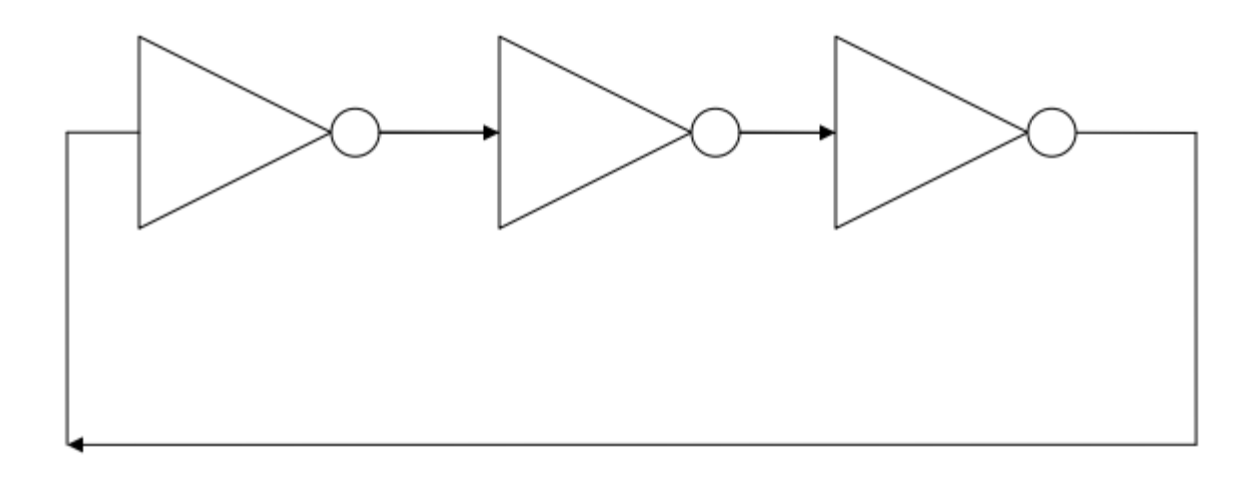

3 stage ring oscillator using CMOS

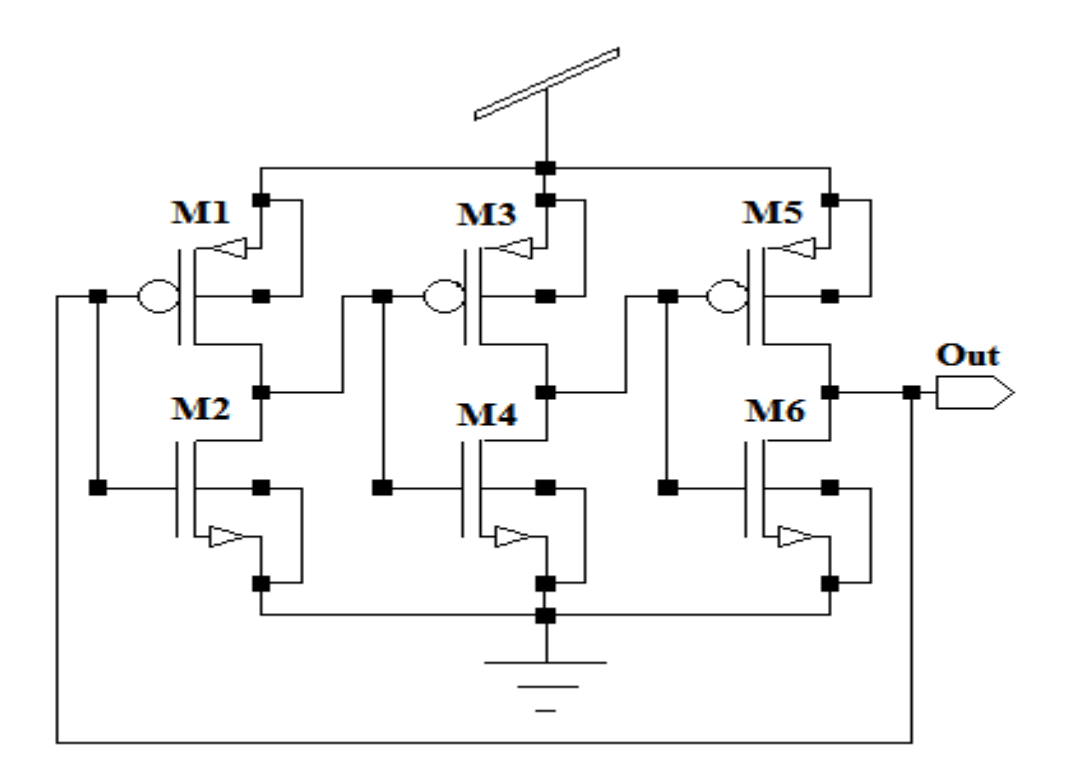

#### **SCHEMATIC:**

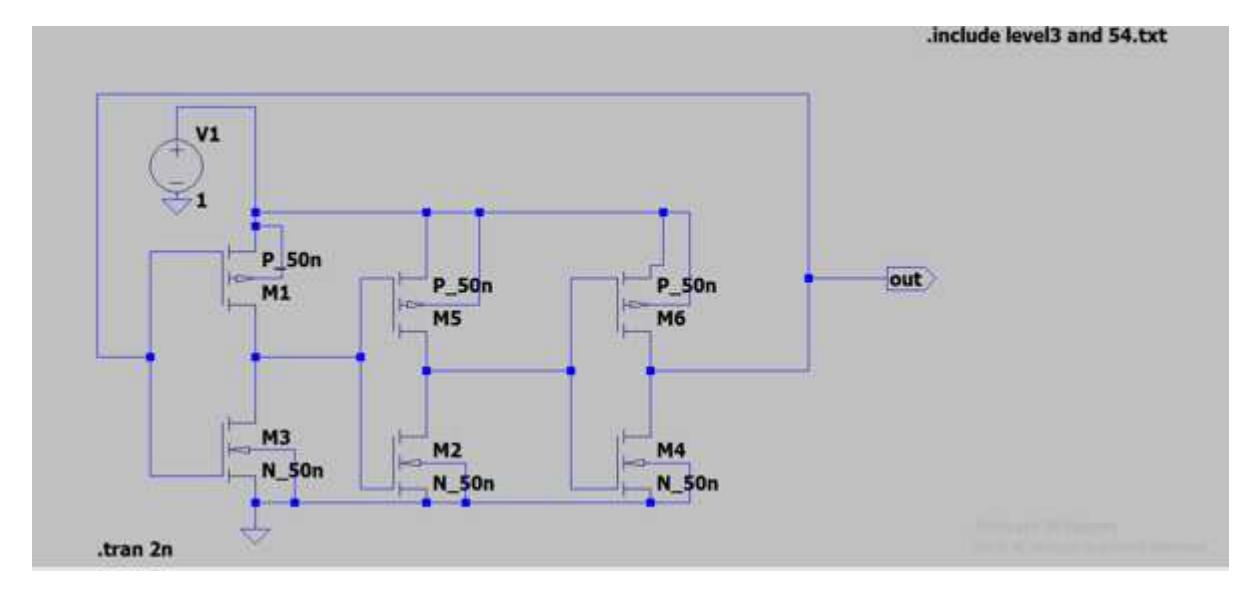

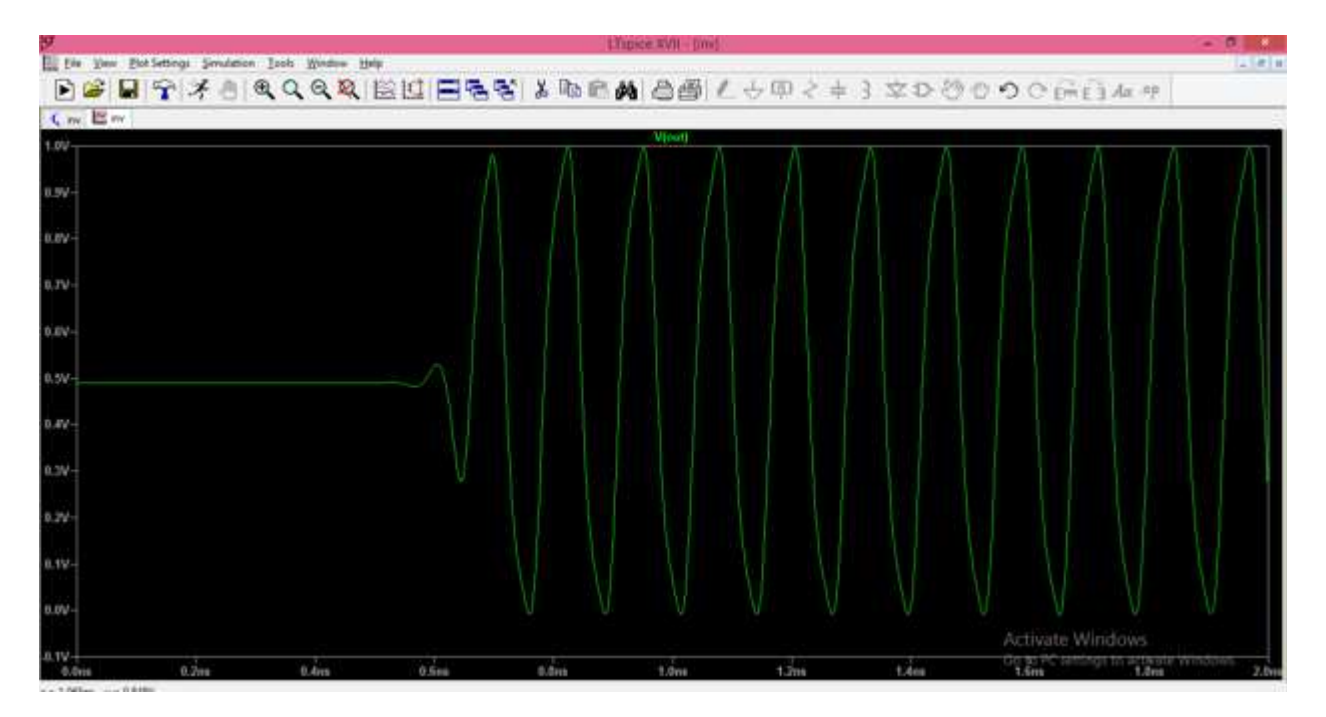

# **Calculation:**

The frequency of oscillation formula for ring oscillator is

$$
f = \frac{1}{2nT}
$$

Here  $T =$  time delay for single inverter

 $n =$  number of inverters in the oscillator

# **RESULT:**

Thus the Ring oscillator is simulated using LT-SPICE.

#### **AIM:**

To design, analyze and simulate the Differential Amplifier using LT-SPICE.

#### **APPARATUS REQUIRED:**

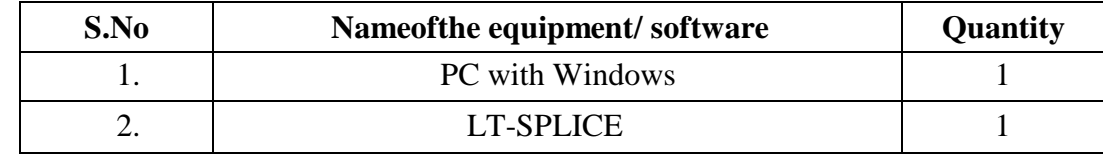

#### **PROCEDURE:**

- 1. Start "LTSpice XVII" (or earlier version)
- 2. Start a new Project under the File -> New Schematic
- 3. Make sure, files are saved in a convenient directory. The root directory  $(C:\)$  or Desktop are probably not good choices. I would suggest creating a directory "C:\Circuits" and saving your work there
- 4. Double click on LTspice XVII item  $\rightarrow$  Select the file menu  $\rightarrow$  double click save button
- 5. Click on component button  $\rightarrow$  click type nmos  $\rightarrow$  click on nmos4 item  $\rightarrow$  select ok  $\rightarrow$  click left in screen  $\rightarrow$  press cntl+E for required number of nmos
- 6. Follow step 5 for selecting pmos4 device.
- 7. Connect the Circuit as schematic.
- 8. Click on spice directive button and type ".include BISM4\_models.txt" then click ok
- 9. Click File menu  $\rightarrow$  select save as and select desktop item outline item and select the file name and type the name of file then give ok.
- 10. .To Obtain the AC analysis, Click on spice directive button and type ".ac oct 20 7 150" then click ok
- 11. To Obtain the DC analysis, Click on spice directive button and type ".dc V1 -5 5 1m" then click ok
- 12. To Obtain the Transient analysis,Click on spice directive button and type ".tran 4m" then click ok

# **SCHEMATIC:**

# **Symbol:**

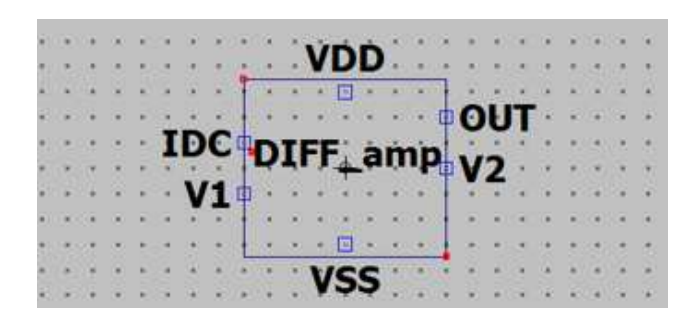

# **Circuit:**

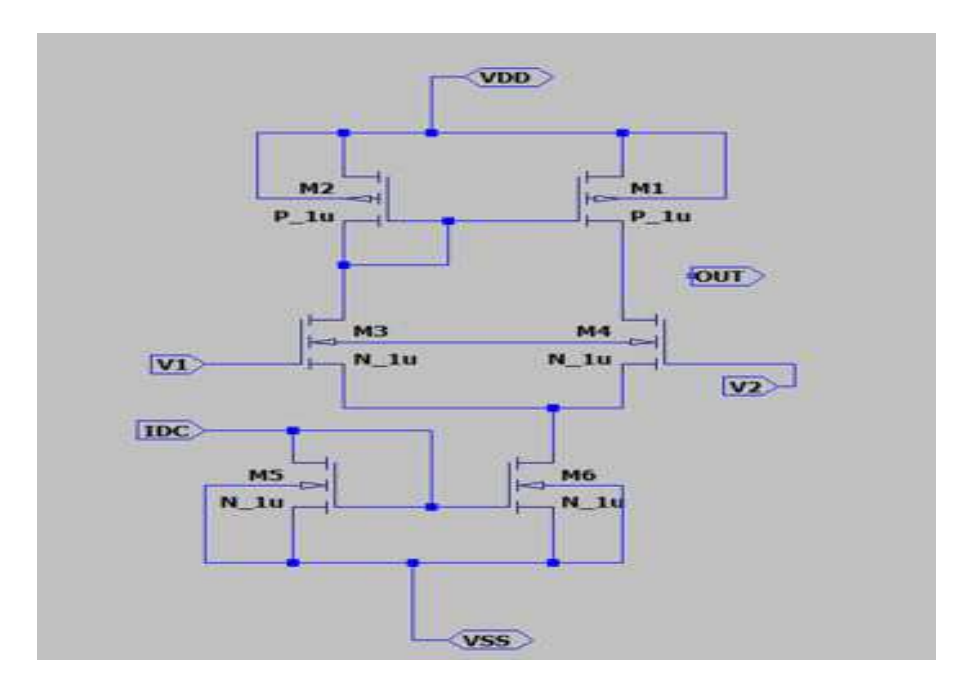

# **AC ANALYSIS:**

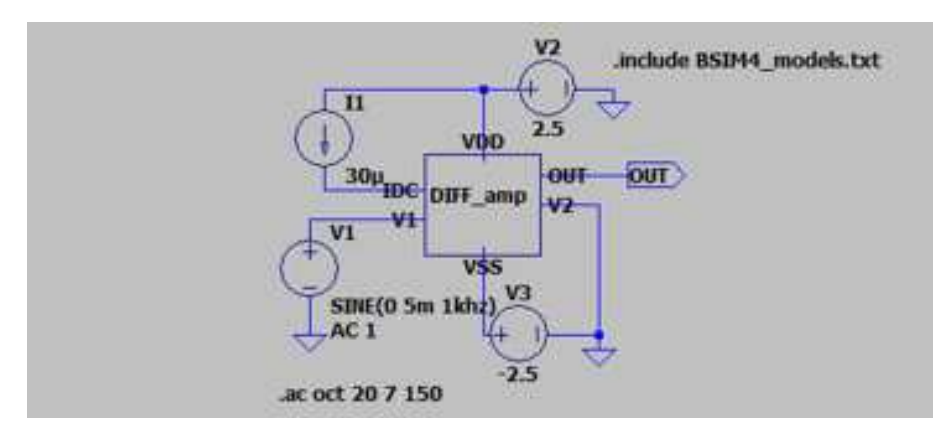

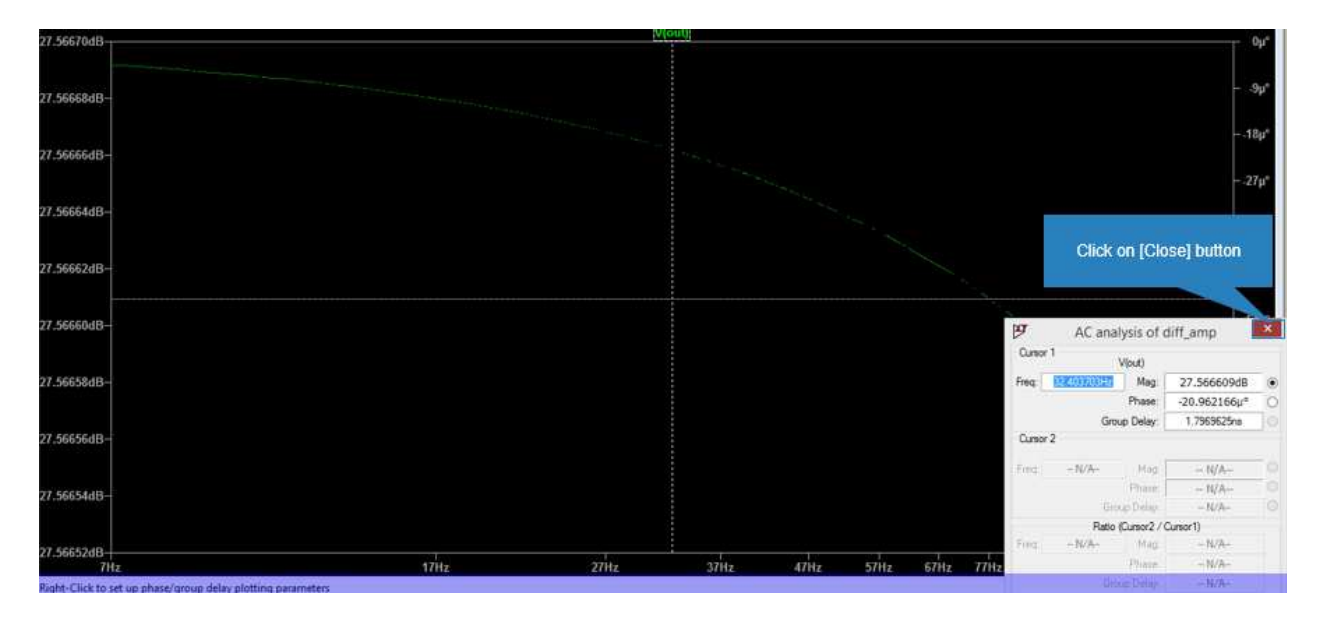

# **DC ANALYSIS**

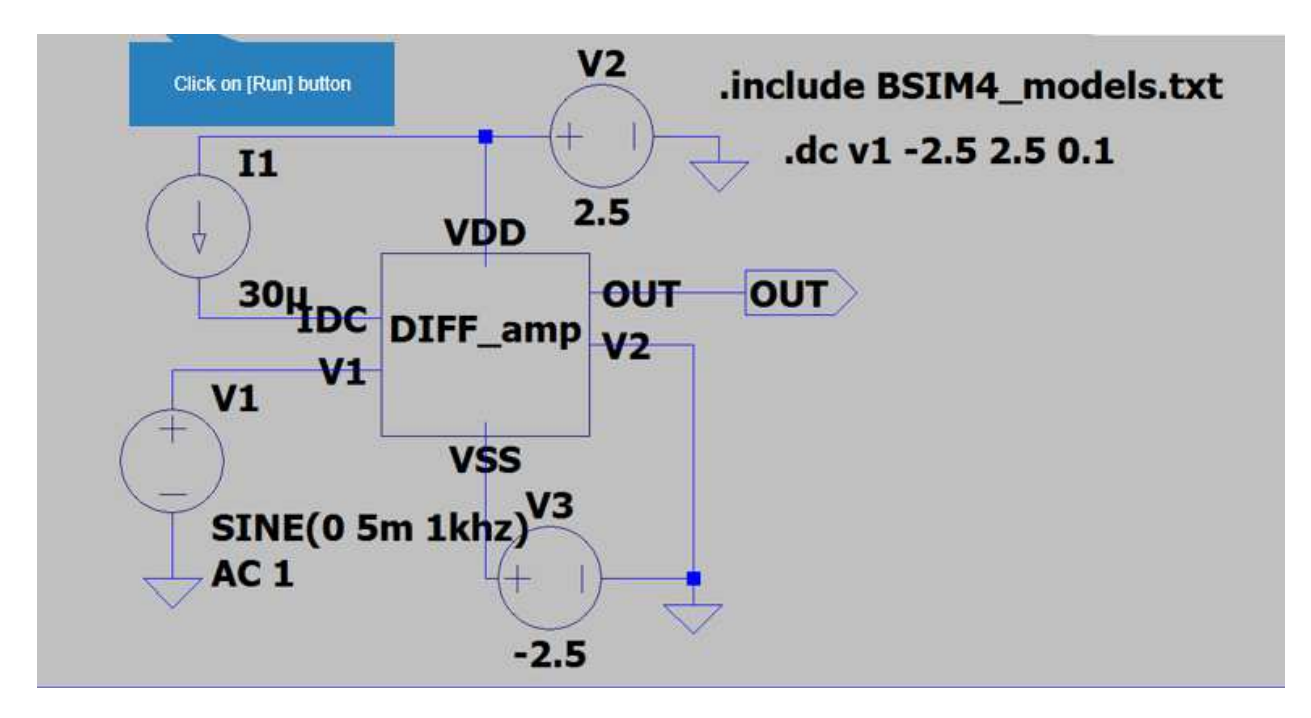

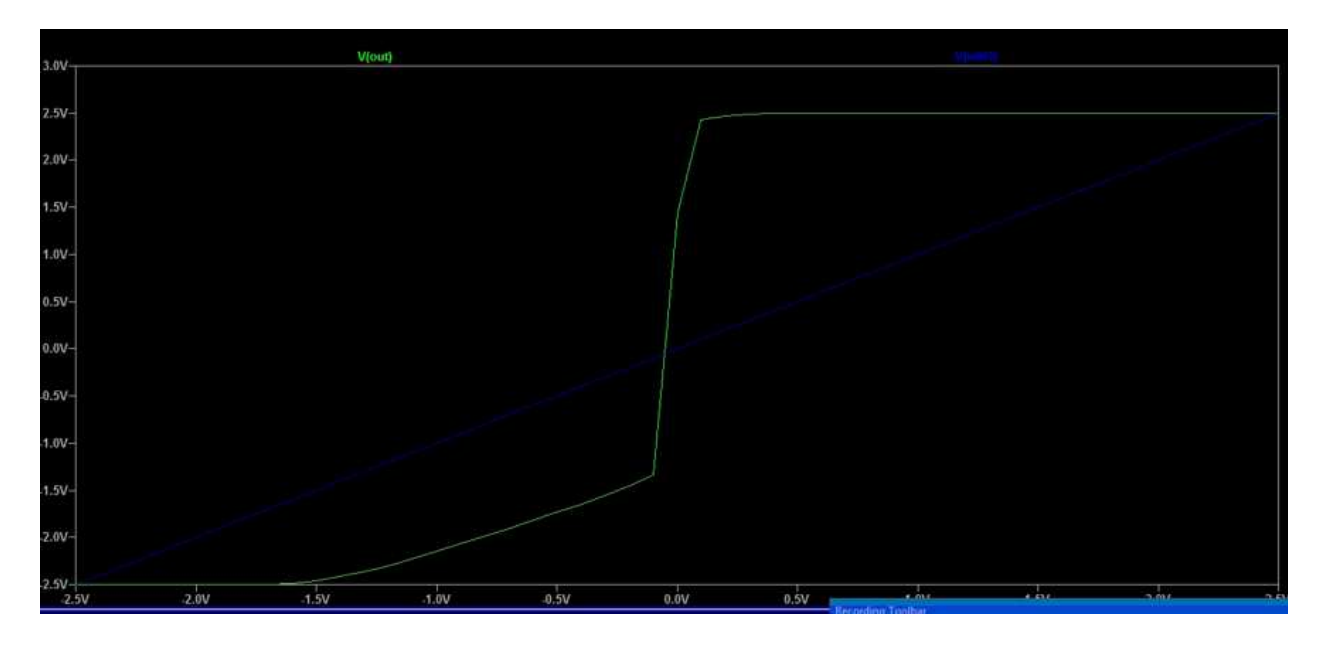

# **Transient Analysis:**

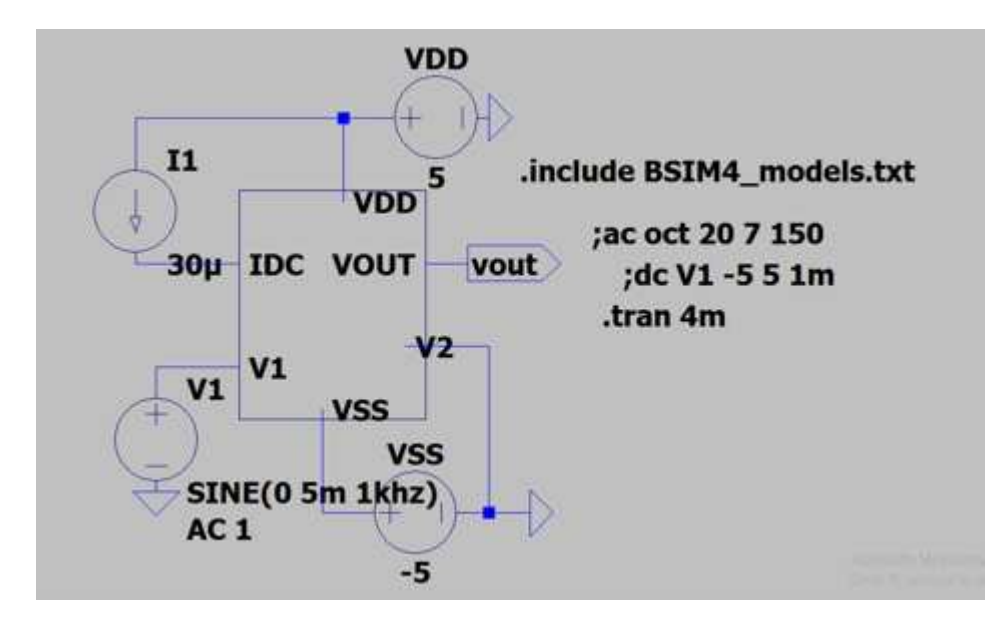

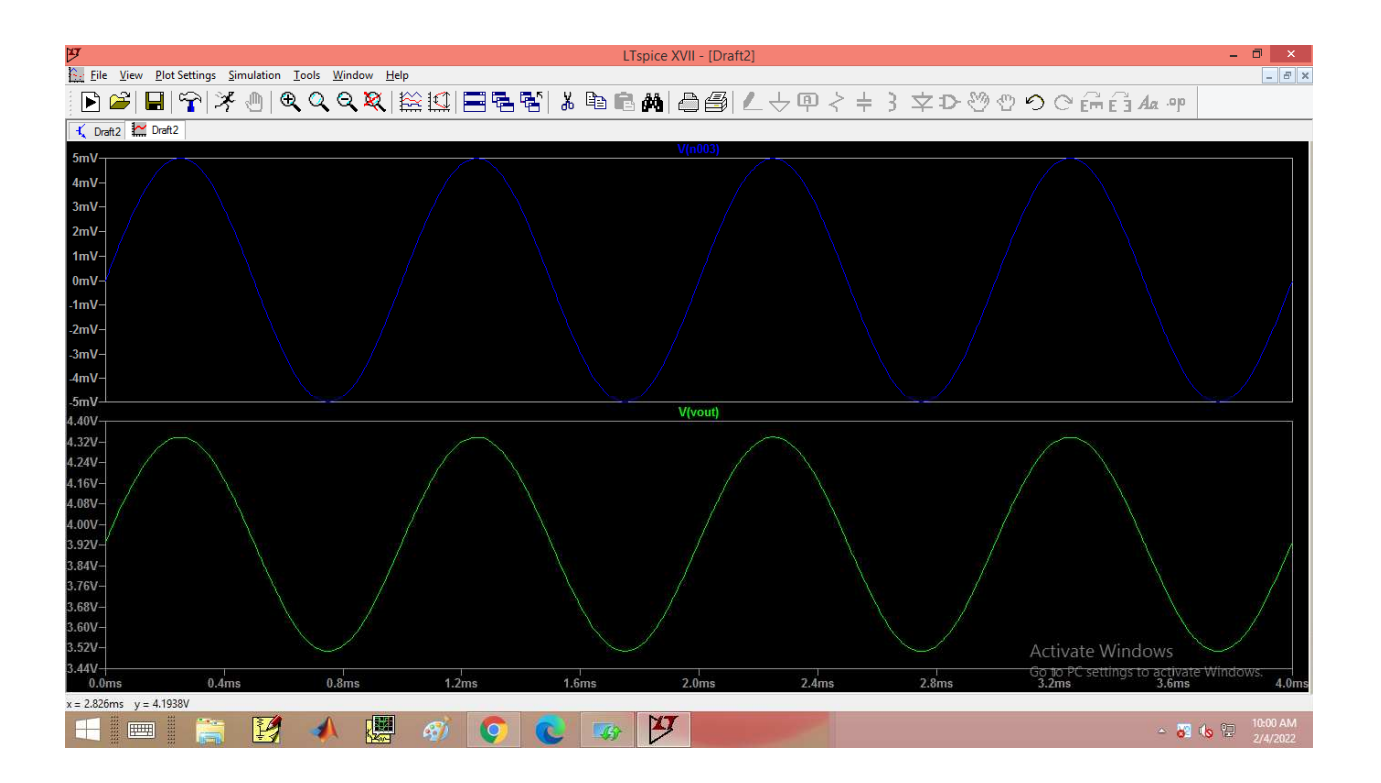

#### **Differential Mode Gain: Differential Mode**

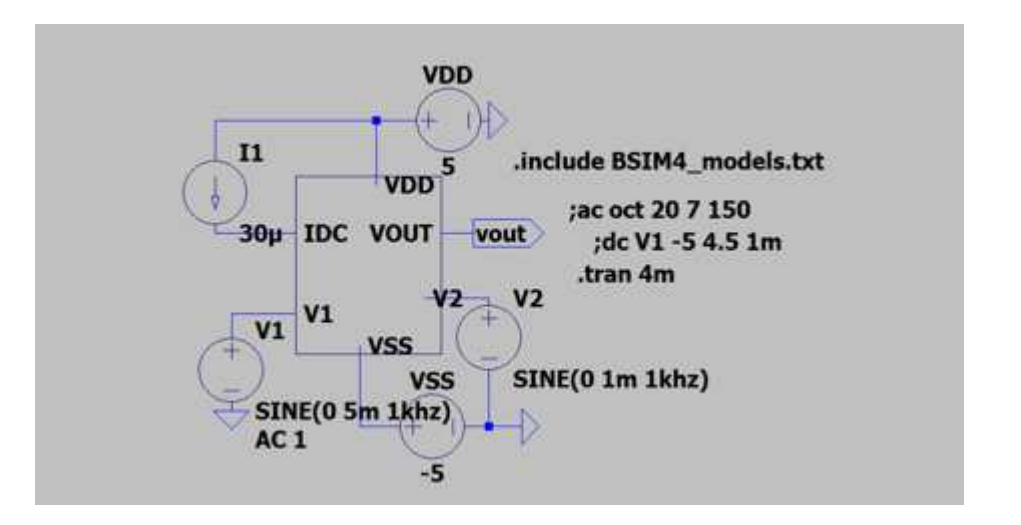

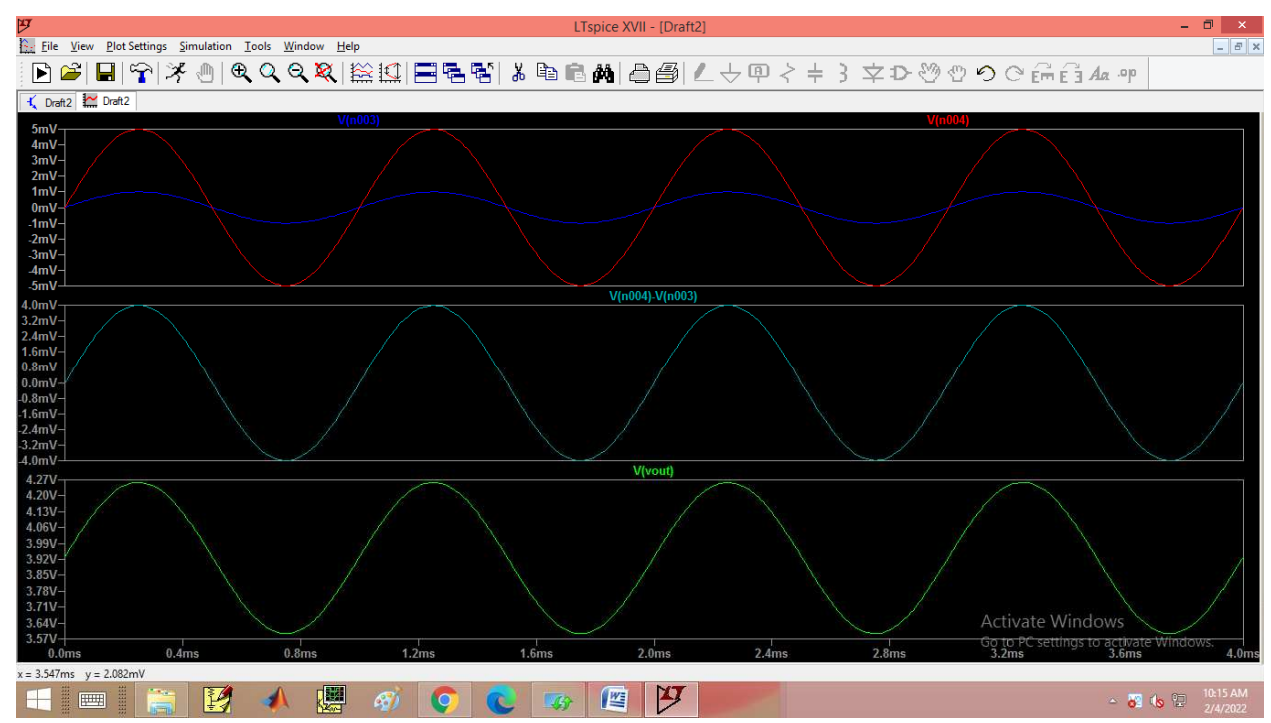

## **Common Mode Gain:**

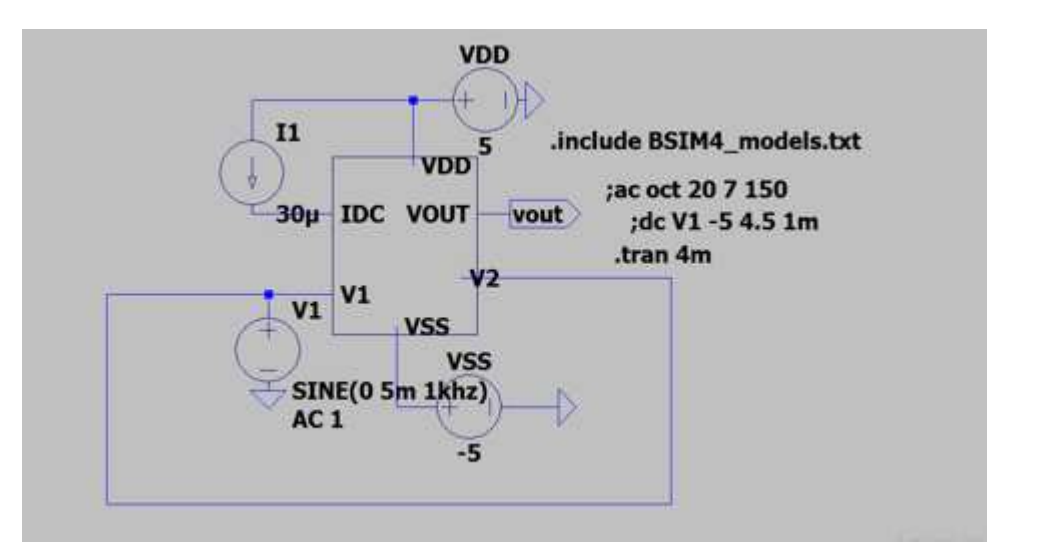

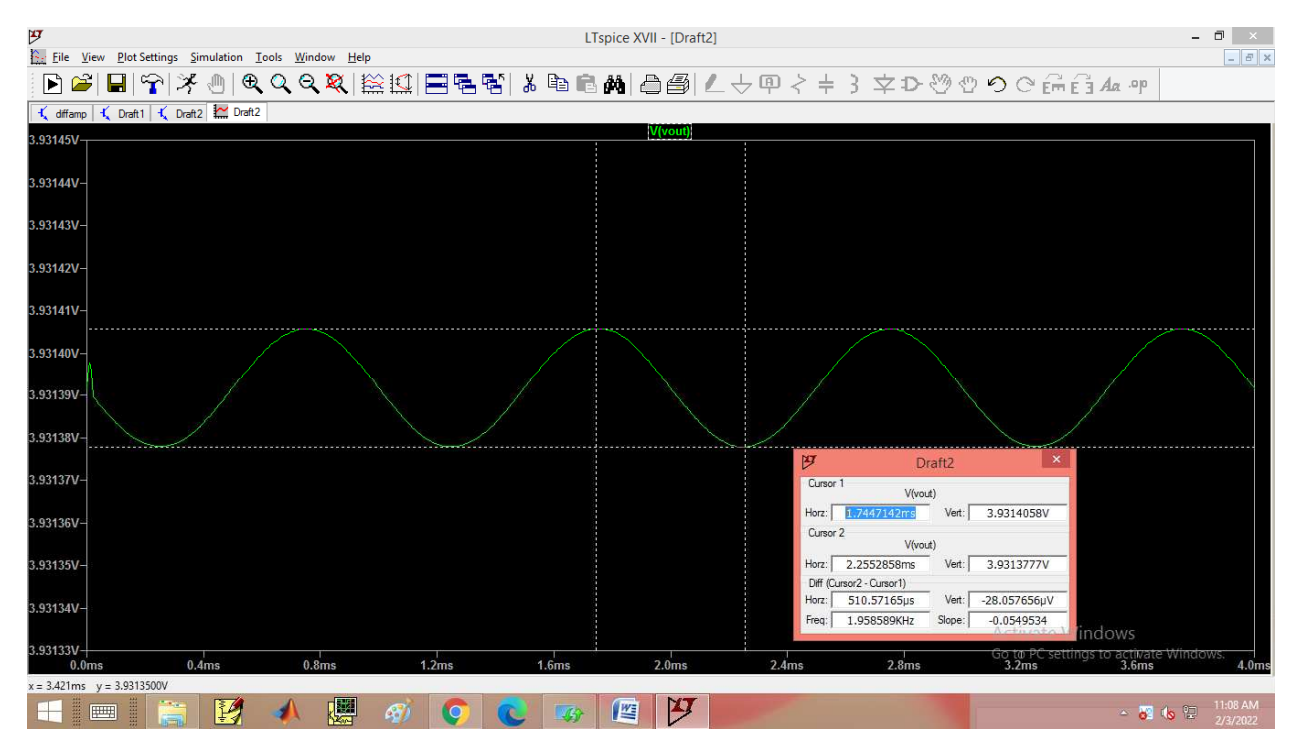

**Calculation:** 

$$
CMRR = \frac{A_{DM}}{A_{CM}}
$$

$$
CMRR \text{ in } dB = 20 \log \frac{A_{DM}}{A_{CM}}
$$

 $A_{DM} = \textit{Differential Voltage Gain}$ 

$$
A_{DM} = \frac{V_{out}}{V1 - V2}
$$

 $V1 = 5$ mv  $V2 = 1$ mv $V$ out =

 $A_{CM} =$  Common mode Voltage Gain

$$
A_{CM} = \frac{V_{out}}{(V1 + V2)/2}
$$

 $V1 = 5$ mv  $V2 = 5$ mv  $Vout =$ 

## **RESULT:**

Thus the Differential Amplifier is simulated and CMRR is determined using LT-SPICE.

#### **AIM:**

To design a CMOS inverter using the Schematic entry tool - Electric and verify its functioning.

## **APPARATUS REQUIRED:**

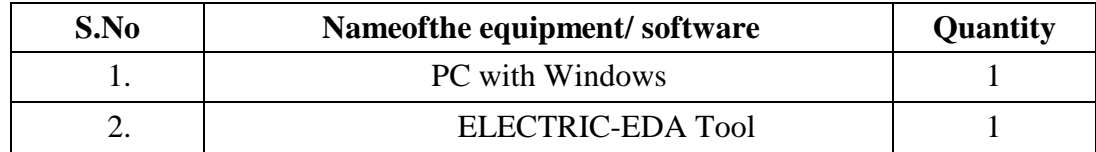

## **PROCEDURE:**

- 1. Start Electric VLSI system Design tool.
- 2. Start a new Project under the File -> New Schematic
- 3. Make sure, files are saved in a convenient directory. Save as filename.jelib under LIBRARIES name in Explorer
- 4. Go to Preferences by clicking the following button or executing File –> Preferences Then set the following.
	- a. Preferences  $\rightarrow$  Categories  $\rightarrow$  Technology  $\rightarrow$  Technology
- 5. Go to cell  $\rightarrow$  New Cell  $\rightarrow$  Schematic
- 6. Go to **Components**. The schematic components will appear unlike the layout components in the startup window.
- 7. Connect the Circuit as shown in Figure
- 8. To check DRC ,execute Tools –> DRC –> Check Hierarchically
- 9. To check NCC, execute Tools  $\rightarrow$  NCC  $\rightarrow$  Schematic and Layout views of Cell in Current Window.
- 10. **For Well Check** execute Tools –> ERC –> Check Wells
- 11. Go to the **Components menu**. Click on the arrowhead in the **Misc box** to add **SPICE code** to the schematic . Place the SPICE code in the **schematic**
- 12. Go to Tools -> Simulation (Spice) -> Write Spice Deck.
- 13. Obtain the output waveform of CMOS Inverter.

#### **SCHEMATIC**

# Symbol:

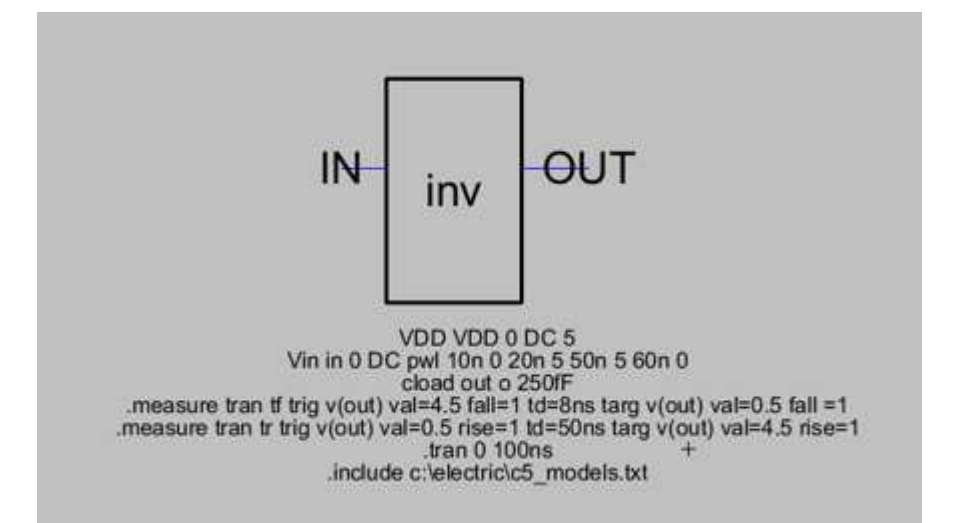

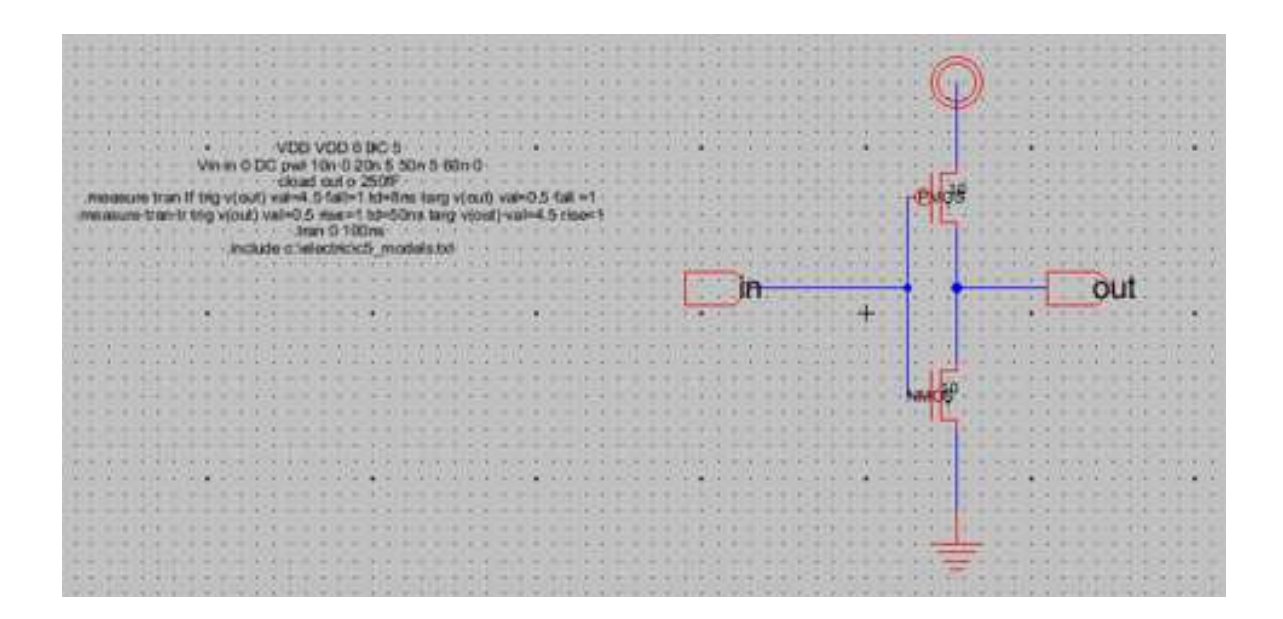

# SIMULATION OUTPUT:

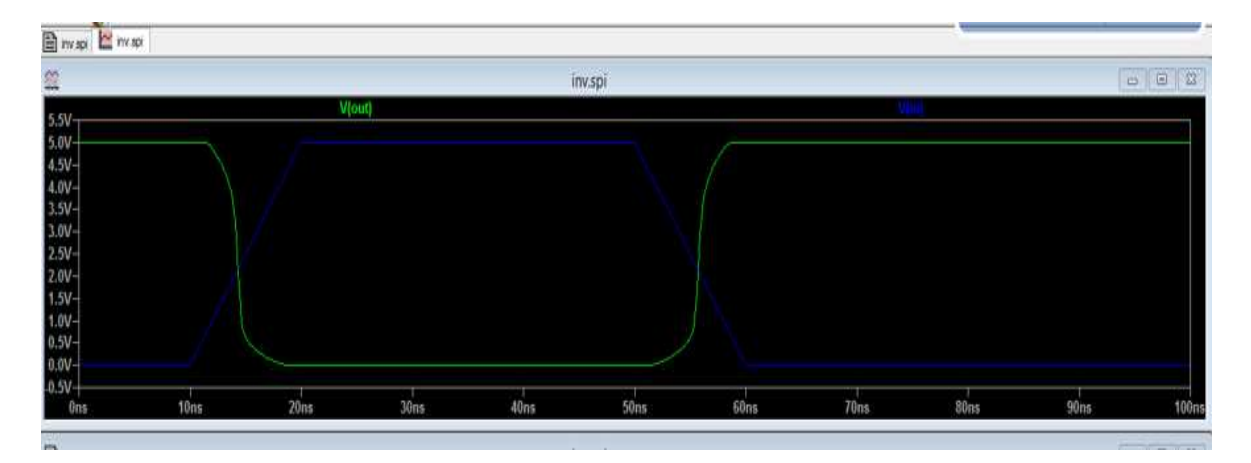

# **RESULT**

Thus the design  $&$  simulation of a CMOS inverter has been carried out using schematic of Electric EDA Tools.

#### **AIM:**

To draw the layout of CMOS Inverter using Electric EDA tool and extract the SPICE code.

#### **APPARATUS REQUIRED:**

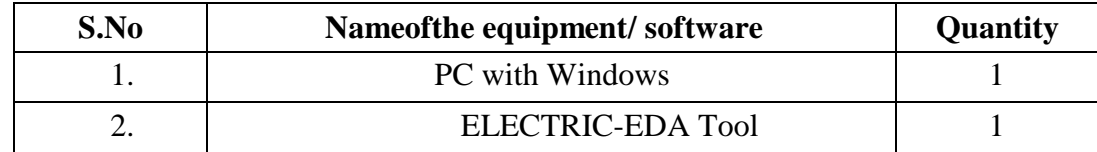

#### **PROCEDURE:**

- 1. Start Electric VLSI system Design tool.
- 2. Start a new Project under the File -> New Schematic
- 3. Make sure, files are saved in a convenient directory. Save as filename.jelib under LIBRARIES name in Explorer
- 4. Go to Preferences by clicking the following button or executing File –> Preferences Then set the following.
	- a. Preferences  $\rightarrow$  Categories  $\rightarrow$  Technology  $\rightarrow$  Technology
- 5. Go to cell  $\rightarrow$  New Cell  $\rightarrow$  Schematic
- 6. Go to **Layers**. The Layer components will appear unlike the schematic components in the components window.
- 7. Connect the Layout as shown in Figure
- 8. To check DRC ,execute Tools –> DRC –> Check Hierarchically
- 9. To check NCC, execute Tools  $\rightarrow$  NCC  $\rightarrow$  Schematic and Layout views of Cell in Current Window.
- 10. **For Well Check** execute Tools –> ERC –> Check Wells
- 11. Go to the **Components menu**. Click on the arrowhead in the **Misc box** to add **SPICE code** to the schematic . Place the SPICE code in the **layout**
- 12. Go to Tools -> Simulation (Spice) -> Write Spice Deck.
- 13. Obtain the output waveform of CMOS Inverter.

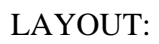

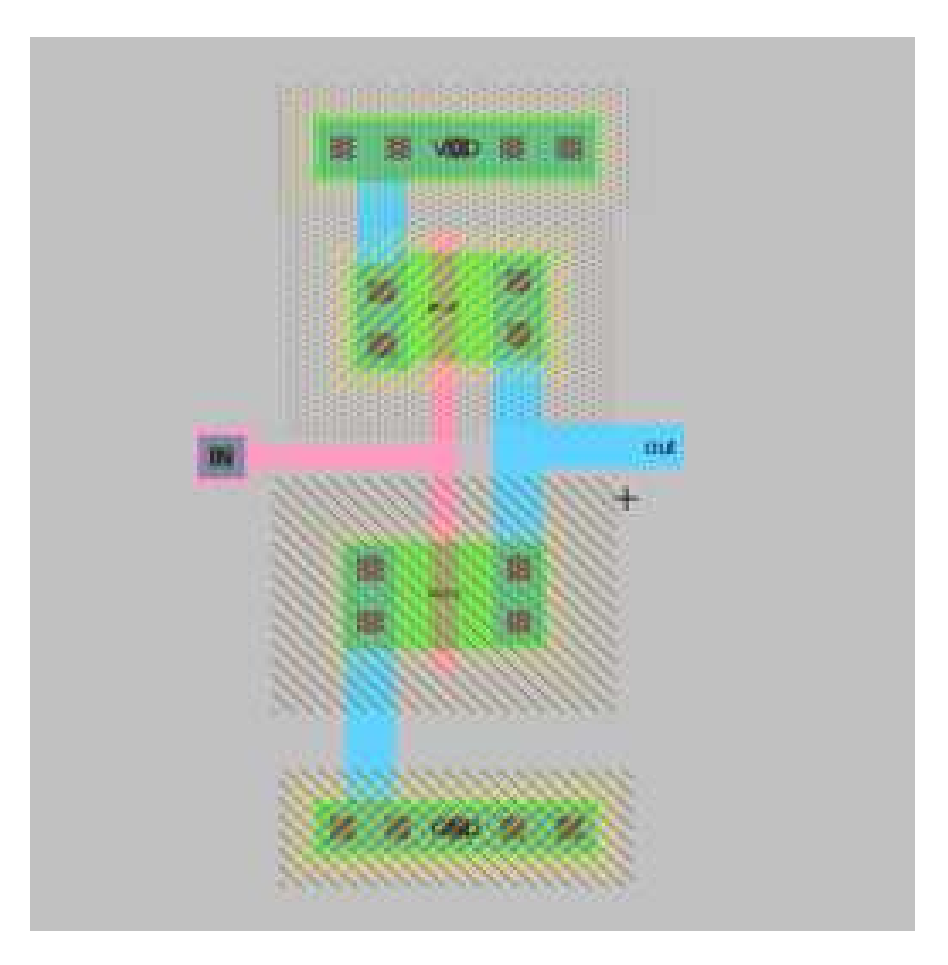

# 3D VIEW:

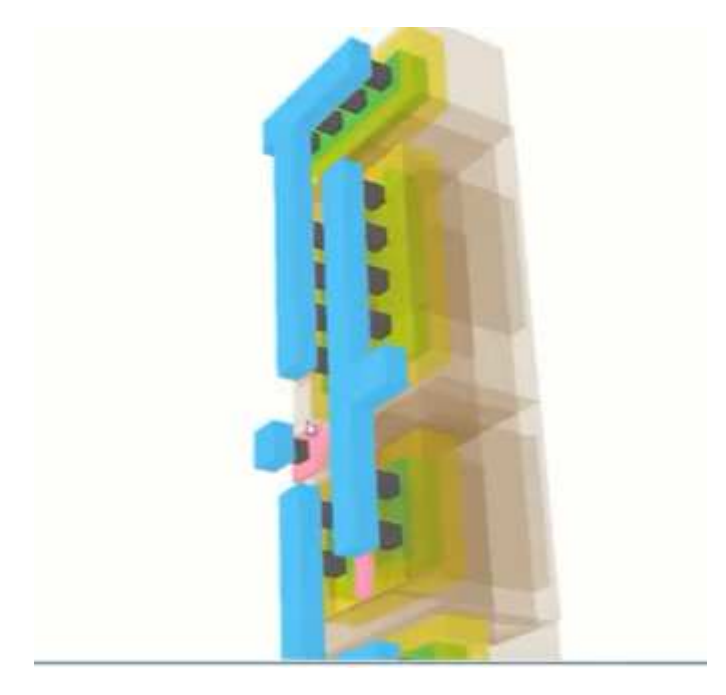

#### **SPICE Code:**

```
*** SUBCIRCUIT inverter1 inv FROM CELL inverterl:inv{lay}
.SUBCKT inverterl_ inv gnd IN out vdd
Mnmos80 gnd IN out gnd NMOS L=0.4U W=2U AS=3.2P AD=8.2P PS=7.2U PD=19.2U
Mpmos@0 vdd IN out vdd PMOS L=0.4U W=2U AS=3.2P AD=8.84P PS=7.2U PD=19.6U
* Spice Code nodes in cell cell 'inverterl:inv(lay)'
vdd vdd 0 DC 5
vin in 0 DC pwl 10n 0 20n 5 50n 5 60n 0
cload out 0 250fF
.measure tran tf trig v(out) val=4.5 fall=1 td=8ns targ v(out) val=0.5 fall=1
measure tran tf trig v(out) val=0.5 rise=1 td=50ns targ v(out) val=4.5 fall=1
.tran 0 100ns
.include c:\electric\c5 models.txt
.ENDS inverterl_inv
*** TOP LEVEL CELL: inv_sym(lay)
Xinv@0 gnd IN OUT vdd inverter1_inv
* Spice Code nodes in cell cell 'inv sym(lay)'
vdd vdd 0 DC 5
vin in 0 DC pwl 10n 0 20n 5 50n 5 60n 0
cload out 0 250fF
.measure tran tf trig v(out) val=4.5 fall=1 td=8ns targ v(out) val=0.5 fall=1
.measure tran tf trig v(out) val=0.5 rise=1 td=50ns targ v(out) val=4.5 fall=1
.tran 0 100ns
.include c:\electric\c5 models.txt
END
```
# **SIMULATION OUTPUT:**

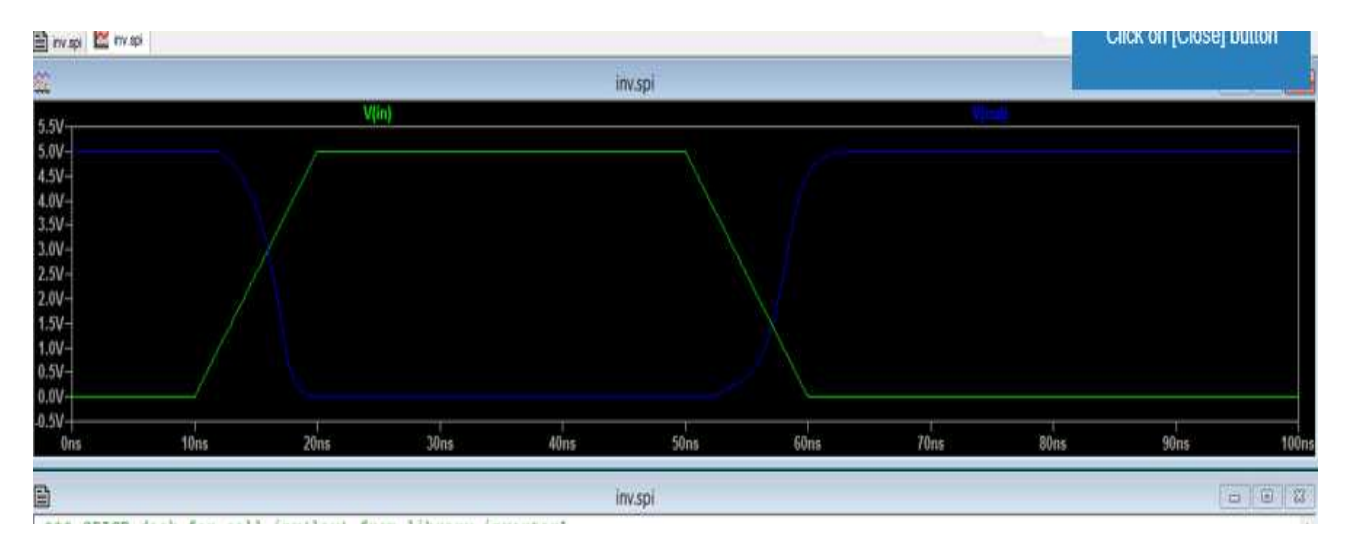

#### **RESULT:**

Thus the layout of CMOS Inverter was verified through Electric EDA tool

.

#### **AIM:**

To design placement and routing, and post placement androuting parameters and observe logical effort for CMOS Inverter using Electric EDA tools.

#### **APPARATUS REQUIRED:**

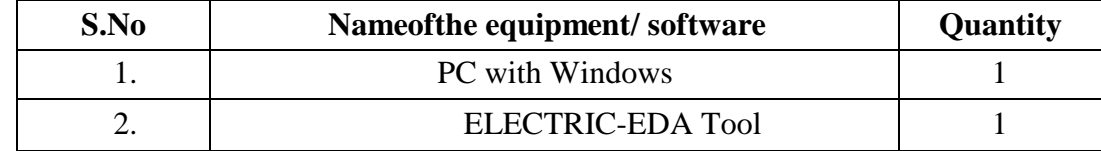

#### **PROCEDURE:**

- 1. Start Electric VLSI system Design tool.
- 2. Start a new Project under the File -> New Schematic
- 3. Make sure, files are saved in a convenient directory. Save as filename.jelib under LIBRARIES name in Explorer
- 4. Go to Preferences by clicking the following button or executing File –> Preferences Then set the following.
	- a. Preferences  $\rightarrow$  Categories  $\rightarrow$  Technology  $\rightarrow$  Technology
- 5. Go to cell  $\rightarrow$  New Cell  $\rightarrow$  Schematic
- 6. Go to **Components**. The schematic components will appear unlike the layout components in the startup window.
- 7. Connect the Circuit as shown in Figure
- 8. To check DRC ,execute Tools –> DRC –> Check Hierarchically
- 9. To check NCC, execute Tools  $\rightarrow$  NCC  $\rightarrow$  Schematic and Layout views of Cell in Current Window.
- 10. **For Well Check** execute Tools –> ERC –> Check Wells
- 11. Go to the **Components menu**. Click on the arrowhead in the **Misc box** to add **SPICE code** to the schematic . Place the SPICE code in the **schematic**
- 12. Go to Tools -> Simulation (Spice) -> Write Spice Deck.
- 13. Go to Tools  $\rightarrow$  Placement  $\rightarrow$  FloorPlanning to obtain place and route of Inerter
- 14. Go to Tools  $\rightarrow$  Logic effort  $\rightarrow$  Logic Effort libraries to obtain logic effort of Inverter.

# Floor Planning:

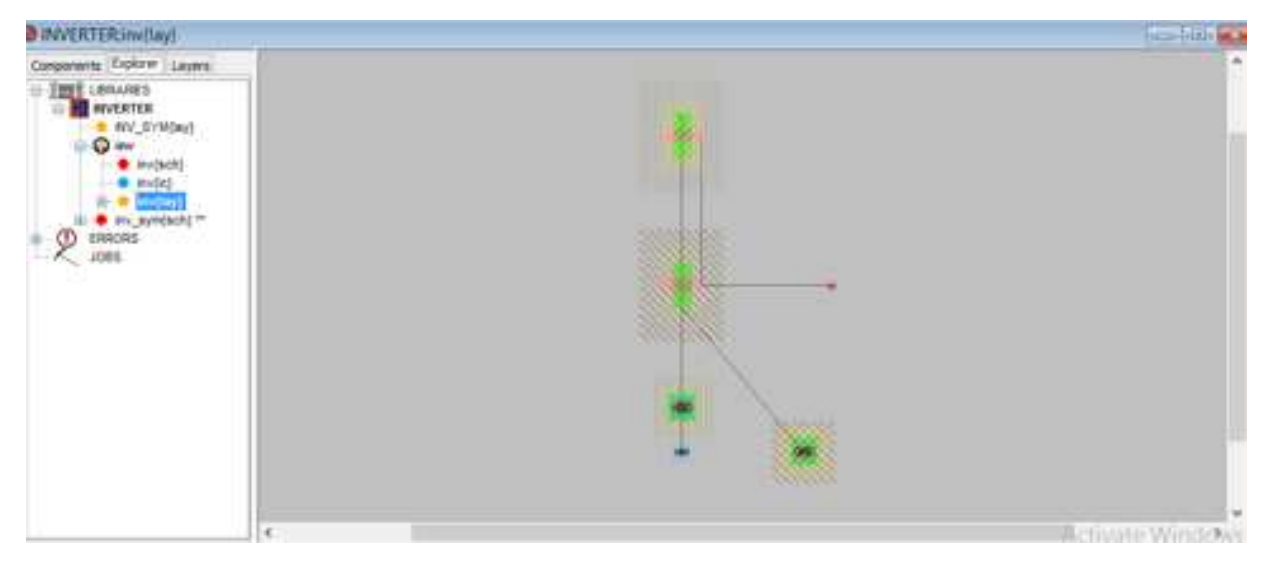

# Place and Route:

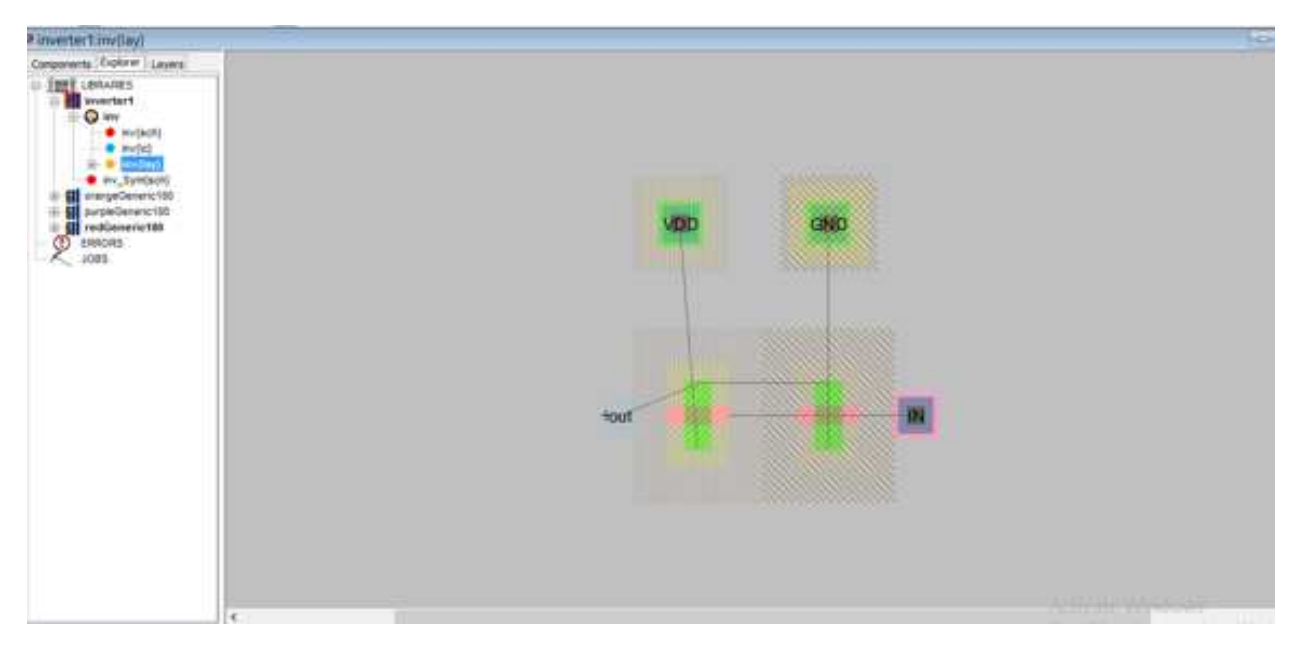

# Report:

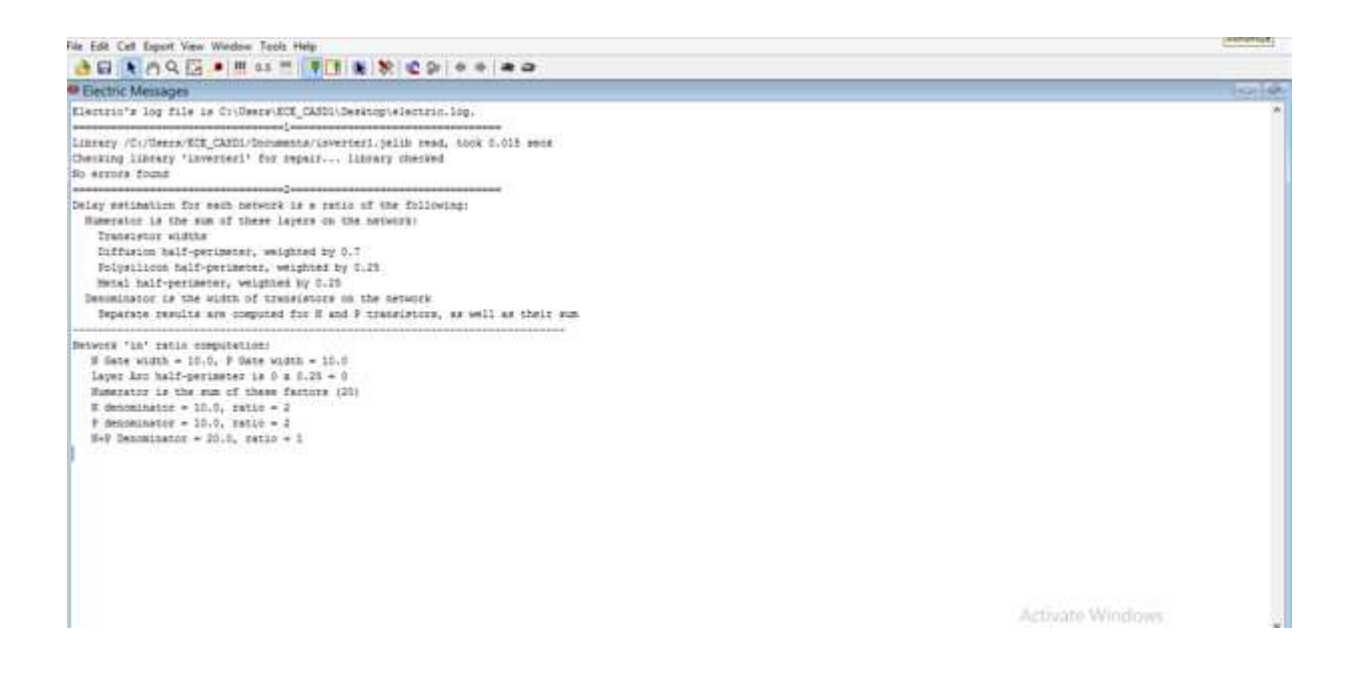

RC MODEL:

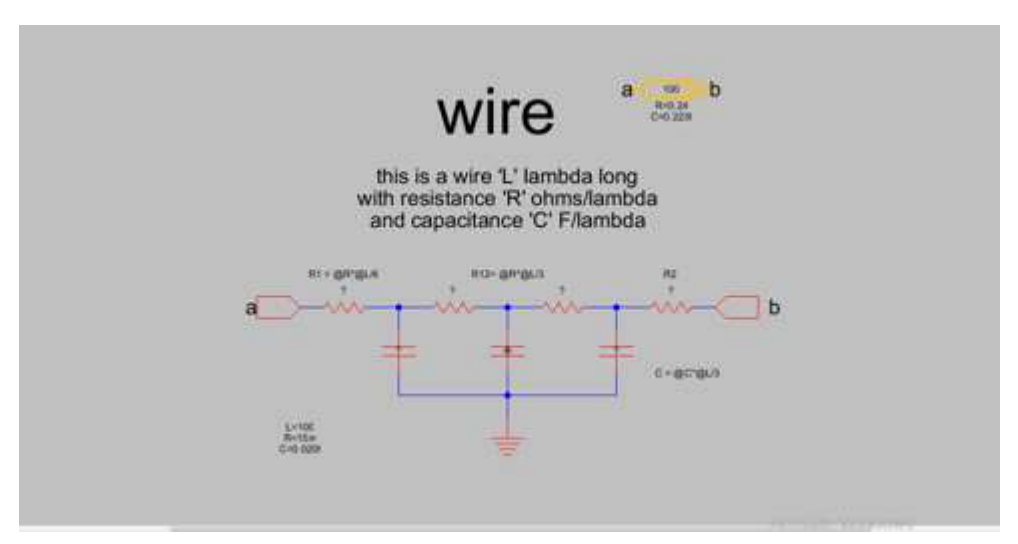

## LOGIC EFFORT:

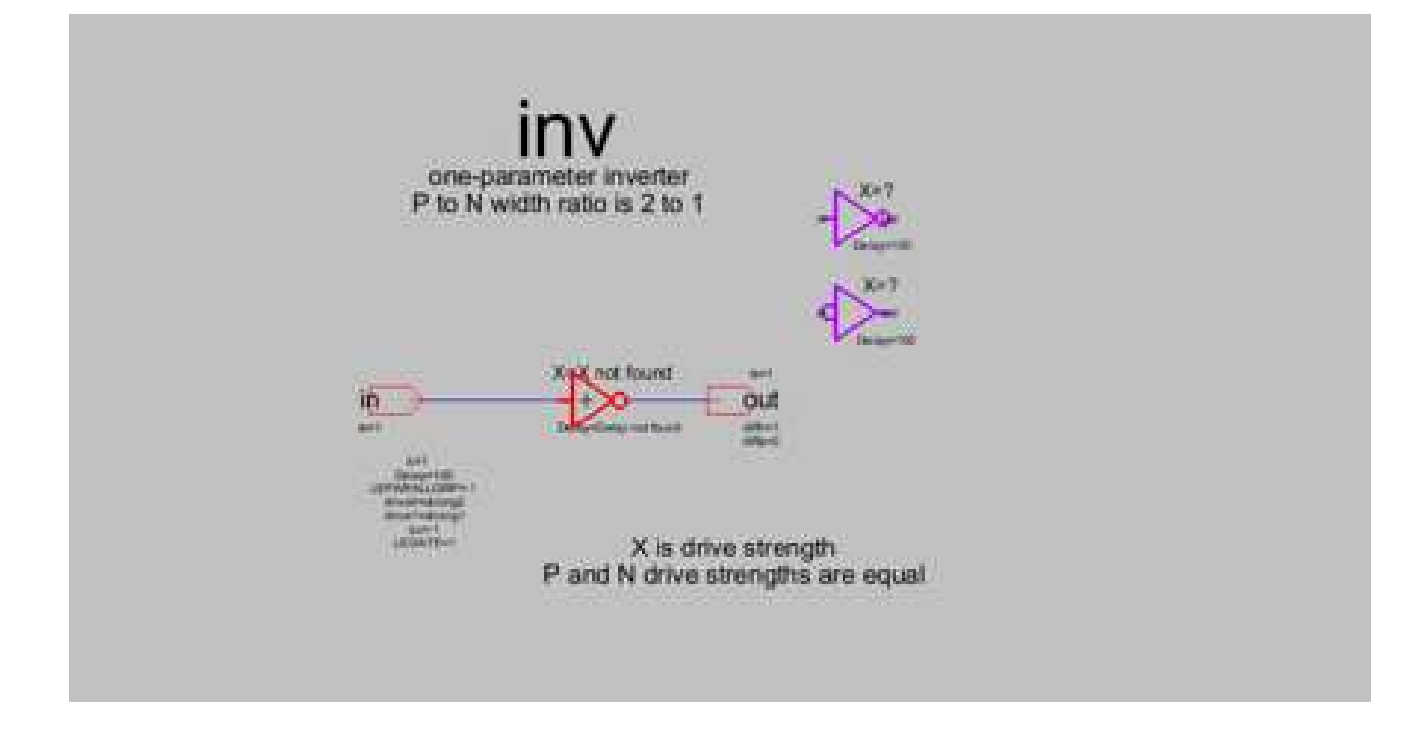

#### **RESULT:**

Thus the post placement androuting parameters and logical effort of CMOS Inverter are observed using Electric EDA tools.
## **AIM:**

To draw the layout of CMOS NAND using Electric EDA tool and extract the SPICE code.

#### **APPARATUS REQUIRED:**

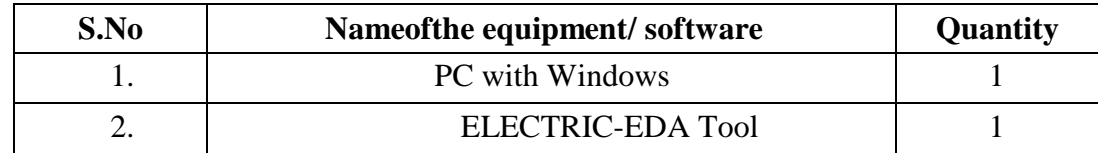

#### **PROCEDURE:**

- 1. Start Electric VLSI system Design tool.
- 2. Start a new Project under the File -> New Schematic
- 3. Make sure, files are saved in a convenient directory. Save as filename.jelib under LIBRARIES name in Explorer
- 4. Go to Preferences by clicking the following button or executing File –> Preferences Then set the following.
	- a. Preferences  $\rightarrow$  Categories  $\rightarrow$  Technology  $\rightarrow$  Technology
- 5. Go to cell  $\rightarrow$  New Cell  $\rightarrow$  Schematic
- 6. Go to **Layers**. The Layer components will appear unlike the schematic components in the components window.
- 7. Connect the Layout as shown in Figure
- 8. To check DRC ,execute Tools –> DRC –> Check Hierarchically
- 9. To check NCC, execute Tools  $\rightarrow$  NCC  $\rightarrow$  Schematic and Layout views of Cell in Current Window.
- 10. **For Well Check** execute Tools –> ERC –> Check Wells
- 11. Go to the **Components menu**. Click on the arrowhead in the **Misc box** to add **SPICE code** to the schematic . Place the SPICE code in the **layout**
- 12. Go to Tools -> Simulation (Spice) -> Write Spice Deck.
- 13. Obtain the output waveform of CMOS NAND.

# SCEMATIC:

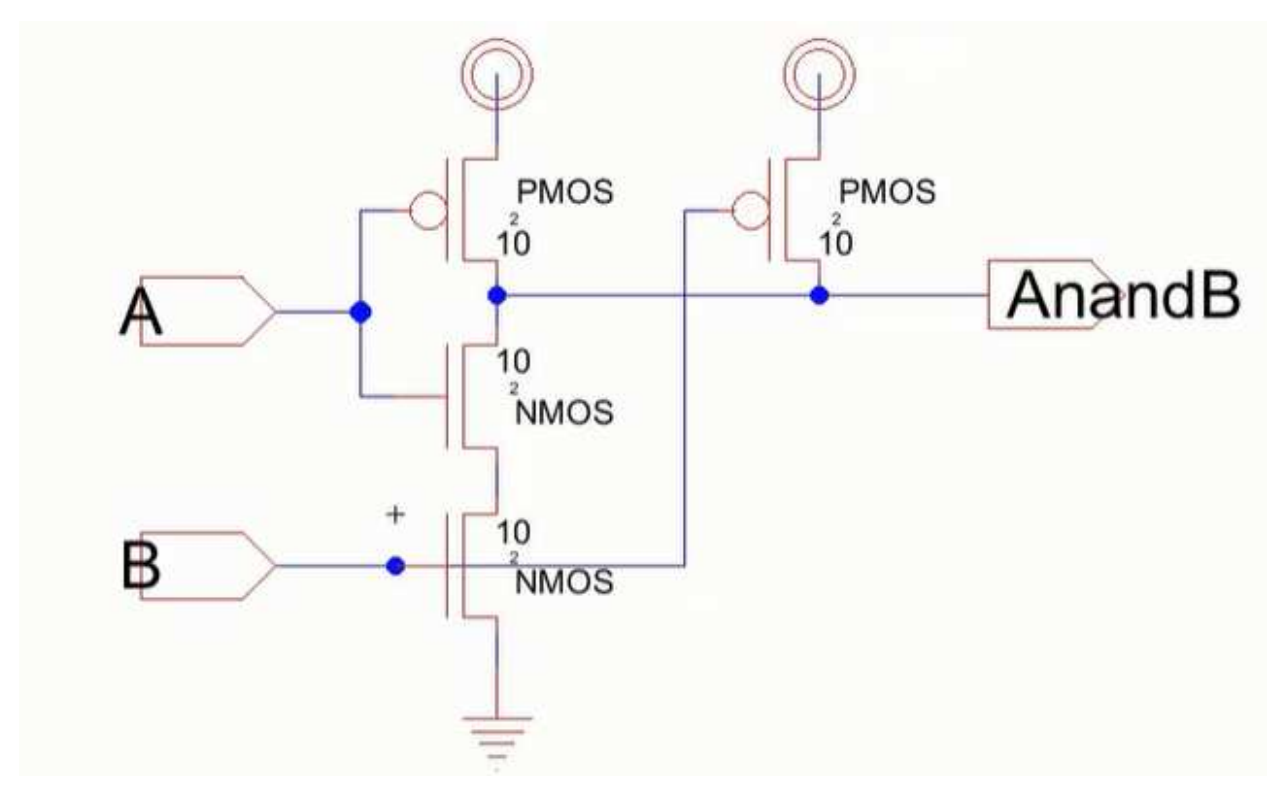

# SYMBOL:

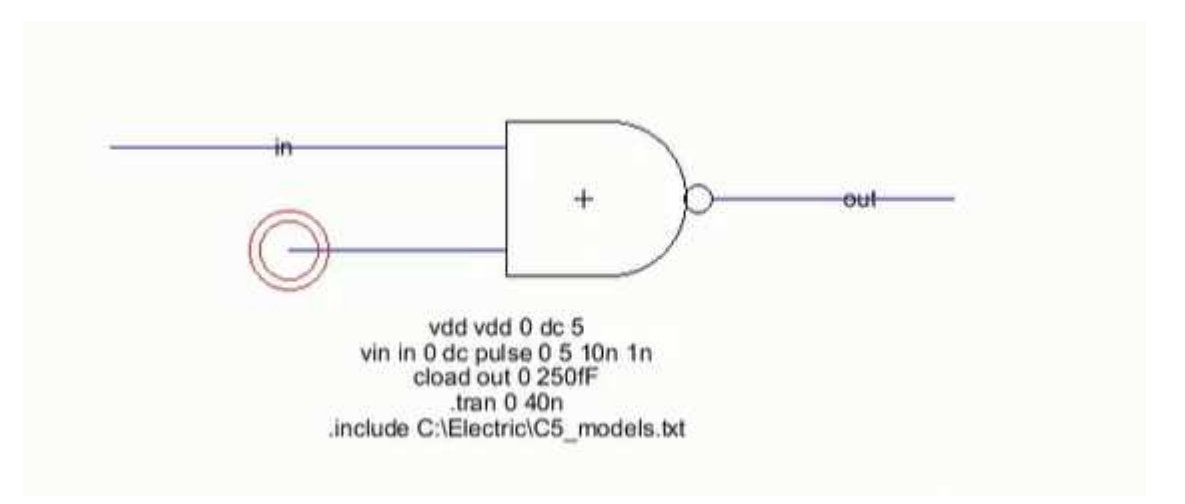

# LAYOUT:

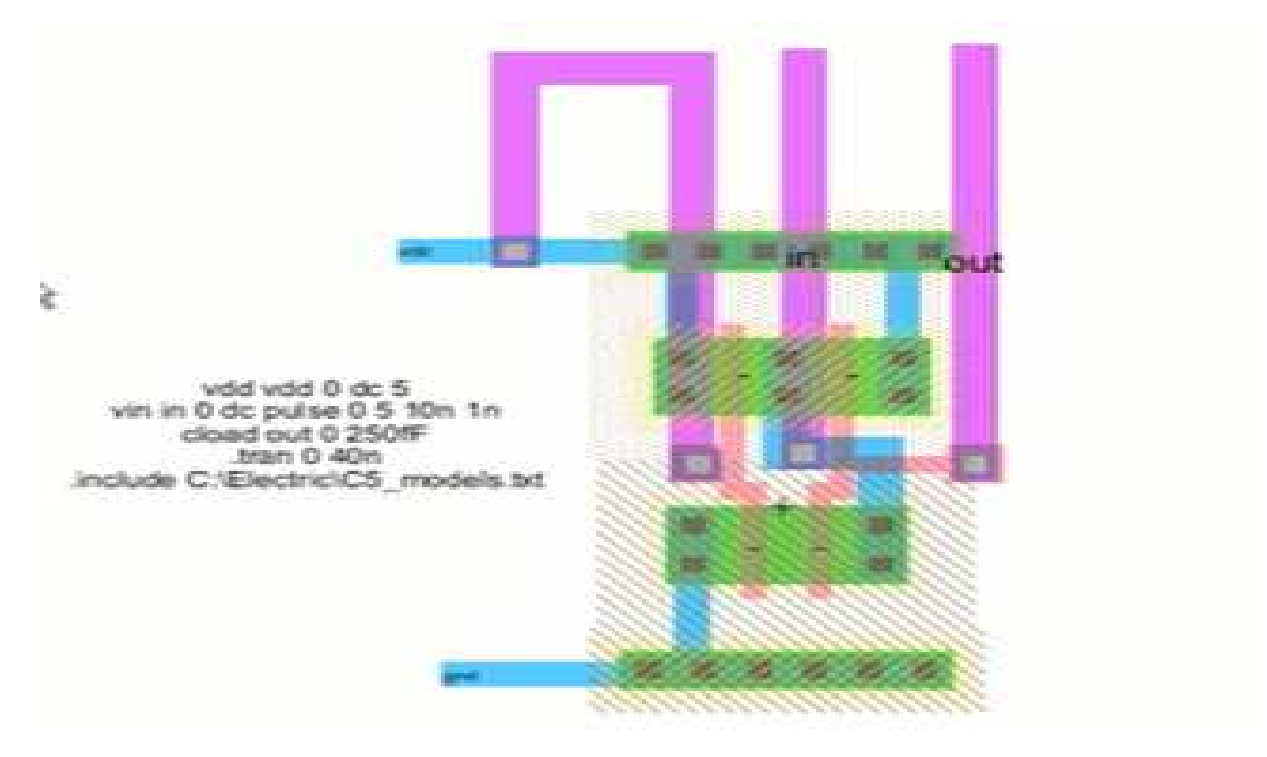

# 3D VIEW:

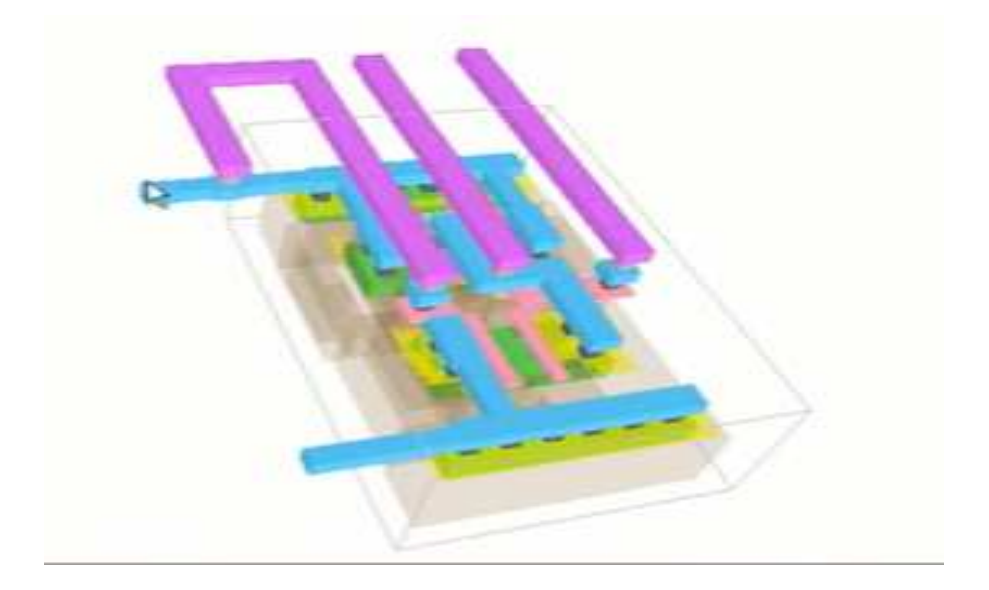

## **Simulation Output:**

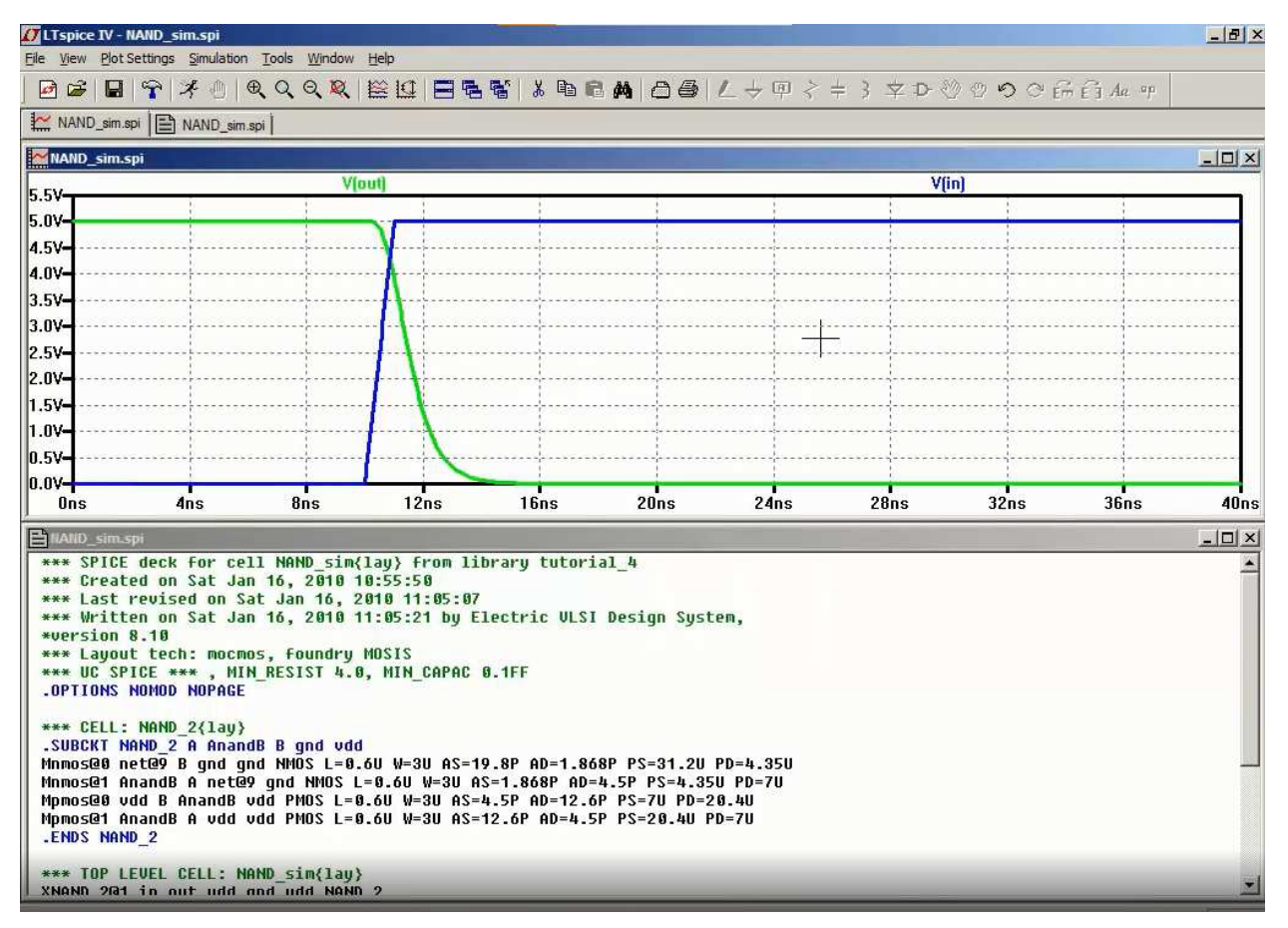

## **RESULT:**

Thus the layout of CMOS NAND was verified through Electric EDA tool

## **AIM:**

To study the given circuit and perform static timing analysisusing Synopsys - PrimeTime STA tools.

## **APPARATUS REQUIRED:**

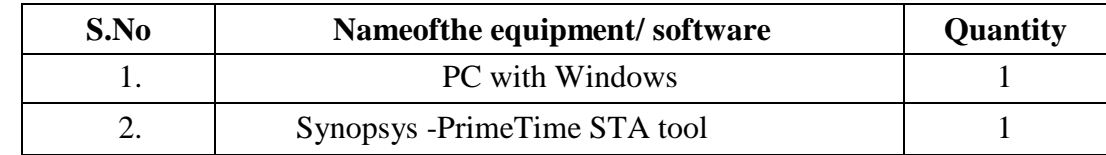

## **PROCEDURE:**

## **Invoke PrimeTime STA tool**

To invoke PrimeTime, choose either options **pt\_shell**(command mode) **primetime&**(GUI mode)

Command mode is preferred because:

a. The command mode helps you to keep a record of what you have done.

b. The command mode runs more efficiently than GUI mode.

c. The command mode helps you to lookup the manual/reference quickly.

In spite of the above advantages, command mode sometimes is not as good as GUImode in terms of debugging the schematic problem.

## **Start Operating PrimeTime STA tool**

## *STA Environment Setting for TSMC 0.13um Technology:*

1. Set search path *(If it has not been set up yet)* 

## **setsearch\_path "./home/raid2\_2/course/cvsd/CBDK\_IC\_Contest/CIC/SynopsysDC/db"**

2. Set link library

**setlink\_path "\* typical.dbfast.dbslow.db"** 

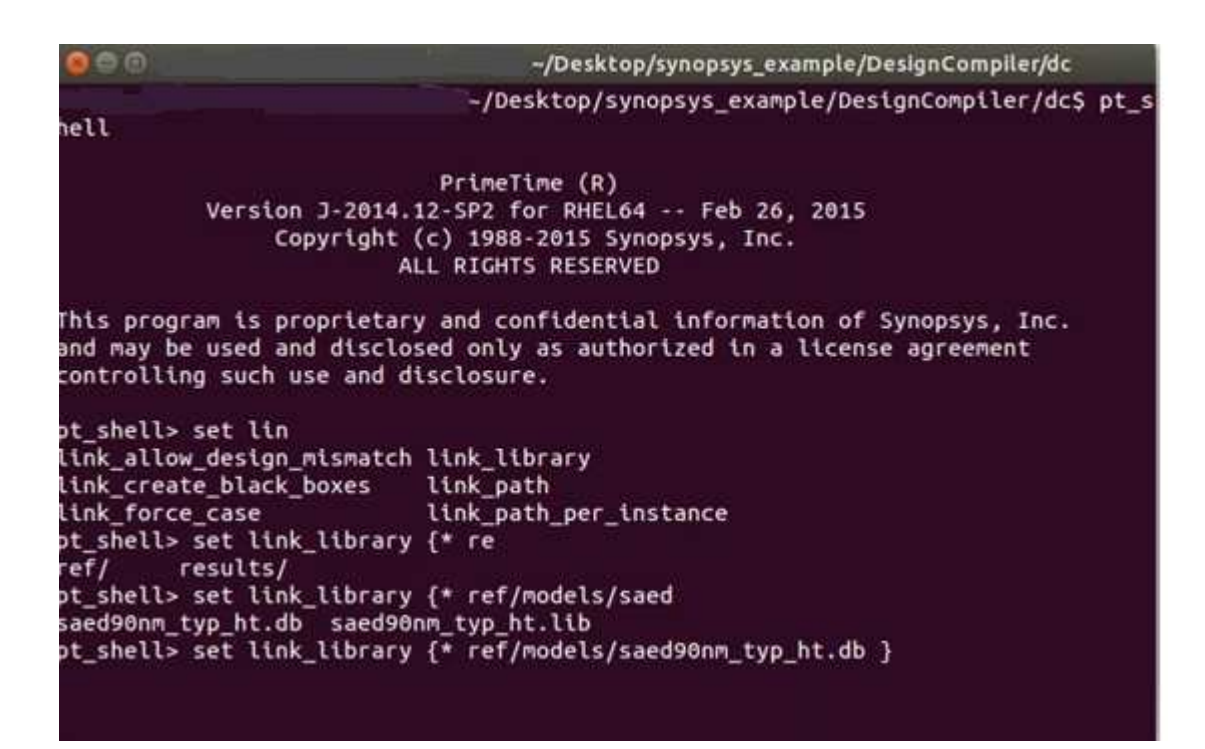

## *Read Gate level Netlist Files and Link design:*

1. Type these lines to read in CIC .18 library and your gate level netlist. **read\_verilog ./Counter\_syn.v** 

2. Link all designs **link\_designCounter**  Note, to check the search path and include library, if the errormessage occurred after step 2.

#### *Read Timing and RC information:*

Reads leaf cell and net timing and RC information from a file in SPEF Format anduses that information to annotate the current design.

**read\_parasiticscounter.spef**  *Note: The file can be get during synthesis with "write\_parasitics" comment.* 

*Set Operating Conditions:*

**set\_operating\_conditions typical -library typical** 

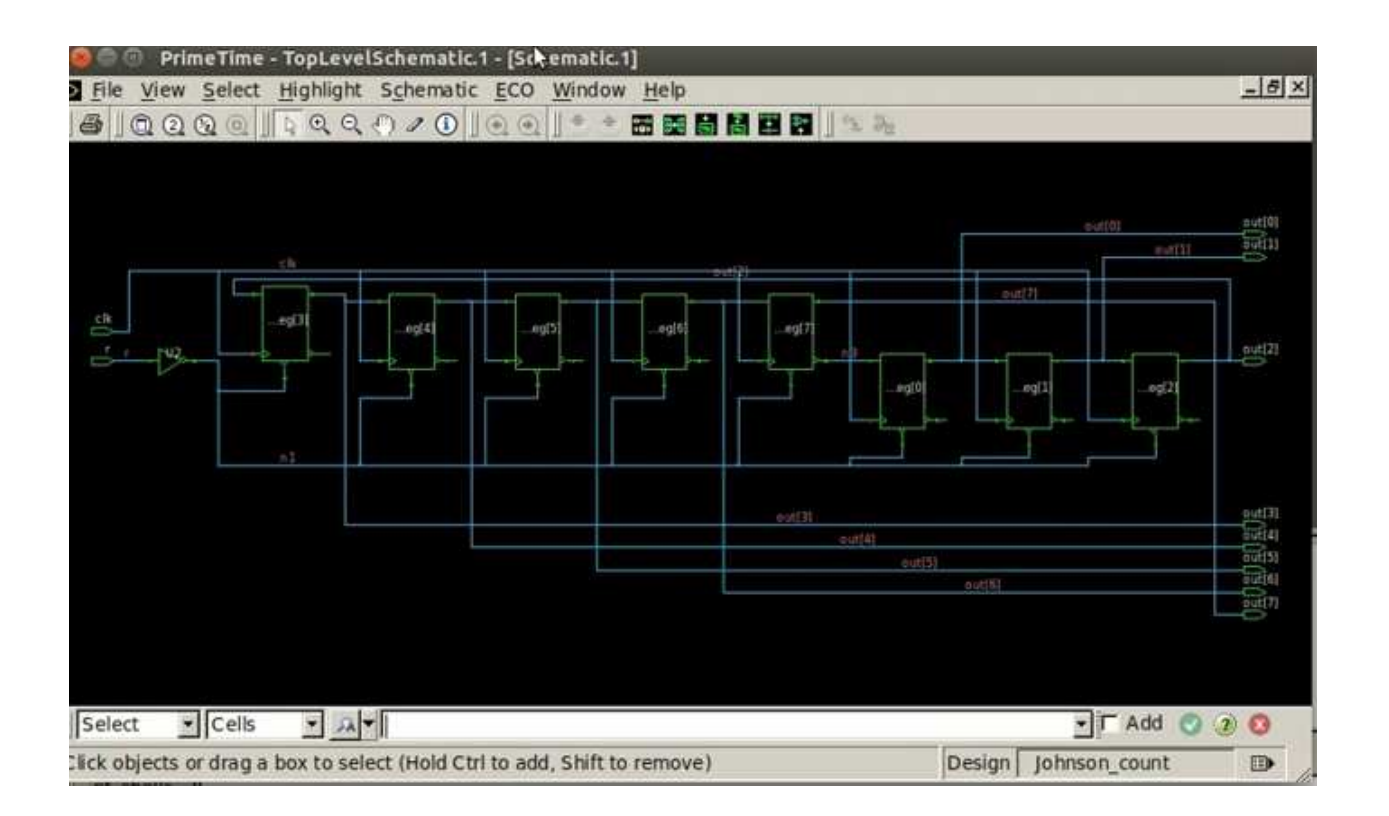

#### *Set Design Constraints:*

This step tells the Dft Compiler how many scan chains are needed. specify the names of scan related pins (scan\_enable, scan\_in, scan\_out).

1. Specify the clock name, period, and clock characteristic **create\_clock -period 10 -waveform {0 5} [get\_portsclk] setdesign\_clock [get\_clockclk] set\_clock\_uncertainty 0.5 \$design\_clock set\_clock\_latency -min 1.5 \$design\_clock set\_clock\_latency -max 2.5 \$design\_clock set\_clock\_transition -min 0.25 \$design\_clock set\_clock\_transition -max 0.30 \$design\_clock set\_propagated\_clock \$design\_clock** d 10 -waveform {0 5} [get\_portsclk]<br>t\_clockclk]<br>nty 0.5 \$design\_clock<br>min 1.5 \$design\_clock<br>max 2.5 \$design\_clock<br>n -min 0.25 \$design\_clock<br>n -max 0.30 \$design\_clock<br>eck \$design\_clock<br>lel<br>lel -name ''ForQA'' -library ''typ

2. Set wire load model **set\_wire\_load\_model -name "ForQA"** 

3. Set wire load mode **set\_wire\_load\_mode top** 

4. Report **report\_design report\_reference** 

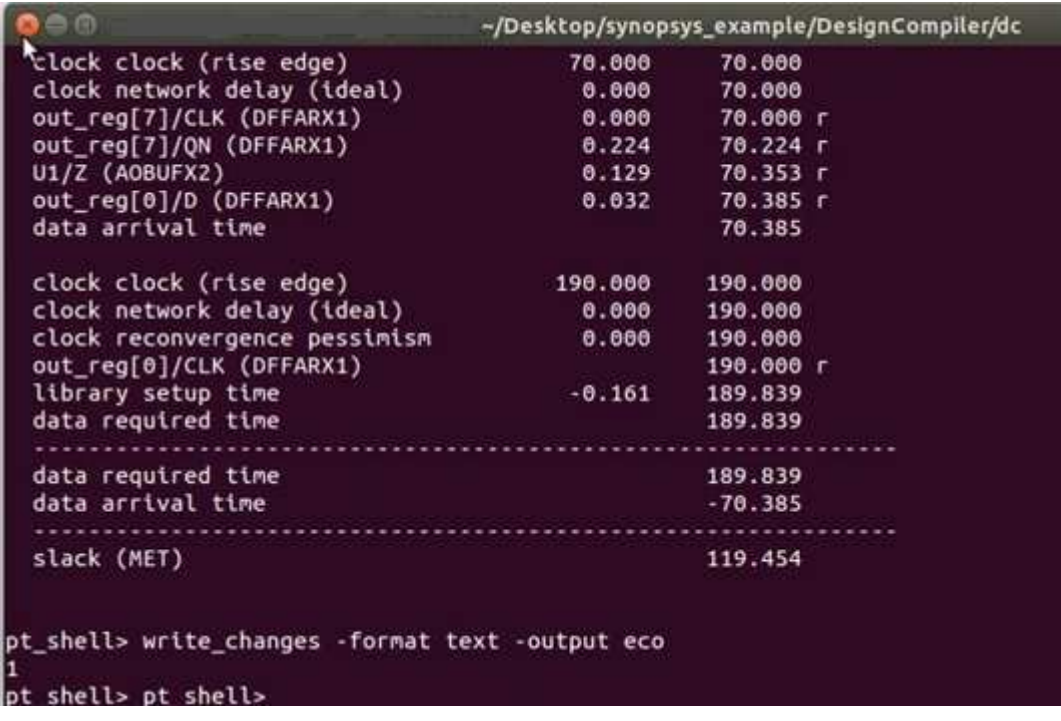

#### *Timing analysis and report possible problems:*

This step checks your scan specification for consistency. Please type the followingcommands to set the input/output delay:

**set\_input\_delay 1.5 [get\_portsinputA] -clock \$design\_clock set\_input\_delay 1.5 [get\_portsinputB] -clock \$design\_clock set\_input\_delay 1.5 [get\_ports instruction] -clock \$design\_clock set\_input\_delay 1.5 [get\_ports reset] -clock \$design\_clock set\_output\_delay 1.5 [get\_portsalu\_out] -clock \$design\_clock**  And then check the timing: **check\_timing settrue\_delay\_prove\_true\_backtrack\_limit 20000 report\_timing -true report\_bottleneck**

#### **RESULT:**

Thus the static timing analysis of the given circuit has been studied.

## **AIM:**

To study the given circuit and perform DfT-Scan chain insertion using Synopsys - TetraMaxtools.

#### **APPARATUS REQUIRED:**

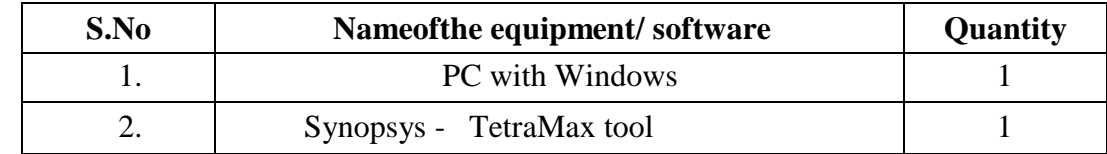

#### **PROCEDURE:**

#### **Invoke DftCompiler**

Dft Compiler is actually embedded in the Design Compiler.

To invoke Dft Compiler, choose either options.

**dc\_shell**(command mode) **dv&**(GUI mode)

Command mode is preferred because:

- a. Command mode helps you to keep a record of what you have done.
- b. Command mode runs more efficiently than GUI mode.
- c. Command mode helps you to lookup the manual/reference quickly.

In spite of the above advantages, command mode sometimes is not asgood as GUI mode in terms of debugging the schematic problem.

NOTE: maybe occurrence of some error message like "Error: current design notdefined." just ignore it for now.

## **STEP 1: Read Input Files**

1. Please check there is no error message when starting the "dc\_shell". If there are errors in the windows, please check the .synopsys\_dc.setup. Type either one of these lines to read your gate level netlist (The circuit after synthesis).

## **read\_verilogfilename.v read\_filefilename.v -format Verilog**

- **2.** Set the working design to you top design. In this case, set ALU as the working design. **current\_design ALU**
- **3.** Resolve the design references and check if there is any errors. **Link check\_design**
- 4. Set the design constraints and check if the designs have any violations. The constraints.tcl is based on the constraints that you used in the synthesis lab. **sourceconstraints.tcl report\_constraint -all\_violators**
- 5. To obtain a timing/area/power report of your original design, type (where ALU is your top design)

**report\_area>filename.area\_rpt report\_timing>filename.timing\_rpt report\_power>filename.power\_rpt** 

#### **STEP 2: Select scan style**

Define the default scan style for the insert\_dft command if a scanstyle is not specified with the set scan style command. Thisvariable must identify one of the following supported scan styles: multiplexed flip flop, clocked scan, lssd, aux clock lssd, combinational, or none. You can skip this step because the defaultis multiplexed\_flip\_flop.

**settest\_default\_scan\_stylemultiplexed\_flip\_flop** 

#### **STEP 3: Set ATE configuration and create test protocol**

The timing of the test clock is based on the test default period,test default delay, test\_default\_strobe, and test\_default\_strobe\_widthvariables.

**settest\_default\_delay 0** 

**settest\_default\_bidir\_delay 0** 

**settest\_default\_strobe 40** 

## **settest\_default\_period 100**

To create a test protocol for a non-scan design, you can just type

#### **create\_test\_protocol -infer\_asynch -infer\_clock**

When -infer\_asynch is specified, create\_test\_protocol infersasynchronous set and reset signals in the design, and places them at offstate during scan shifting. When -infer clock is specified,create\_test\_protocol infers test clock pins from the design, and pulsesthem during scan shifting.

#### **STEP 4: Pre-scan Check**

Check if there is any design constraint violations before scan insertion. **report\_constraint -all\_violators all\_violators**Perform pre-scan test design rule checking.

**dft\_drc** 

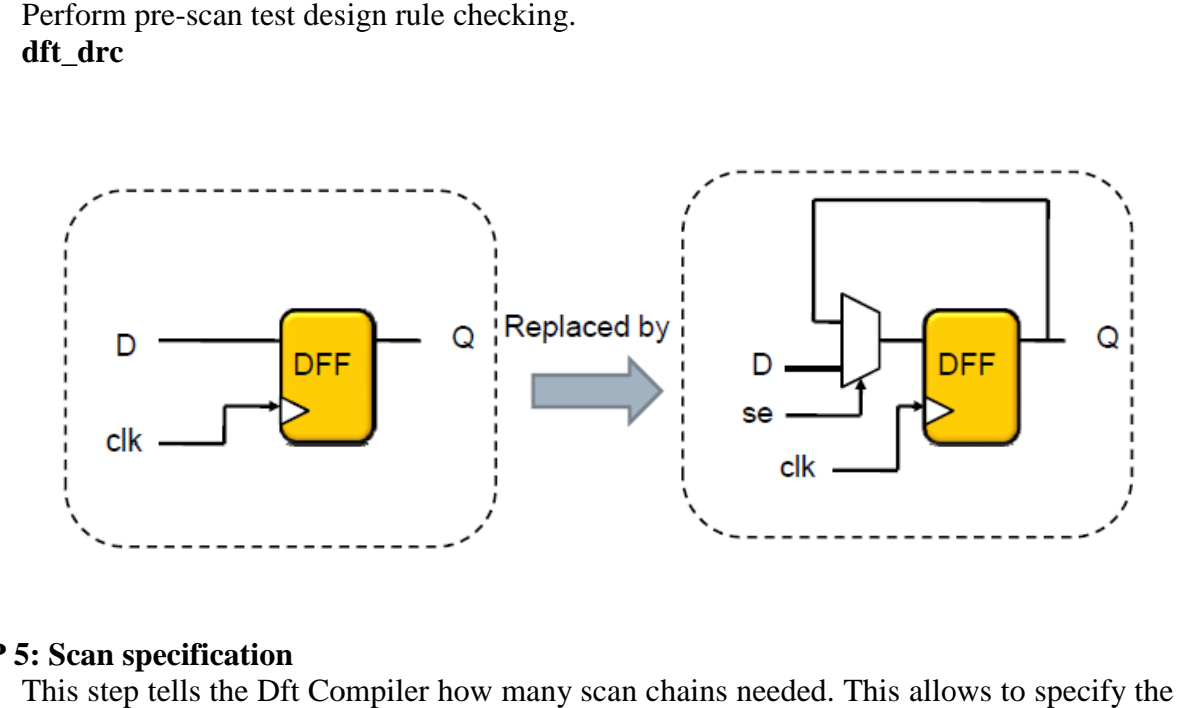

#### **STEP 5: Scan specification**

This step tells the Dft Compiler how many scan chains needed. This allows to specify the<br>
of scan related pins (scan\_enable, scan\_in,scan\_out).<br> **set\_scan\_configuration -chain\_count 1**<br> **6: Scan preview**<br>
This step checks names of scan related pins (scan\_enable, scan\_in,scan\_out).

#### **set\_scan\_configuration -chain\_count 1**

#### **STEP 6: Scan preview**

This step checks your scan specification for consistency. Please type **preview\_dft** 

## **STEP 7: scan chain synthesis**

Stitch your scan cells into a chain. And do some more optimizations. **insert\_dft** 

# **STEP8: Post-scan check**

Check if there is any design constraint violations after scan insertion. scan insertion.

#### **report\_constraint -all\_violators all\_violators**

Perform post-scan test design rule checking. **dft\_drc**  scan test

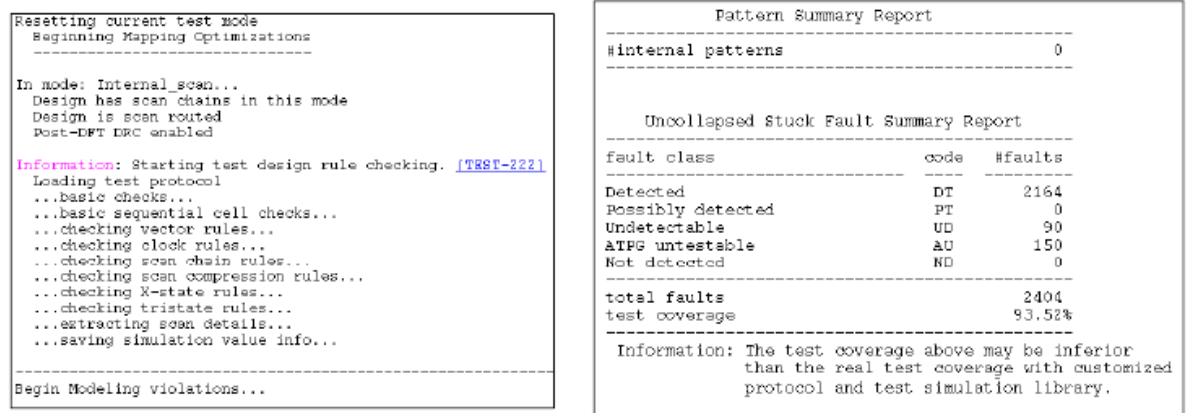

# **STEP 9: Reports**

Report the scan cells and the scan paths **report\_scan\_path -view existing view -chain all >ALU\_syn\_dft.scan\_path report\_scan\_path -view existing view -cell all >ALU\_syn\_dft.scan\_cell** 

To obtain a timing/area report of your scan\_inserted design, type **report\_timing>ALU\_syn\_dft.timing\_rpt**

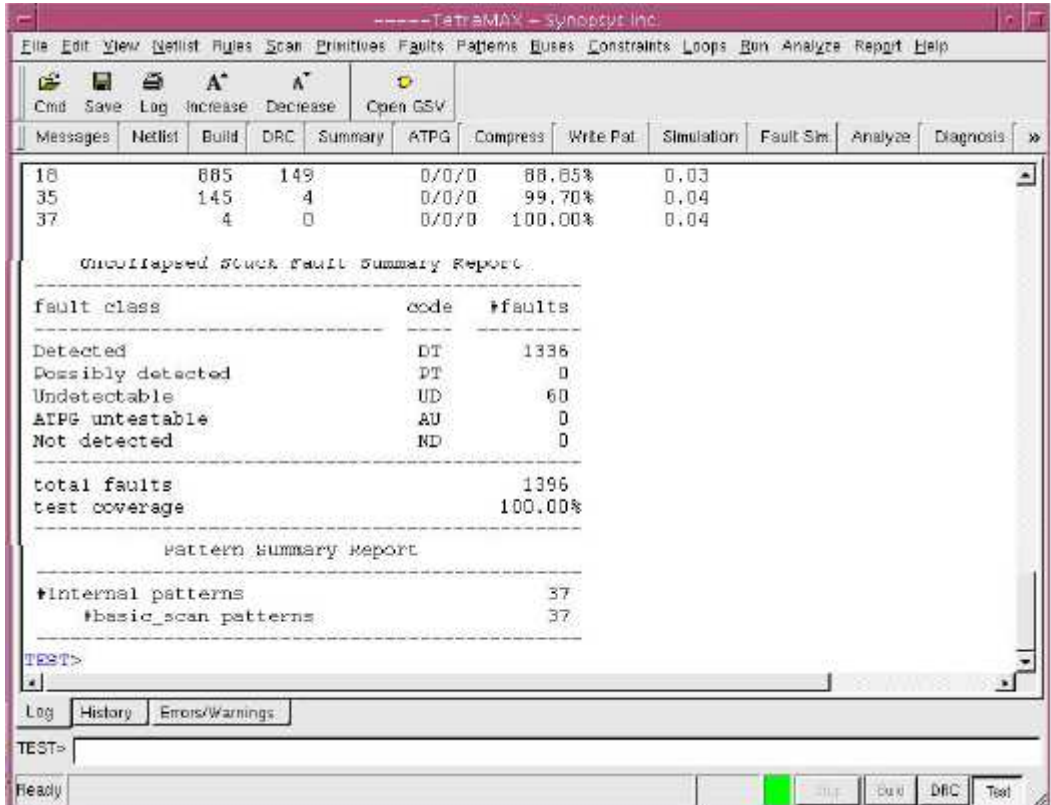

#### **RESULT:**

Thus the DfT-Scan chain insertion of the given circuit has been studied.